## **HP OpenView Service Desk 4.0**

### **Guía de instalación**

**Primera edición**

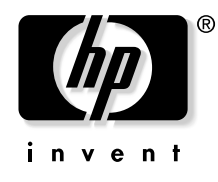

**Número de pieza de fabricación: N/D Agosto de 2001**

### **Avisos legales**

*Hewlett-Packard rechaza todo tipo de garantías con relación a este manual, incluidas, pero sin limitarse a ellas, las garantías implícitas de comercialización y adecuación para una finalidad determinada.* Hewlett-Packard no se hace responsable de los errores contenidos en el manual ni de los daños directos, indirectos, especiales, incidentales o emergentes relacionados con la adquisición, el funcionamiento o el uso de este material.

**Leyenda de derechos restringidos.** El uso, la duplicación o la divulgación por el gobierno de EE. UU. están sujetos a las restricciones establecidas en el subpárrafo (c)(1)(ii) de la cláusula Rights in Technical Data and Computer Software en DFARS 252.227-7013.

Hewlett-Packard Company 3000 Hanover Street Palo Alto, CA 94304 EE. UU.

Los derechos para agencias y departamentos que no pertenecen al Departamento de defensa del gobierno de EE. UU. están establecidos en FAR 52.227-19 (c)(1,2).

**Aviso de copyright.** © Copyright 2000, 2001 Hewlett-Packard Company

La nomenclatura de cada una de las versiones de este software (y manuales correspondientes) ha sido ideada para motivos de adecuación comercial, y no tiene la intención de denotar el grado de originalidad de ninguna versión del software respecto a otra. La ampliación de la protección otorgada por el copyright y su duración deberá determinarse por entero independientemente de esta nomenclatura.

#### **Avisos de marcas comerciales**

Adobe<sup>®</sup> y Acrobat<sup>®</sup> son marcas comerciales de Adobe Systems Incorporated.

Helvetica\* es una marca comercial de Linotype-Hell AG y/o sus subsidiarias en EE. UU. y otros países.

Intel<sup>®</sup> es una marca comercial registrada de Intel Corporation en EE. UU.

Java™ es una marca comercial de Sun Microsystems, Inc. en EE. UU.

Microsoft<sup>®</sup> es una marca comercial registrada de Microsoft Corporation en EE. UU.

Oracle® es una marca comercial registrada de Oracle Corporation en EE. UU., Redwood City, California.

Pentium® es una marca comercial registrada de Intel Corporation en EE. UU.

UNIX<sup>®</sup> es una marca comercial registrada de Open Group.

Windows<sup>®</sup> es una marca comercial registrada de Microsoft Corporation en EE. UU.

Windows® y MS Windows® son marcas comerciales registradas de Microsoft Corporation en EE. UU.

### **[1. Introducción](#page-26-0)**

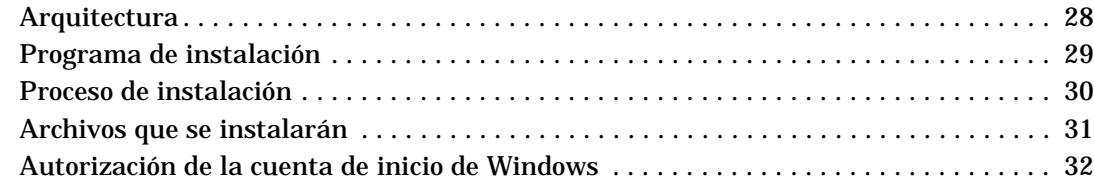

#### **[2. Preparación para la instalación](#page-34-0)**

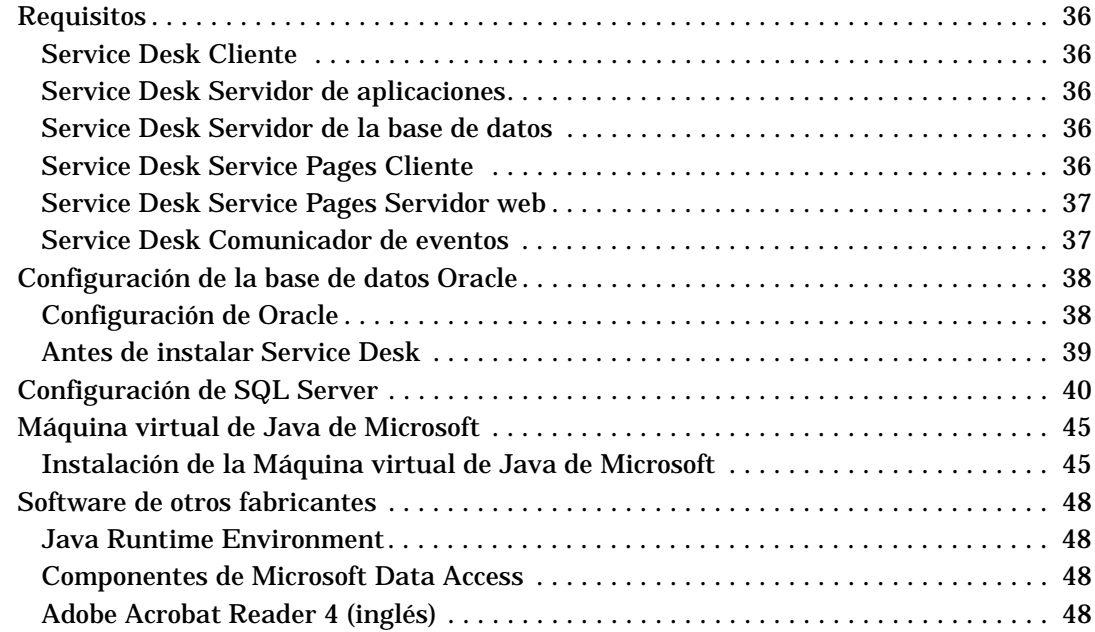

### **[3. Instalación del servidor de aplicaciones](#page-48-0)**

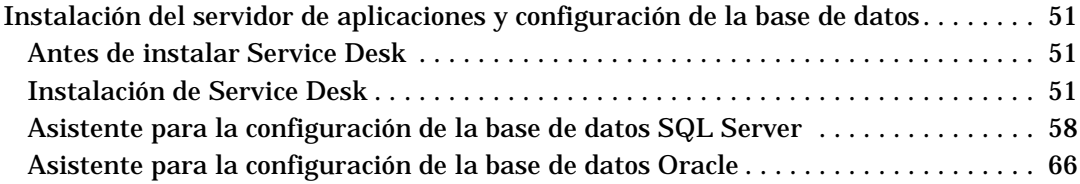

#### **[4. Instalación del cliente](#page-84-0)**

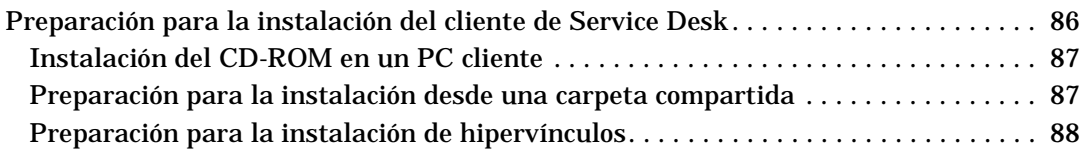

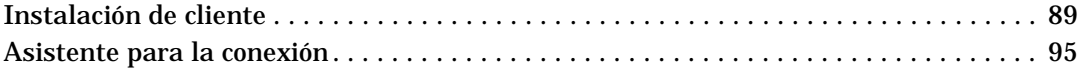

#### **[5. Instalación de Service Pages](#page-98-0)**

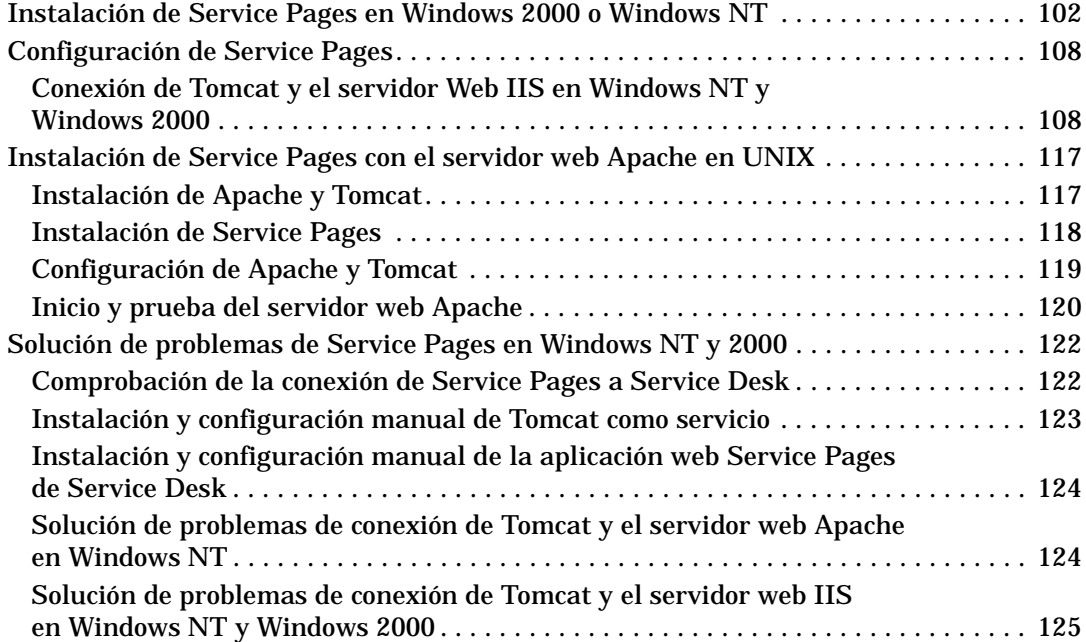

#### **[6. Instalación de las integraciones](#page-126-0)**

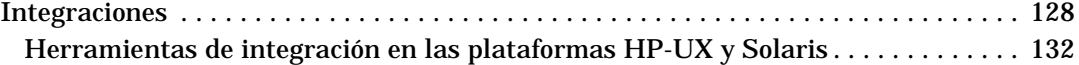

#### **[7. Instalación del Agente de Service Desk](#page-134-0)**

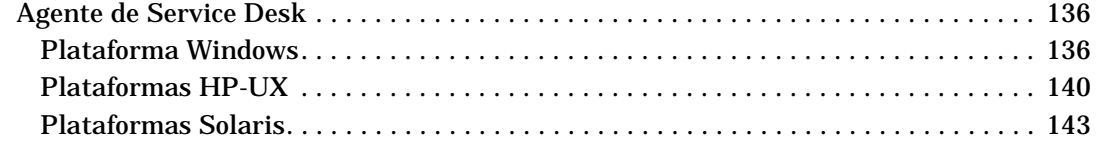

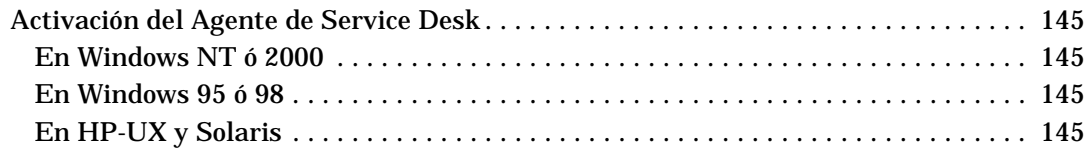

#### **[8. Tareas posteriores a la instalación](#page-146-0)**

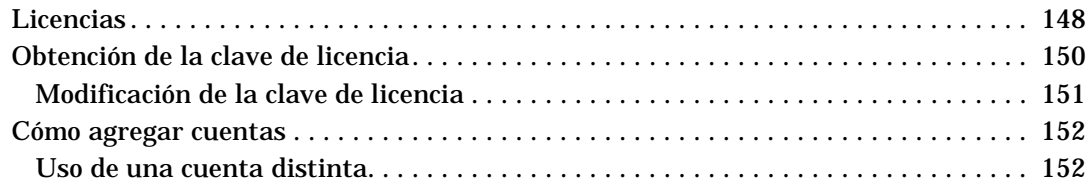

#### **[9. Actualización de versiones anteriores de Service Desk](#page-152-0)**

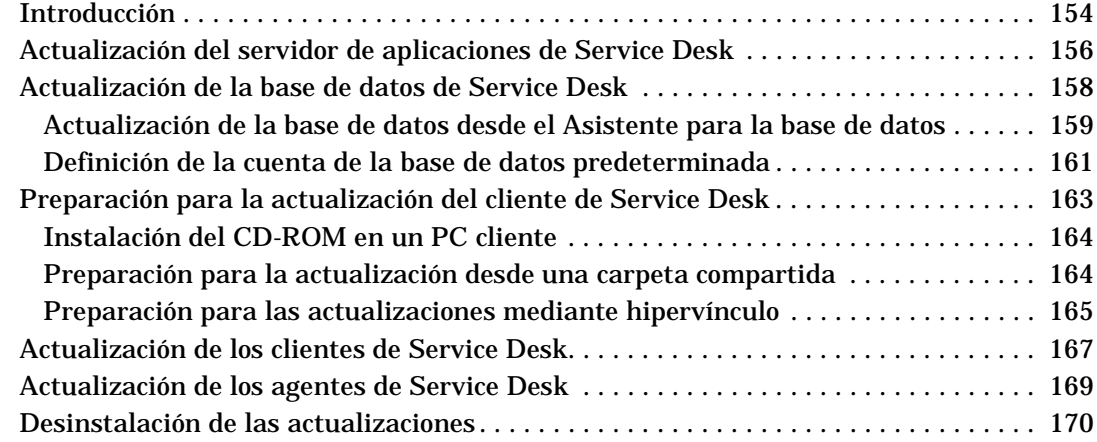

#### **[10. Versiones de paquetes de servicios](#page-170-0)**

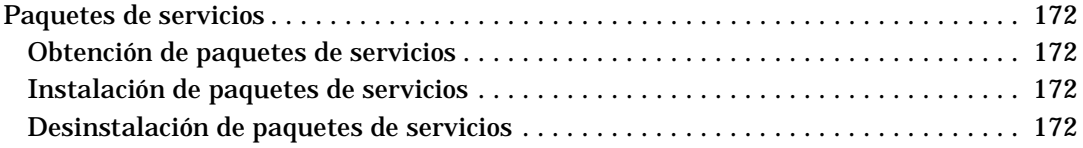

### **[11. Eliminación de Service Desk](#page-172-0)**

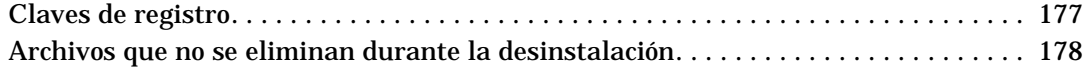

### **[A. Resolución de problemas](#page-180-0)**

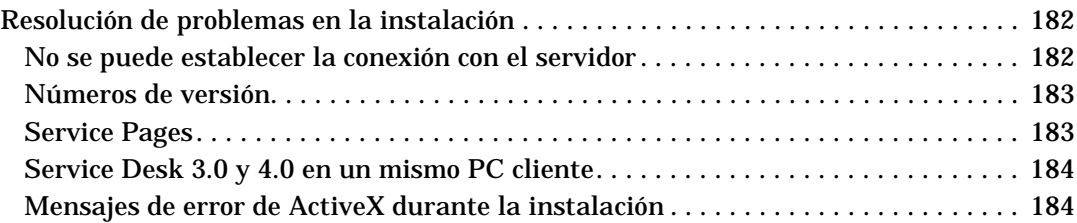

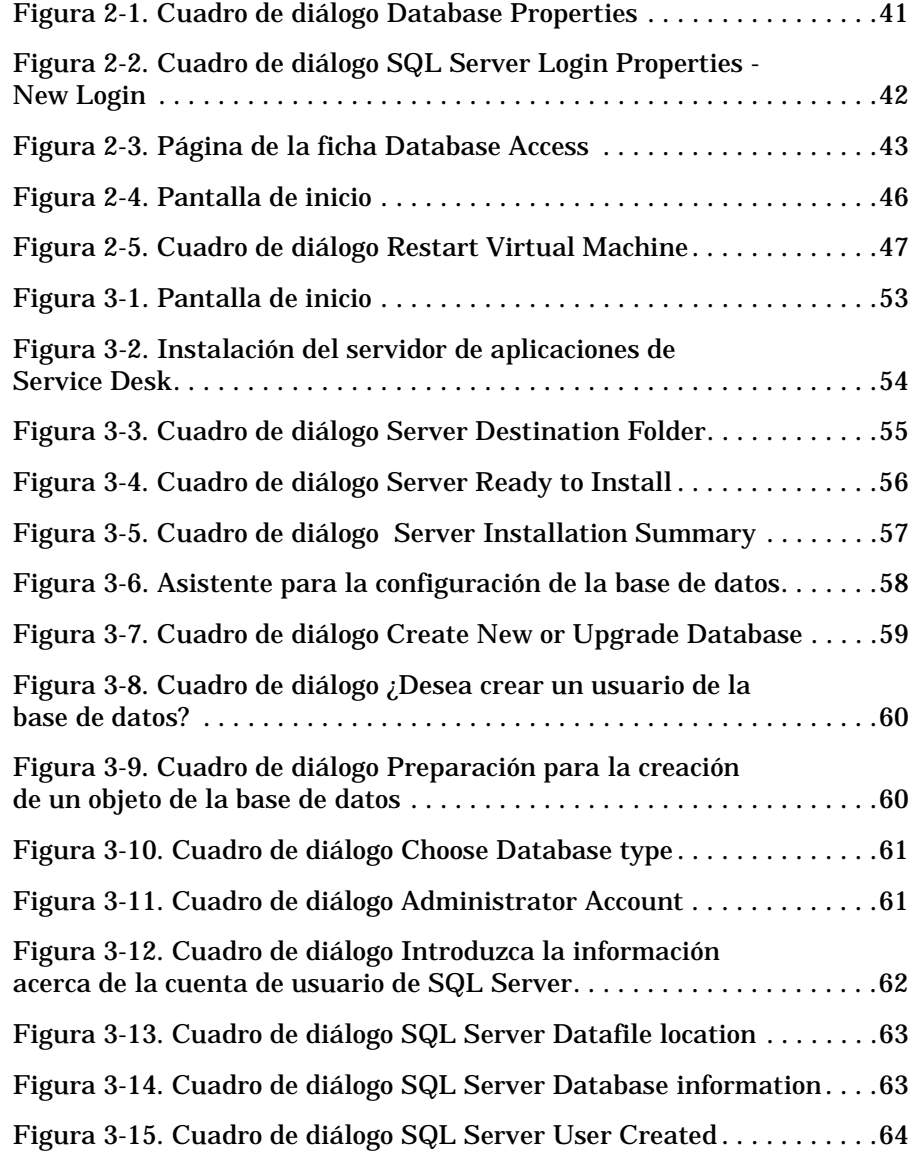

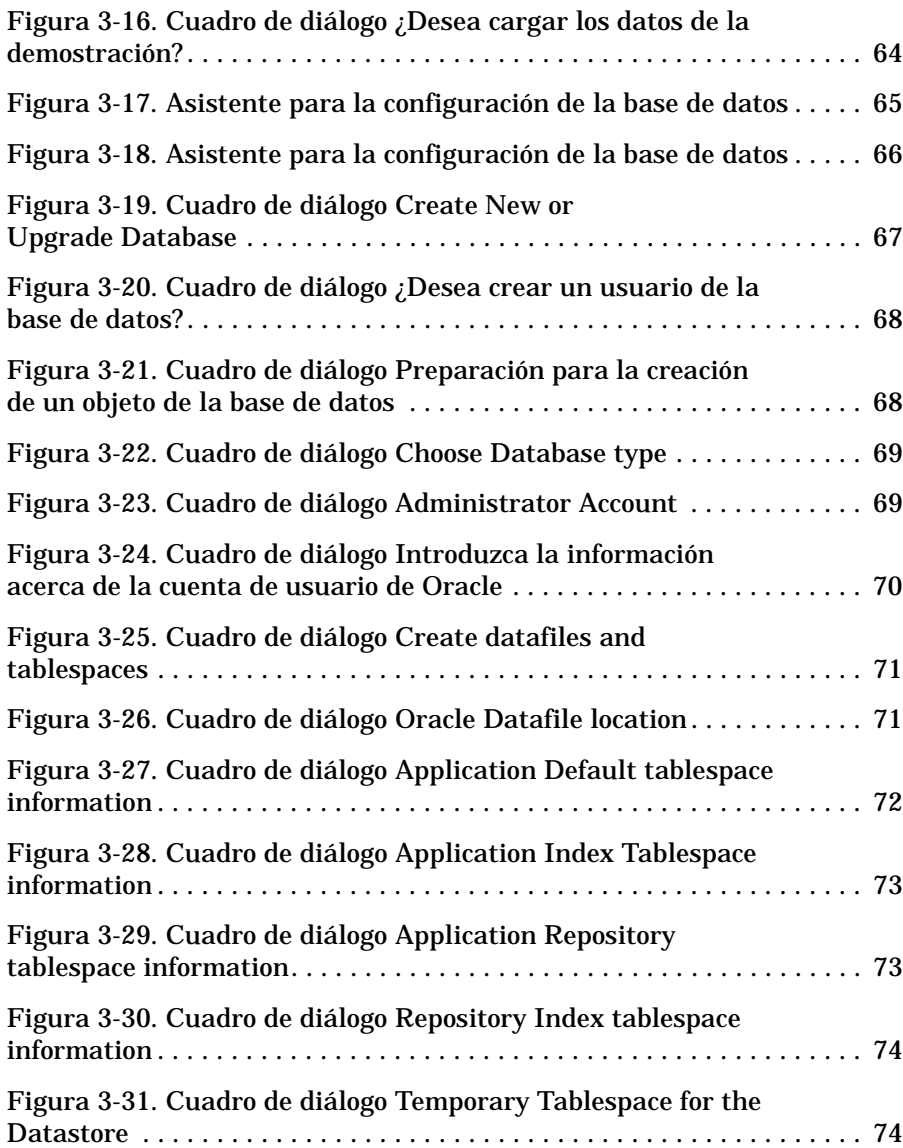

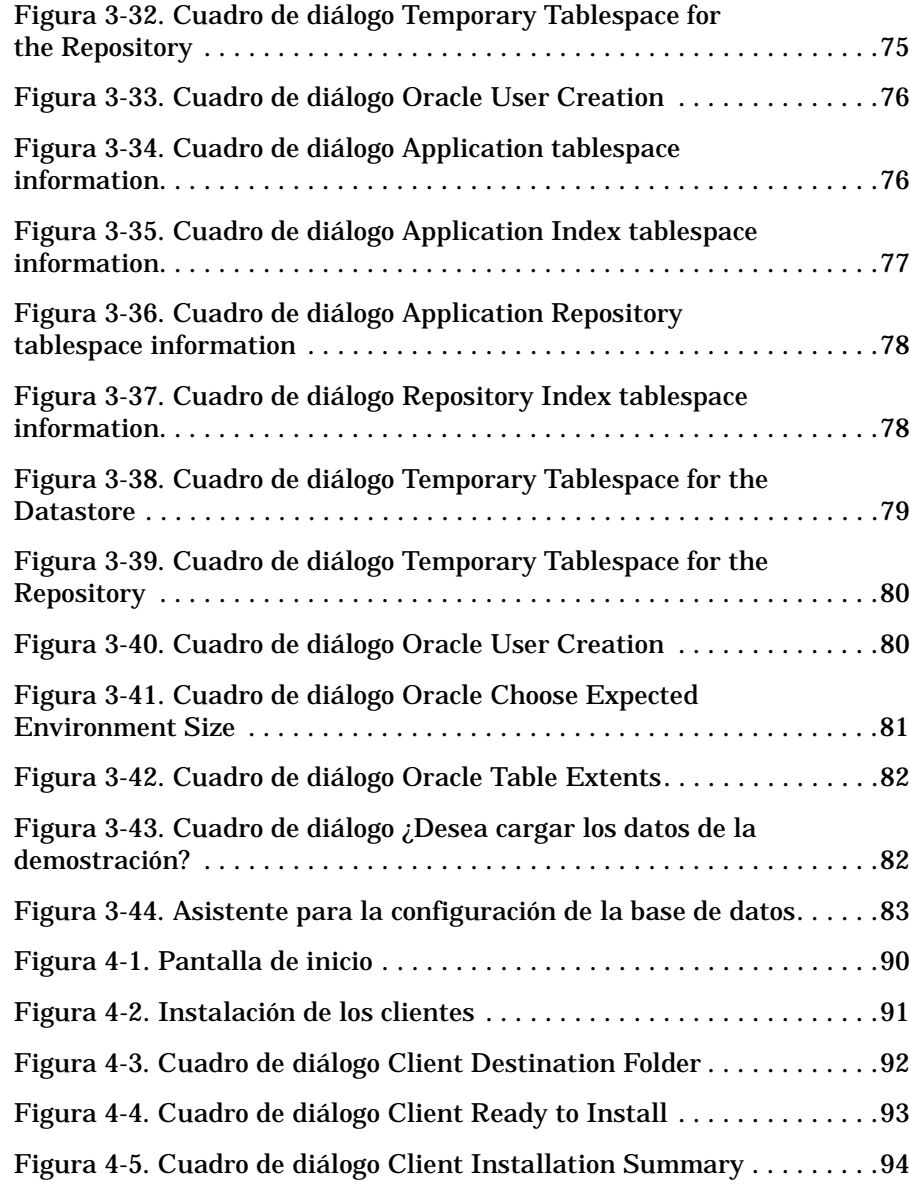

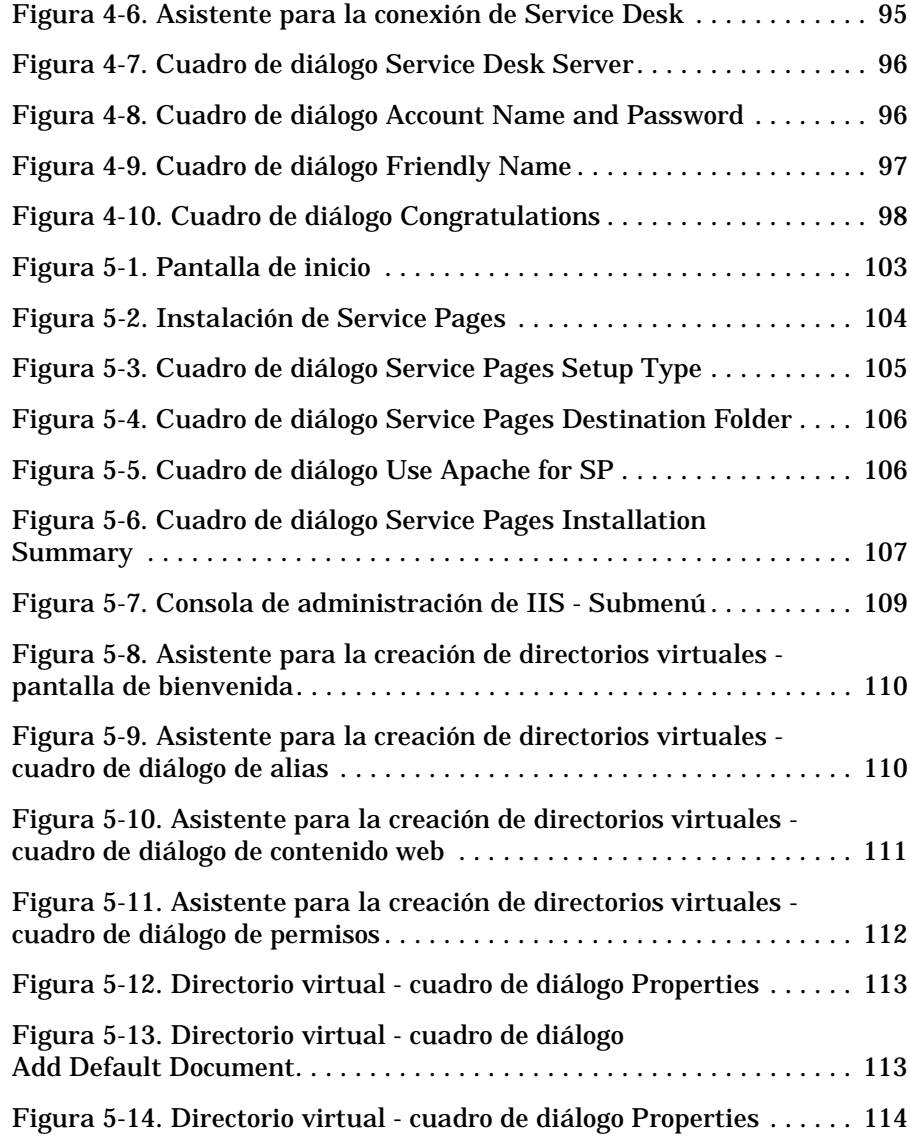

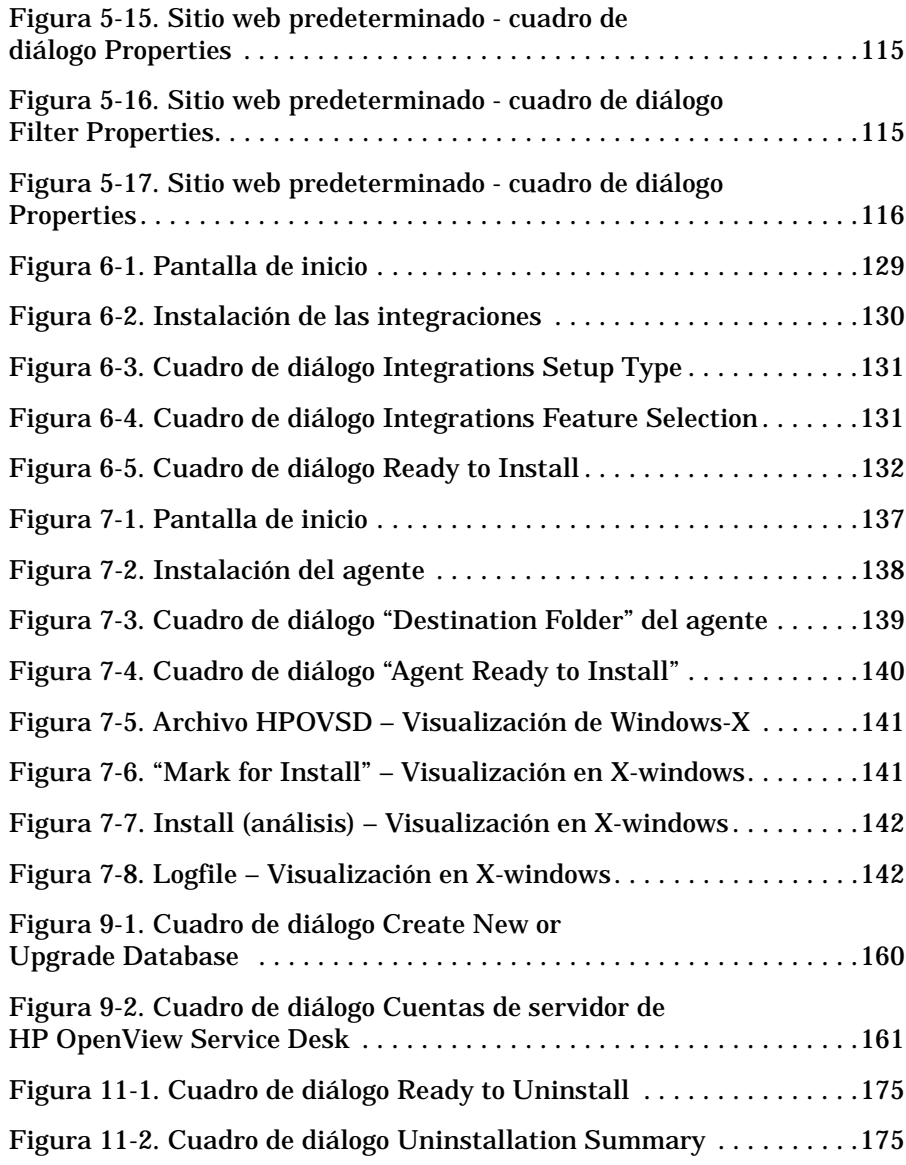

### **Prefacio**

En esta guía se describe la instalación de HP OpenView Service Desk 4.0. Con los procedimientos que aparecen en esta guía puede preparar la instalación de Service Desk, instalarlo, configurarlo y eliminar componentes. También describe la configuración de una base de datos. También se incluye una sección de resolución de problemas, aunque esperamos que no la necesite.

Esta guía está dirigida a los administradores del sistema responsables de la instalación y el mantenimiento del servidor de aplicaciones y la base de datos de Service Desk, y a los usuarios que desean instalar el cliente de Service Desk. Esta guía se ha escrito y se ha comprobado, principalmente, para determinar la exactitud de la instalación en una plataforma Windows® NT® 4.0 (y otras plataformas importantes como HP-UX, Windows 2000) con el servidor web Apache 1.3.12 y Apache JServ 1.1. Esto no excluye otras plataformas, aunque pueden haber ligeras variaciones en temas de poca importancia, como el tamaño de los cuadros de diálogo.

Si desea instalar el servidor de aplicaciones de Service Desk y el servidor de la base de datos, debe tener amplios conocimientos sobre bases de datos, servidores y redes; no es necesario conocer la gestión de servicios de TI. Se supone que tiene acceso a todos los recursos del equipo o la red en la que se instalará HP OpenView Service Desk.

Si desea instalar el cliente de Service Desk, únicamente debe conocer de forma superficial los equipos para llevar a cabo la instalación; no es necesario conocer la gestión de servicios de TI.

Lea las secciones pertinentes antes de instalar cualquier componente de HP OpenView Service Desk.

Esta guía está organizada de la siguiente forma:

• [Capítulo 1, "Introducción," en la página 27](#page-26-0) describe el diseño de las funciones de HP OpenView Service Desk y el proceso de instalación de este programa. También tiene una lista de los archivos y los números de versión que se instalarán si se ejecuta la instalación de Service Desk. También contiene información importante acerca del nivel de autorización de la cuenta de inicio de Windows.

- [Capítulo 2, "Preparación para la instalación," en la página 35](#page-34-0) explica cómo obtener información acerca de los requisitos del sistema y las plataformas que reciben soporte en Service Desk. También describe los productos principales de otros fabricantes que deben instalarse antes de instalar HP OpenView Service Desk.
- El [Capítulo 3, "Instalación del servidor de aplicaciones," en la](#page-48-0)  [página 49](#page-48-0) describe las tareas que se deben realizar durante la instalación del servidor de aplicaciones y la configuración de la base de datos.
- El [Capítulo 4, "Instalación del cliente," en la página 85](#page-84-0) describe las tareas que se deben realizar para instalar y conectar clientes.
- El [Capítulo 5, "Instalación de Service Pages," en la página 99](#page-98-0) describe cómo instalar y configurar Service Pages en las plataformas Windows y UNIX®.
- El [Capítulo 6, "Instalación de las integraciones," en la página 127](#page-126-0) describe cómo instalar integraciones.
- El [Capítulo 7, "Instalación del Agente de Service Desk," en la](#page-134-0)  [página 135](#page-134-0) describe cómo instalar y configurar el Agente de Service Desk.
- El [Capítulo 8, "Tareas posteriores a la instalación," en la página 147](#page-146-0)  describe los pasos que deben seguirse después de la instalación: introducción de claves de licencia, adición de cuentas de usuario.
- El [Capítulo 9, "Actualización de versiones anteriores de Service](#page-152-0)  [Desk," en la página 153](#page-152-0) describe los pasos que debe realizar para actualizar la versión 3.0 (o anterior) de Service Desk a la versión 4.0.
- [Capítulo 10, "Versiones de paquetes de servicios," en la página 171](#page-170-0)  describe cómo pueden obtenerse paquetes de servicios y proporciona información básica sobre éstos.
- [Capítulo 11, "Eliminación de Service Desk," en la página 173](#page-172-0) describe las tareas que debe realizar para eliminar HP OpenView Service Desk completamente del sistema, incluida la eliminación de archivos y componentes que residen en sistemas locales. También tiene una lista de los archivos que no se eliminarán porque probablemente son útiles para otras aplicaciones instaladas en el sistema.
- El [Apéndice A, "Resolución de problemas," en la página 181](#page-180-0) describe cómo tratar de resolver los errores que, en algunos casos, pueden producirse durante la instalación.

### **Historial de las revisiones**

Cuando una edición de un manual aparece con una versión de software, ha sido revisada y probada, y por tanto se considera correcta en la fecha de publicación. Sin embargo, debido a errores en el software o la documentación que no se conocían en el momento del lanzamiento, o por la aparición de importantes nuevos desarrollos, puede ser necesario publicar un paquete de servicios con documentación revisada. La documentación revisada también puede publicarse en Internet. Consulte ["Sus comentarios son bienvenidos" en la página 26](#page-25-0) para obtener la dirección URL.

Una edición revisada contiene barras de cambios en el margen izquierdo para indicar el texto revisado. Estas barras de cambios sólo marcan el texto que se ha editado o insertado desde la edición original o revisada anterior.

Cuando se publican ediciones revisadas de este documento, la última edición anula las anteriores.

#### **Tabla 1 Historial de las revisiones**

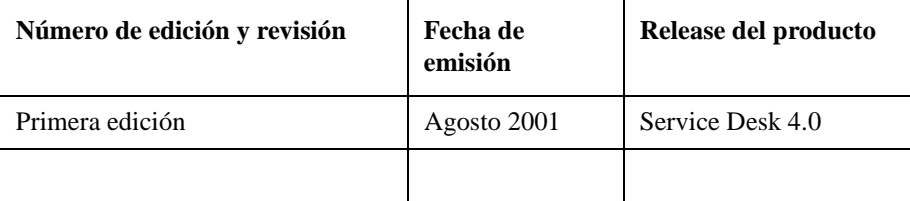

### **Publicaciones relacionadas**

Esta sección le ayuda a encontrar información que está relacionada con la información de esta guía. Ofrece una introducción a la documentación de Service Desk y enumera otras publicaciones que posiblemente deberá consultar cuando utilice esta guía.

#### **Documentación de Service Desk**

Service Desk ofrece una selección de publicaciones y ayuda en línea para ayudarle a utilizar Service Desk y a entender los conceptos básicos. En esta sección se indica la información disponible y dónde puede encontrarla.

**NOTA** Esta sección contiene las publicaciones incluidas en Service Desk 4.0. En paquetes de servicio posteriores pueden ofrecerse actualizaciones de publicaciones y publicaciones adicionales. Para ver una introducción a la documentación de los paquetes de servicio, consulte el archivo léame del paquete de servicios más reciente. Los paquetes de servicios y las versiones más recientes de las publicaciones están disponibles en Internet. Consulte los URL en la sección "Sus comentarios son bienvenidos" de este prefacio.

- El archivo Readme.htm del CD-ROM de Service Desk contiene información de introducción a Service Desk. Asimismo, contiene información de última hora que se preparó después de que la otra documentación se diera por acabada.
- Las *HP OpenView Service Desk: Notas de la versión* proporcionan una descripción de las funciones que Service Desk ofrece. Además, ofrecen información que ayuda a:
	- comparar las funciones actuales del software con las funciones disponibles en versiones anteriores del software;
	- solucionar problemas conocidos.

Las Notas de la versión están disponibles en un archivo en formato PDF en el CD-ROM de HP OpenView Service Desk 4.0. El nombre del archivo es Release Notes.pdf.

• La publicación *HP OpenView Service Desk: Guía del usuario* ofrece una introducción a los conceptos básicos de Service Desk. Ofrece una descripción general de lo que se puede hacer con Service Desk y explica las tareas típicas de los distintos tipos de usuarios de Service Desk. Las descripciones de situaciones se ofrecen como ejemplo de aplicación de las funciones descritas.

La publicación Guía del usuario está disponible en un archivo en formato PDF en el CD-ROM de HP OpenView Service Desk 4.0. El nombre del archivo es User's\_Guide.pdf.

• La publicación *HP OpenView Service Desk: Supported Platforms List* contiene información que ayuda a determinar los requisitos del software. Enumera las versiones del software admitidas por Hewlett-Packard para Service Desk 4.0.

La publicación Supported Platforms List está disponible en un archivo en formato PDF en el CD-ROM de HP OpenView Service Desk 4.0. El nombre de archivo es Supported\_Platforms\_List.pdf.

• La publicación *HP OpenView Service Desk: Guía de instalación* trata todos los aspectos de la instalación de Service Desk.

La publicación Guía de instalación está disponible en un archivo en formato PDF en el CD-ROM de HP OpenView Service Desk 4.0. El nombre del archivo es Installation\_Guide.pdf.

• La publicación *HP OpenView Service Desk: Administrator's Guide* contiene información que ayuda a los administradores de la aplicación a configurar y mantener el servidor de aplicaciones Service Desk para el uso de los clientes.

La publicación Administrator's Guide está disponible en un archivo en formato PDF en el CD-ROM de HP OpenView Service Desk 4.0. El nombre del archivo es Administrator's Guide.pdf.

• El documento *HP OpenView Service Desk: Data Exchange Administrator's Guide* explica también los conceptos básicos del proceso de intercambio de datos y proporciona instrucciones para la exportación de datos de aplicaciones externas y la importación de datos en Service Desk. El proceso de intercambio de datos incluye la importación de eventos de servicio individuales y lotes de datos.

La publicación Data Exchange Administrator's Guide está disponible en un archivo en formato PDF en el CD-ROM de HP OpenView Service Desk 4.0. El nombre del archivo es Data\_Exchange.pdf.

• La publicación *HP OpenView Service Desk: VantagePoint Operation Integration Administrator's Guide* explica la integración entre

Service Desk y VantagePoint para Windows y UNIX®. Esta guía trata de la instalación y configuración de la integración, y explica cómo realizar las diversas tareas disponibles con la integración.

La publicación VantagePoint Operation Integration Administrator's Guide está disponible en un archivo en formato PDF en el CD-ROM de HP OpenView Service Desk 4.0. El nombre del archivo es VPO\_Integration\_AG.pdf.

• La publicación *HP OpenView Service Desk: Migration Guide* contiene una descripción detallada de la migración de ITSM 5.7 a Service Desk 4.0, para incluir un análisis de las diferencias entre las dos aplicaciones. Las instrucciones detalladas de esta guía le conducen por la instalación, configuración y otras tareas necesarias para un proceso de migración satisfactorio.

La Migration Guide está disponible en un archivo en formato PDF en el CD-ROM de HP OpenView Service Desk 4.0. El nombre del archivo es Migration\_Guide.pdf.

• La publicación *HP OpenView Service Desk: API Programmer's Guide* contiene información que le ayudará en la creación de integraciones personalizadas con Service Desk. Esta guía describe la estructura de la API y explica algunas de las funciones básicas con ejemplos de la utilización de la API (interfaz de programación de aplicaciones) que se incluye con Service Desk. La API amplía el entorno de HP OpenView Service Desk al proporcionar acceso independientemente mediante programas a funciones centradas en los datos del entorno del servidor de aplicaciones de Service Desk.

La guía de la API está disponible en un archivo en formato PDF en el CD-ROM de HP OpenView Service Desk 4.0. El nombre del archivo es API\_pg.pdf.

• La publicación *HP OpenView Service Desk: Web API Programmer's Guide* contiene información que le ayudará en la creación de integraciones personalizadas con Service Desk utilizando la API para la Web de Service Desk. Esta API es particularmente adecuada para desarrollar aplicaciones Web.

La publicación Web API Programmer's Guide está disponible en un archivo en formato PDF en el CD-ROM de HP OpenView Service Desk 4.0. El nombre del archivo es Web\_API\_pg.pdf.

• La publicación *HP OpenView Service Desk: Data Dictionary* contiene información acerca de la estructura de la aplicación.

La publicación Data Dictionary está disponible en un archivo en formato HTML en el CD-ROM de HP OpenView Service Desk 4.0. El nombre del archivo es Data\_Dictionary.htm.

• El CD-ROM *HP OpenView Service Desk 4.0 Computer Based Training* (CBT) está pensado para ayudarle a aprender a utilizar las funciones de HP OpenView Service Desk 4.0 desde la perspectiva del usuario y del administrador del sistema. El CD-ROM contiene vídeos demostrativos y textos de acompañamiento que explican y muestran cómo realizar diversas tareas en la aplicación. El CBT explica también los conceptos básicos de la aplicación Service Desk.

El CD-ROM *HP OpenView Service Desk 4.0 Computer Based Training* (CBT) se incluirá automáticamente en el software de Service Desk normal. El CBT estará disponible para su envío poco después de la disponibilidad del software de Service Desk.

- La ayuda en línea es un amplio sistema de información que ofrece:
	- información acerca de los procesos para ayudarle a realizar tareas, tanto si es un usuario principiante como si ya tiene experiencia;
	- información general para ayudarle a entender los conceptos básicos y la estructura de Service Desk;
	- información acerca de los mensajes de error que pueden aparecer al trabajar con Service Desk, así como información acerca de cómo solucionar esos errores;
	- ayuda sobre la ayuda para aprender más acerca de la ayuda en línea.

La ayuda en línea se instala automáticamente como parte de la aplicación Service Desk y puede activarse desde Service Desk. Para obtener más información, consulte la siguiente sección titulada "Utilización de la ayuda en línea".

#### **Lectura de archivos en formato PDF**

Puede ver e imprimir los archivos en formato PDF con Adobe® Acrobat® Reader. Este software se incluye en el CD-ROM de HP OpenView Service Desk 4.0. Para obtener instrucciones sobre la instalación, consulte el archivo readme.htm que se encuentra en el CD-ROM.

La última versión de Adobe Acrobat Reader también está disponible [gratuitamente en Internet en el sitio de Adobe en http://www.adobe.com.](http://www.adobe.com/)

#### **Utilización de la ayuda en línea**

Es posible activar la ayuda desde Service Desk de las siguientes maneras:

- Hay varias maneras de obtener ayuda para la ventana o el cuadro de diálogo con el que está trabajando:
	- Pulse **F1**.
	- Haga clic en el botón de ayuda de la barra de herramientas  $\mathbb{E}$ .
	- Seleccione Ayuda en el menú Ayuda.
	- Haga clic en el botón de comando de la ayuda **de un de un** cuadro de diálogo.
- Para buscar ayuda acerca de un tema específico mediante la tabla de contenido o el índice del sistema de ayuda: seleccione Contenido e índice de la ayuda en el menú Ayuda.

Cuando se encuentre en el visualizador de la ayuda, encontrará ayuda acerca de cómo utilizar el propio sistema de ayuda haciendo clic en el botón Ayuda de la barra de herramientas:

### $\frac{1}{\frac{1}{2}}$

Service Desk ofrece también sugerencias sobre herramientas y la ayuda "¿Qué es esto?" sobre elementos de la pantalla como botones, cuadros y menús.

Una *sugerencia sobre una herramienta* es una descripción breve de un elemento de pantalla. Para visualizar una sugerencia sobre una herramienta, deje el puntero del ratón sobre el elemento de la pantalla. La sugerencia sobre la herramienta aparecerá en la posición del puntero del ratón.

La ayuda *"¿Qué es esto ?"* es una explicación breve acerca del funcionamiento de un elemento de la pantalla. La ayuda "¿Qué es esto?", generalmente, proporciona más información que las sugerencias sobre herramientas. Para visualizar la ayuda "¿Qué es esto?":

- 1. En primer lugar, active el puntero del ratón "¿Qué es esto?" de una de la[s siguientes maneras:](http://www.adobe.com/)
	- Pulse **Mayús+F1**.
	- Haga clic en el botón de la barra de herramientas "¿Qué es

esto?" $\sqrt{2}$ 

- Seleccione ¿Qué es esto? en el menú Ayuda.
- En los cuadros de diálogo, haga clic en el botón con el signo de interrogación **de la barra de título**.

El puntero del ratón cambia a un puntero de ratón "¿Qué es esto?"  $\$ ?.

2. A continuación, haga clic en el elemento de la pantalla del que precisa información. Aparecerá la información de la ayuda "¿Qué es esto?" en una ventana emergente.

Para cerrar la ventana emergente, haga clic en cualquier parte de la pantalla o pulse una tecla del teclado.

### **Convenciones tipográficas**

La siguiente tabla muestra las convenciones tipográficas que se utilizan en esta guía.

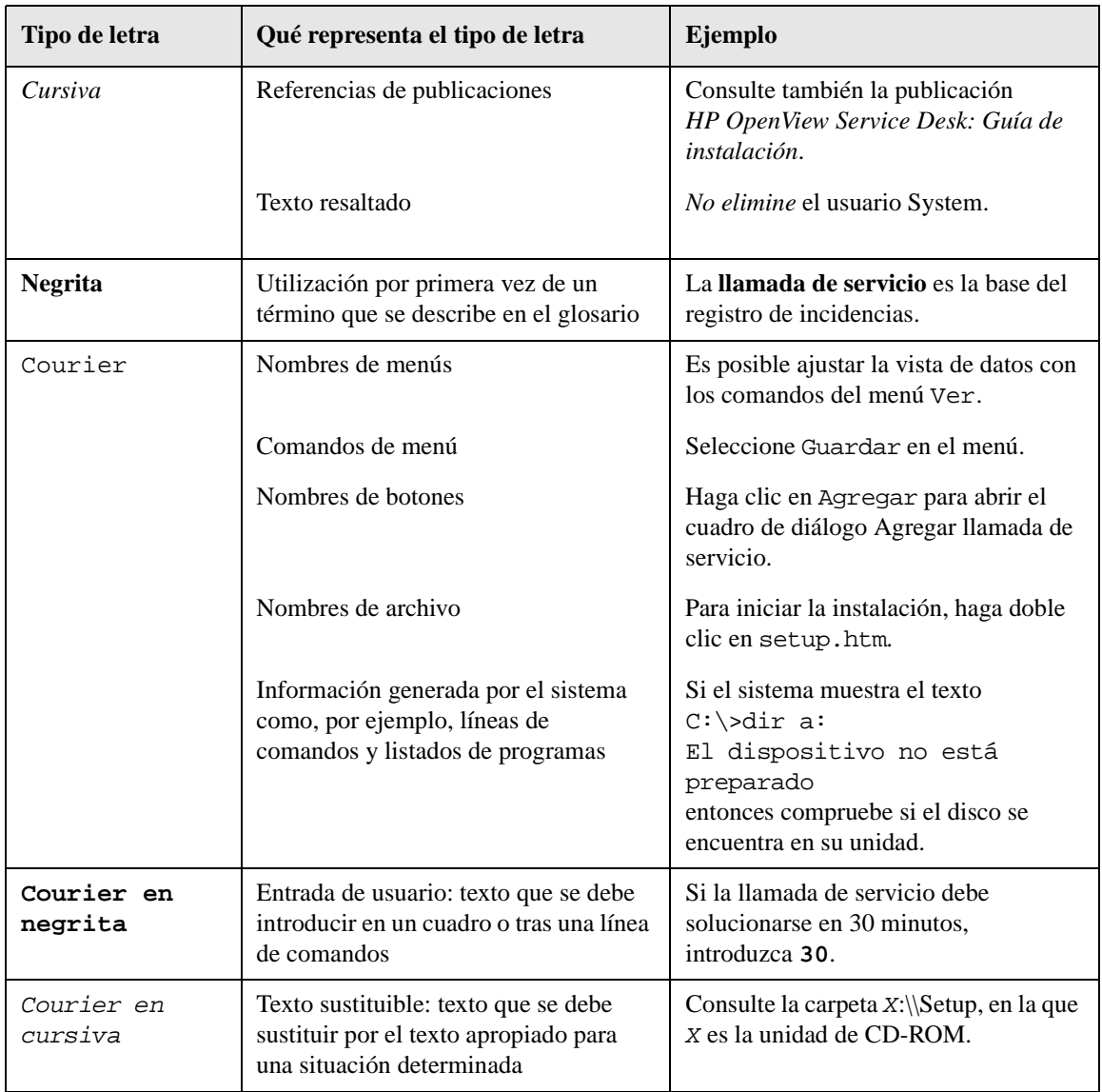

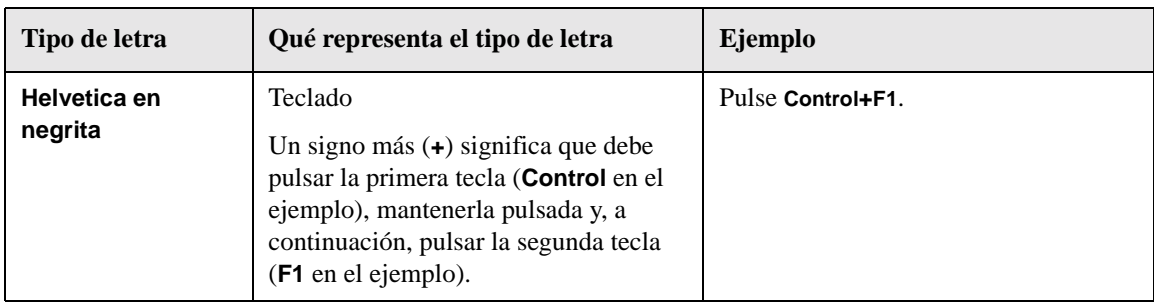

### <span id="page-25-0"></span>**Sus comentarios son bienvenidos**

Sus comentarios y sugerencias nos ayudan a entender sus necesidades y a satisfacerlas. Nos interesa su opinión acerca de este manual y le invitamos a que nos comunique sus problemas o nos sugiera posibles mejoras. Puede enviar sus comentarios a través de Internet, utilizando el sitio web de comentarios sobre la documentación de HP OpenView en la siguiente dirección URL:

[http://ovweb.external.hp.com/lpe/comm\\_serv](http://ovweb.external.hp.com/lpe/comm_serv)

Si encuentra errores que le impiden utilizar el producto, póngase en contacto con el Centro de Respuesta de HP o su representante de soporte.

Las versiones más recientes de los manuales de los productos OpenView, incluyendo los manuales de Service Desk, están disponibles en el sitio web de manuales de HP OpenView en la siguiente dirección URL:

[http://ovweb.external.hp.com/lpe/comm\\_serv](http://ovweb.external.hp.com/lpe/doc_serv)

Los parches de software y las actualizaciones de la documentación que aparecen después del lanzamiento de un producto, estarán disponibles en el sitio web de parches de software para HP OpenView en la siguiente dirección URL:

[http://support.openview.hp.com/cpe/patches](http://ovweb.external.hp.com/cpe/patches)

# **1 Introducción**

<span id="page-26-0"></span>En este capítulo se describen la arquitectura y el proceso de instalación de HP OpenView Service Desk. También se ofrece una lista de los archivos y los números de versión correspondientes que se utilizarán al instalar Service Desk.

### <span id="page-27-0"></span>**Arquitectura**

HP OpenView Service Desk tiene una arquitectura de tres niveles, lo que significa que se trata de una arquitectura en la que Service Desk se estructura en tres niveles o capas:

- servidor de la base de datos
- servidor de aplicaciones
- cliente

Se aplican requisitos específicos según se trate de equipos de servidor o equipos de cliente. Los equipos de servidor y los equipos de cliente son máquinas separadas. De todos modos, el software del servidor de aplicaciones debe ser un equipo central al cual puedan acceder todos los equipos cliente.

### <span id="page-28-0"></span>**Programa de instalación**

En la instalación básica de Service Desk intervienen dos programas distintos:

• Servidor

Este programa instala el software del servidor de red que permite a los clientes acceder a los datos almacenados en la base de datos. El programa de instalación de servidor consiste en:

- el software del servidor de aplicaciones. El servidor de aplicaciones supervisa la aplicación en los PC clientes y ofrece asistencia a la aplicación en caso necesario, por ejemplo, al realizar una actualización de la versión o establecer una comunicación con la base de datos.
- el software del servidor de la base de datos. Éste es el lugar donde se almacenan todos los datos. El servidor de la base de datos puede ser una base de datos Oracle® o una base de datos Microsoft® SQL Server.
- el software del cliente, para probar y configurar el servidor de aplicaciones.
- Cliente

El programa de instalación de cliente instala el software necesario para trabajar con Service Desk desde un PC cliente conectado a la red.

Introducción **Proceso de instalación**

### <span id="page-29-0"></span>**Proceso de instalación**

El proceso de instalación de HP OpenView Service Desk puede resumirse en tres fases sucesivas:

- 1. El programa de instalación de la aplicación instala el software del servidor de aplicaciones de Service Desk y el software de cliente en el servidor de aplicaciones.
- 2. El programa de configuración de la base de datos configura la base de datos desde el sitio del servidor de aplicaciones.
- 3. En cada uno de los clientes, el programa de instalación de cliente ejecuta un programa que instala el software de cliente.

### <span id="page-30-0"></span>**Archivos que se instalarán**

La lista siguiente proporciona un resumen de los archivos que se instalarán al ejecutar el programa de instalación de Service Desk. En la lista no se enumeran todos los archivos, sino sólo aquellos cuyo número de versión es relevante. Es posible que algunos de estos archivos ya se hayan instalado previamente en su equipo antes de instalar HP OpenView Service Desk. Si se trata de versiones anteriores, éstas se reemplazarán con las versiones que se indican a continuación. Si en su equipo hay versiones más recientes de cualquiera de estos archivos, el programa de instalación no escribirá sobre ellos.

- Archivos instalados en la carpeta %Windir%\system32:
	- Servidor de aplicaciones (sólo si están instaladas las integraciones): msvcp60.dll versión 6.0.8168.0 mfc42.dll versión 6.0.8665.0 msvcrt.dll versión 6.1.8637.0
	- Todas las configuraciones (servidor de aplicaciones y cliente): msvbvm60.dll versión 6.0.88.77 hhctrl.ocx versión 4.74.8793.0 itircl.dll versión 4.72.7277.0 itss.dll versión 4.72.8085.0 hh.exe versión 4.74.8793.0
- Archivos instalados en la carpeta %CommonFiles% con su subcarpeta correspondiente:
	- OCX Control ChartFX98: cfx4032.ocx versión 4.0.21.0 cfx4data.dll versión 1.0.7.0 sfxbar.dll versión 1.0.15.1
	- OCX Control GridEx: GridEX20.ocx versión 2.0.0.2193 Grid20Fix.dll versión 1.0.0.0
	- OCX Control SSTBars: sstbars2.ocx versión 2.0.3.6
	- OCX Control SupraSoft: Psuite.ocx versión 1.7.1.0

### <span id="page-31-0"></span>**Autorización de la cuenta de inicio de Windows**

Es importante que la cuenta de Windows (2000 o NT) que inicie HP OpenView Service Desk Service tenga derechos de acceso a todos los servidores y carpetas que Service Desk pueda necesitar utilizar.

Si la cuenta de inicio no tiene suficientes derechos, algunas funcionalidades de Service Desk quizá no estén disponibles. Por ejemplo, una función de Service Desk es que puede configurarse para crear automáticamente una llamada de servicio cuando recibe un correo electrónico de un cliente, e incluirla en las llamadas de servicio como anexo. Sin embargo, los mensajes de correo electrónico se almacenan en una carpeta de anexos específica (a veces, en un servidor de archivos dedicado). Si la cuenta de inicio no tiene derechos de acceso a esta carpeta, no se crea ninguna llamada de servicio y el mensaje de correo electrónico no se almacena.

También es importante asegurarse de que la cuenta de inicio tiene suficientes derechos de acceso al realizar volcados de la base de datos en unidades compartidas, a las que la cuenta de inicio debe tener acceso.

Cuando Service Desk se instaló como cuenta de inicio predeterminada para el servicio, se configuró como cuenta del sistema.

Para comprobar o cambiar la cuenta de inicio:

- 1. En el menú Inicio de Windows, elija Configuración.
- 2. Seleccione Panel de control en el menú Configuración. Aparece el cuadro de diálogo Panel de control.
- 3. Haga doble clic en el icono Services en el cuadro de diálogo Panel de control. Aparece el cuadro de diálogo Services.
- 4. En el cuadro de diálogo Services, seleccione HP OpenView Service Desk Service y haga clic en el botón Inicio. Aparece el cuadro de diálogo Service.
- 5. La cuenta de inicio seleccionada aparece en el área Log On As del cuadro de diálogo Service. Para cambiar esta cuenta, seleccione el botón This Account y vuelva a introducir el nombre y la contraseña de la cuenta.

**NOTA** Independientemente de la cuenta elegida como cuenta de inicio, es recomendable cambiar el período de caducidad de la contraseña.

Introducción **Autorización de la cuenta de inicio de Windows**

# **2 Preparación para la instalación**

<span id="page-34-0"></span>Este capítulo explica cómo obtener información acerca de los requisitos del sistema y las plataformas que reciben soporte en Service Desk. También describe los productos principales de otros fabricantes que deben instalarse antes de instalar HP OpenView Service Desk.

### **Requisitos**

En esta sección se enumeran los requisitos de hardware mínimos para cada uno de los componentes de Service Desk 4.0. Consulte los requisitos del software en la publicación *HP OpenView Service Desk: Supported Platforms List*. Encontrará esta documentación en el CD-ROM de HP OpenView Service Desk 4.0, en el archivo \Doc\Supported\_Platforms\_List.htm.

#### **Service Desk Cliente**

- Procesador: Intel® Pentium® 166 MHz (se recomienda 200 MHz o más)
- Memoria: 64 MB RAM (se recomienda 128 MB o más)
- Espacio en disco: 55 MB
- Pantalla: resolución de 800 x 600, 256 colores (se recomienda resolución de 1024 x 768, color de alta densidad o más)
- Conexión de red: TCP/IP, 28,8 K (se recomienda 56 K o más)

#### **Service Desk Servidor de aplicaciones**

- Procesador: Intel Pentium 350 MHz (se recomienda 700 MHz o más)
- Memoria: 256 MB RAM
- Espacio en disco: 80 MB
- Conexión de red: TCP/IP, 10 Mb/s

#### **Service Desk Servidor de la base de datos**

• Conexión de red: TCP/IP, 10 Mb/s

#### **Service Desk Service Pages Cliente**

- Procesador: Intel Pentium 90 MHz (se recomienda 166 MHz o más)
- Memoria: 32 MB RAM
- Pantalla: resolución de 800 x 600, 256 colores (se recomienda resolución de 1024 x 768, color de alta densidad o más)
- Conexión de red: TCP/IP, 28,8 K (se recomienda 56 K o más)

## **Service Desk Service Pages Servidor web**

- Memoria: 128 MB RAM (se recomienda 256 MB o más)
- Espacio en disco: 2 MB
- Conexión de red: TCP/IP, 10 Mb/s

## **Service Desk Comunicador de eventos**

## **Agente de Service Desk**

- Espacio en disco: 200 KB en plataformas Windows® o 20 MB en plataformas UNIX
- Conexión de red: TCP/IP, 28,8 K

#### **Service Desk Evento de servicio**

- Espacio en disco: 2 MB en plataformas Windows o 200 KB en plataformas UNIX
- Conexión de red: TCP/IP, 28,8 K

## <span id="page-37-0"></span>**Configuración de la base de datos Oracle**

Para crear una base de datos Oracle, consulte la documentación de Oracle.

Para configurar la base de datos Oracle para usarla con Service Desk 4.0, ejecute el programa de instalación del servidor de aplicaciones de Service Desk, que incluye el Asistente de configuración. Utilice el asistente para configurar la base de datos y crear espacios de tabla y usuarios.

Otra posibilidad es crear los espacios de tabla y usuarios por su cuenta antes de la instalación, en cuyo caso utilizará el Asistente de configuración durante la instalación pero omitirá algunas de las pantallas que se describen en él. Si crea los espacios de tabla y los usuarios antes de la instalación, siga estas instrucciones:

- 1. Verifique que el espacio disponible en los espacios de tabla sea de 50 MB como mínimo.
- 2. Cree por lo menos un usuario de la base de datos. Dos usuarios de la base de datos (service\_desk y service\_desk\_repo) pueden aumentar el rendimiento en los sistemas grandes. El uso de mayúsculas o minúsculas no afecta el nombre de estos usuarios.
- 3. Se recomiendan los siguientes parámetros mínimos de configuración: db\_block\_size: 8 KB shared\_pool\_size: 20 MB db\_file\_multiblock\_read\_count: 16-32 db\_block\_buffers: 550 processes: 100 dml\_locks: 200 log\_buffer: 32768

## **Configuración de Oracle**

Si desea usar el símbolo del Euro en la base de datos, el servidor y los clientes deben tener la misma página de códigos. El conjunto de caracteres de la base de datos debe ser WE8ISO8859P15. No todas las versiones del servidor Oracle soportan el símbolo del Euro; para obtener más información, consulte ["Requisitos" en la página 36](#page-35-0).

Si desea usar varios idiomas en Service Desk, o un conjunto de caracteres distinto al occidental, debe definir la base de datos Oracle para que utilice el conjunto de caracteres Unicode UTF8.

Oracle debe ejecutarse con una optimización basada en reglas. Éste suele ser el caso en una instalación de Oracle estándar. Sin embargo, si ha configurado la base de datos Oracle para que utilice estadísticas, es decir, una optimización no basada en reglas, puede que algunas funciones de Service Desk tarden de 20 a 50 veces más de lo normal. Consulte la documentación de Oracle para obtener información acerca de la optimización basada en reglas.

## **Antes de instalar Service Desk**

Después de instalar una base de datos de Oracle en un servidor de la base de datos con un sistema operativo Windows, es necesario reiniciar el servidor de la base de datos antes de instalar Service Desk. Con la excepción del servidor de la base de datos mismo, todos los equipos donde se va a instalar el servidor de aplicaciones de Service Desk deben tener un cliente Oracle NET8 instalado y también deben reiniciarse antes de instalar Service Desk.

## <span id="page-39-0"></span>**Configuración de SQL Server**

Para instalar un SQL Server, consulte la documentación de SQL Server.

El procedimiento que se describe a continuación es opcional, puesto que el Asistente de configuración configurará la base de datos. Si opta por crear manualmente una base de datos SQL Server, necesitaráal menos 50 MB de espacio libre en el sistema de archivos donde se ubica el SQL Server. Para crear una base de datos SQL Server, proceda del modo siguiente:

- 1. Inicie SQL Server Enterprise Manager. Conéctese como usuario con acceso al rol de Administrador del sistema.
- 2. Seleccione el servidor en el que desea instalar la base de datos de Service Desk. Haga clic en el signo más (+) para expandir este servidor.
- 3. Haga clic con el botón derecho en Databases para crear la base de datos. Seleccione New Database. Aparece el cuadro de diálogo Database Properties:

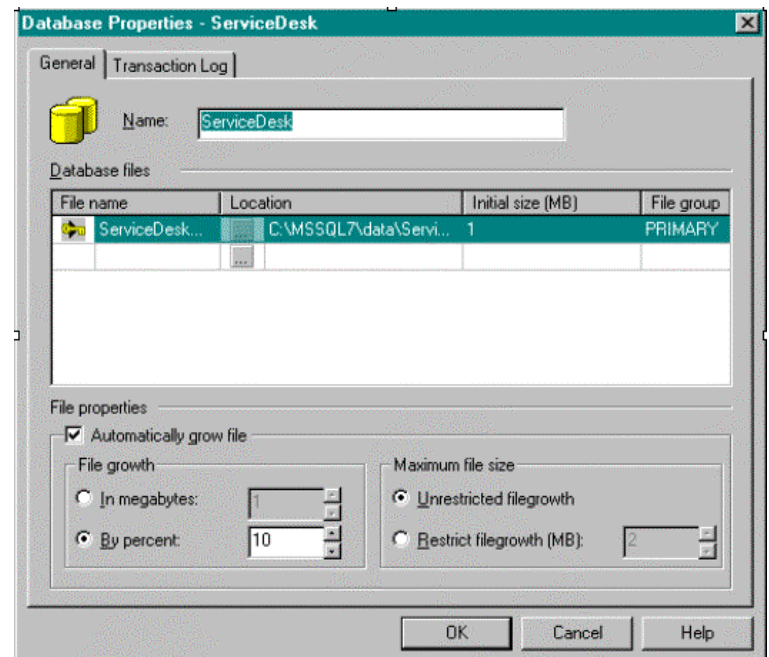

#### **Figura 2-1 Cuadro de diálogo Database Properties**

4. En el cuadro de diálogo Database Properties, introduzca: Nombre: **ServiceDesk**.

Acepte los valores predeterminados de las demás opciones. Haga clic en OK.

5. Cree un Inicio de sesión de SQL Server desplazándose hasta Security. Haga clic con el botón derecho en Logins y seleccione New Login. Aparecerá el cuadro de diálogo SQL Server Login Properties: Preparación para la instalación **Configuración de SQL Server**

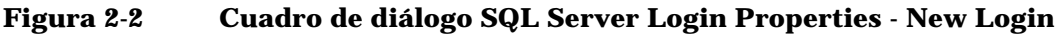

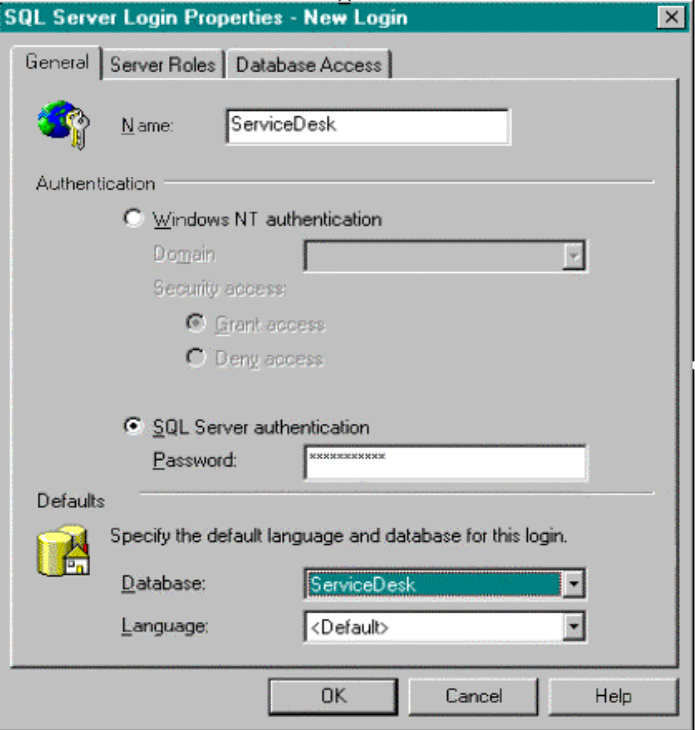

6. En el cuadro de diálogo SQL Server Login Properties, introduzca: Nombre: **ServiceDesk** Seleccione SOL Server authentication. Contraseña: introduzca una contraseña Base de datos predeterminada: Seleccione ServiceDesk en el cuadro

de lista. Idioma: Acepte el idioma predeterminado *¡No haga clic en OK aún!*

7. Seleccione la ficha Database Access.

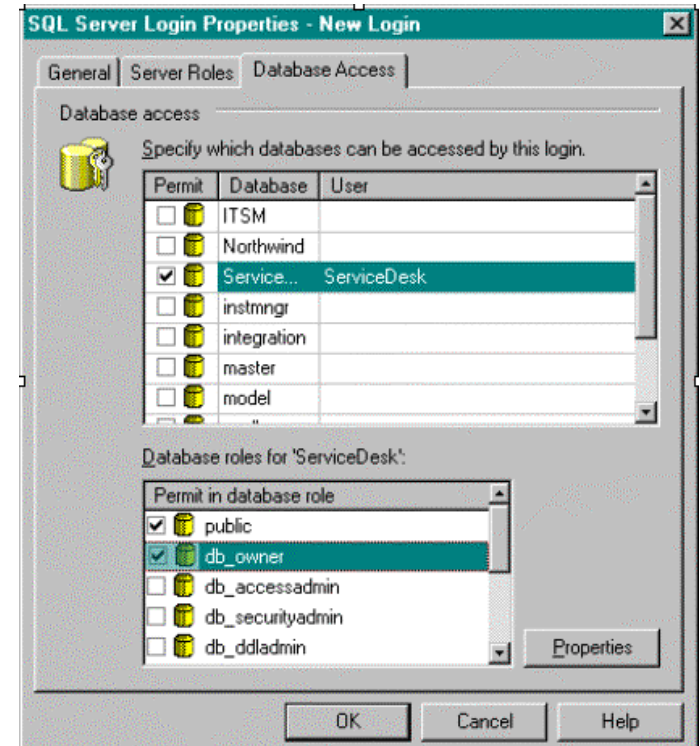

#### **Figura 2-3 Página de la ficha Database Access**

8. En la página de la ficha Database Access, seleccione la base de datos de ServiceDesk. Seleccione la casilla de verificación Permit. Seleccione el rol de base de datos db\_owner para la base de datos de ServiceDesk. Haga clic en OK.

Acaba de crear la base de datos SQL Server.

Los objetos de la base de datos de Service Desk se crearán mediante el programa de instalación de Service Desk.

Preparación para la instalación **Configuración de SQL Server**

**NOTA** Para obtener soporte para el símbolo del Euro en el Motor de SQL Server, seleccione una de las siguientes páginas de códigos: 1252/ISO (predeterminada); CP1250;CP1251; CP1253; CP1254; cp1255; CP1256; CP1257. No todas las versiones de SQL Server tienen definiciones de clasificación que incluyen el símbolo del Euro; para obtener más información, consulte ["Requisitos" en la página 36.](#page-35-0)

## **Máquina virtual de Java de Microsoft**

Instale la Máquina virtual de Java de Microsoft en el cliente y en el servidor de aplicaciones antes de empezar a instalar HP OpenView Service Desk. Es recomendable hacerlo, ya que el programa de instalación de Service Desk usa la máquina virtual durante la instalación. El programa de instalación instala automáticamente la máquina virtual si encuentra una versión anterior. Después de la instalación de la máquina virtual, es necesario reiniciar el sistema e iniciar el programa de instalación. Si se instala primero la máquina virtual no es necesario iniciar nuevamente el equipo. Si el programa de instalación encuentra una versión posterior de la máquina virtual, la versión del CD-ROM no se instala.

El software de la máquina virtual se incluye en el CD-ROM de HP OpenView Service Desk. Tras instalar la máquina virtual, podrá empezar a instalar HP OpenView Service Desk.

## **Instalación de la Máquina virtual de Java de Microsoft**

Para instalar la Máquina virtual de Java de Microsoft directamente en el disco duro del equipo, realice las acciones siguientes:

1. Inserte el CD-ROM de HP OpenView Service Desk. La pantalla de inicio aparece automáticamente. En la pantalla de inicio, haga clic en Install VM para la plataforma que está utilizando:

Preparación para la instalación **Máquina virtual de Java de Microsoft**

## **Figura 2-4 Pantalla de inicio**

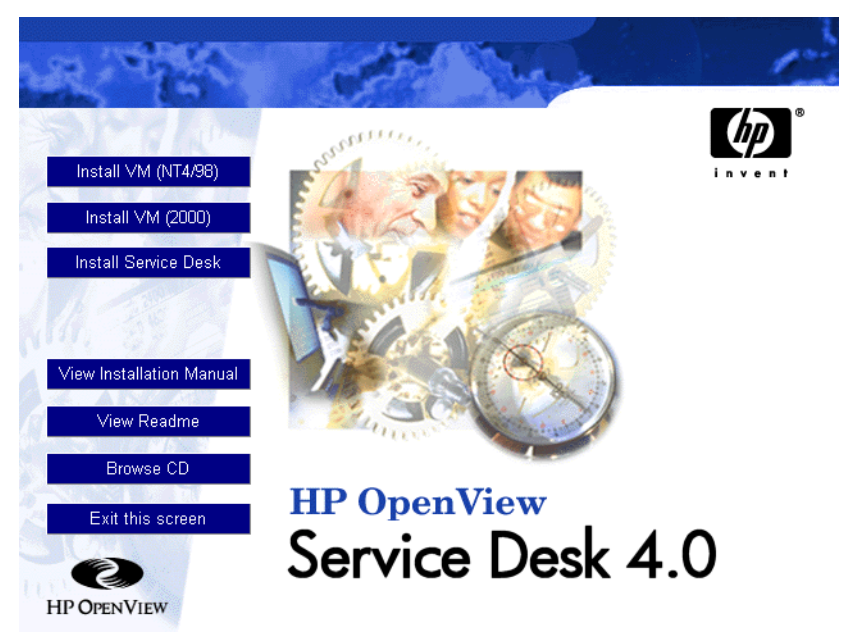

**NOTA** Si la pantalla de Inicio no aparece automáticamente, inserte el CD-ROM y haga doble clic en setup.exe de la raíz de la unidad de CD-ROM.

- 2. A continuación, se mostrará una pantalla con la pregunta Would you like to install the Microsoft VM? (¿Desea instalar la máquina virtual de Microsoft?) Haga clic en Yes para realizar la instalación.
- 3. Aparece el cuadro de diálogo Microsoft VM License Agreement. Lea detenidamente el acuerdo y haga clic en Yes para iniciar la instalación si está de acuerdo con todos los términos de la licencia. Si hace clic en No, no se iniciará la instalación de la máquina virtual y más tarde no podrá ejecutar Service Desk.
- 4. Después de hacer clic en Yes, el programa de instalación empezará a extraer los archivos. Un monitor de progreso mostrará el estado de la instalación.
- 5. Un cuadro de diálogo le notificará que la instalación ha terminado. Haga clic en OK.
- 6. A continuación, aparecerá un cuadro de diálogo que permitirá reiniciar el equipo:

#### **Figura 2-5 Cuadro de diálogo Restart Virtual Machine**

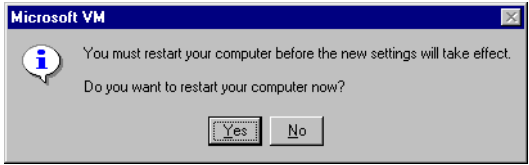

Haga clic en Yes. El equipo se apagará y se reiniciará con la Máquina virtual de Java de Microsoft instalada.

**NOTA** Para obtener instrucciones sobre cómo instalar los servidores de bases de datos y de aplicaciones, consulte ["Instalación del servidor de aplicaciones](#page-50-0)  [y configuración de la base de datos" en la página 51](#page-50-0); para obtener instrucciones acerca de la instalación de clientes, consulte ["Instalación](#page-88-0)  [de cliente" en la página 89.](#page-88-0)

## **Software de otros fabricantes**

Antes de empezar la instalación, recomendamos que instale el software de otros fabricantes que se indica a continuación en la máquina en la que desee instalar el servidor de aplicaciones. Los programas de instalación del servidor de aplicaciones y de los clientes comprueban si estos programas ya están instalados y, de no ser así, los instalan. En el caso de los componentes de Microsoft Data Access, será necesario reiniciar el equipo antes de llevar a cabo la instalación del servidor de aplicaciones.

Todos estos programas se suministran en el CD de instalación de Service Desk 4.0. Para instalar cualquiera de ellos, haga clic en el botón Browse CD de la pantalla de Inicio de Service Desk, desplácese hasta la carpeta correspondiente a cada uno de los programas y haga doble clic en el archivo de instalación que se indica a continuación. Aparece un asistente para la instalación que le guiará en el proceso de instalación; acepte los valores predeterminados a no ser que tenga buenos motivos para utilizar su propia configuración.

## **Java Runtime Environment**

\Tools\Java Runtime Environments\jre-1\_2\_2\_007-win-i.exe

## **Componentes de Microsoft Data Access**

\Tools\ADODB\mdac\_typ.exe

**NOTA** Será necesario reiniciar el equipo después de instalar los componentes de MS Data Access.

## **Adobe Acrobat Reader 4 (inglés)**

\Tools\Acrobat reader\<language>\ Haga doble clic en el archivo exe para usar el idioma deseado.

# **3 Instalación del servidor de aplicaciones**

Este capítulo describe las tareas que deben realizarse durante la instalación del servidor de aplicaciones de HP OpenView Service Desk. Antes de instalar Service Desk, compruebe si en el archivo Readme.htm del CD de instalación de Service Desk se ha incluido algún asunto relativo a los procesos de instalación que pueda haber surgido después de terminada la presente publicación. Para abrir el archivo Readme, seleccione Ver léame en la pantalla de inicio de la instalación de Service Desk.

**NOTA** Si en la máquina en la que desea instalar el servidor de aplicaciones de Service Desk existe ya una instalación autónoma de Service Pages o del agente de Service Desk, debe eliminarla antes de proceder. Si necesita que en la máquina se instale alguno de estos servicios, asegúrese de especificar la opción Shared Installation al reinstalar estos servicios una vez finalizada la instalación de Service Desk. Para obtener más información acerca de la instalación de Service Pages, consulte ["Instalación de Service Pages en Windows 2000 o Windows NT" en la](#page-101-0)  [página 102;](#page-101-0) para la instalación del agente de Service Desk, consulte ["Agente de Service Desk" en la página 136.](#page-135-0)

## <span id="page-50-0"></span>**Instalación del servidor de aplicaciones y configuración de la base de datos**

## **Antes de instalar Service Desk**

Asegúrese de que ya exista una base de datos instalada, o bien en la máquina en la que desea instalar HP OpenView Service Desk, o bien en otra máquina accesible. [Consulte "Configuración de la base de datos](#page-37-0)  [Oracle" en la página 38](#page-37-0) y ["Configuración de SQL Server" en la página 40](#page-39-0).

Después de instalar una base de datos de Oracle, es necesario reiniciar el servidor de la base de datos donde se instaló Oracle. Con la excepción del servidor de la base de datos, todos los equipos donde se va a instalar el servidor de aplicaciones de Service Desk deben tener un cliente Oracle NET8 instalado y también deben reiniciarse antes de instalar Service Desk.

**NOTA** Al instalar el software del servidor de aplicaciones, asegúrese de que el cuadro de diálogo Services del Panel de control no esté abierto. Si está abierto, el Servicio HP OpenView Service Desk no podrá crearse. El único modo de rectificarlo será efectuar de nuevo la instalación del servicio.

## **Instalación de Service Desk**

Para instalar software en un equipo Windows NT o Windows 2000, debe iniciar una sesión con una cuenta con derechos de administrador del sistema para poder realizar cambios en el registro de Windows. Si no tiene todos los derechos necesarios, la instalación del software no se realizará correctamente.

Cuando un componente de Service Desk se está instalando, el programa de instalación comprueba las propiedades de configuración regional en la configuración general de Windows NT o 2000 y define el mismo idioma en el asistente para la instalación.

Instale el servidor de aplicaciones y la base de datos de HP OpenView Service Desk con el programa de instalación que se incluye en el

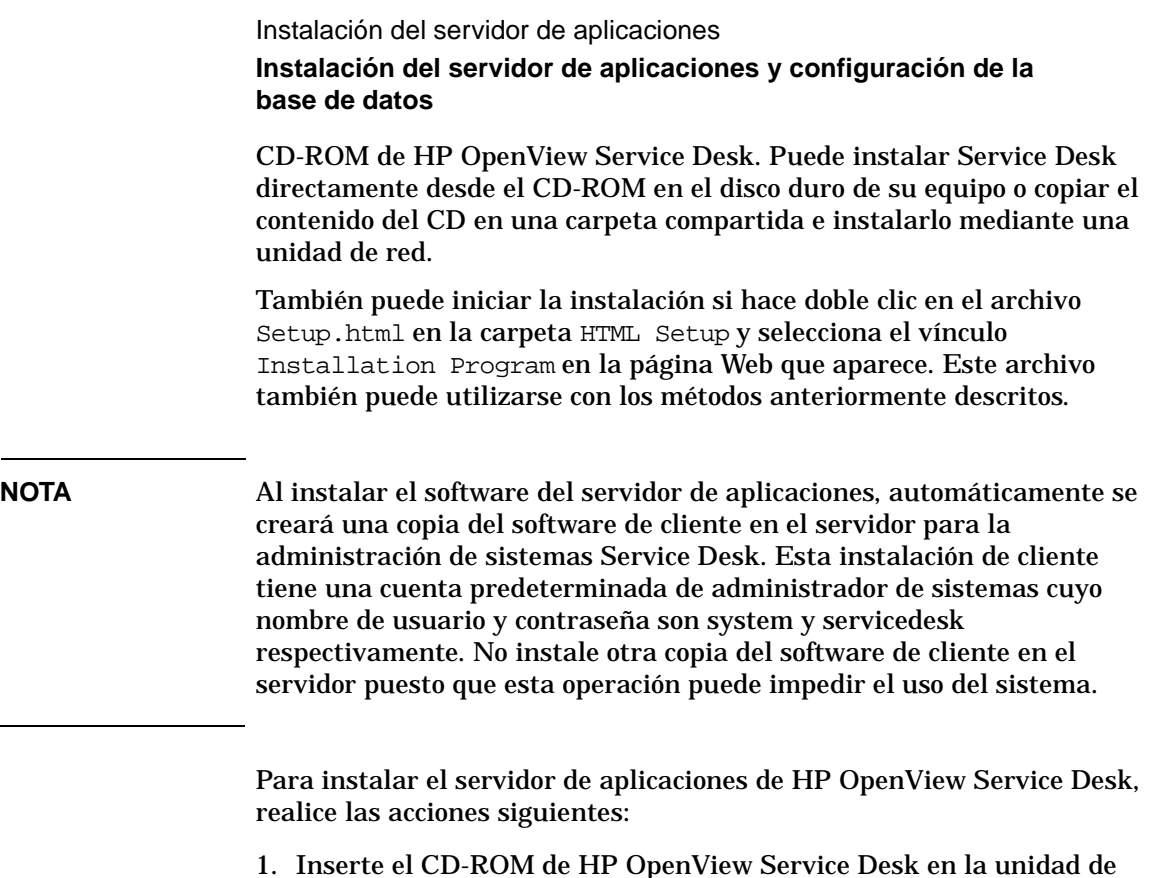

1. Inserte el CD-ROM de HP OpenView Service Desk en la unidad de CD-ROM. Aparece la pantalla de inicio. Si no se muestra la pantalla de Inicio, haga doble clic en el archivo setup.exe que se encuentra en la raíz de la unidad de CD-ROM. Cuando aparezca la pantalla de inicio, haga clic en "Install Service Desk":

Instalación del servidor de aplicaciones **Instalación del servidor de aplicaciones y configuración de la base de datos**

Install VM (NT4/98) This option shows Install VM (2000) another menu where you can select the **Install Service Desk** installation for the Client, Server, Service Pages, Agent or the Integrations. View Installation Manual View Readme Browse CD **HP OpenView** Exit this screen Service Desk 4.0 3. **HP OPENVIEW** 

#### **Figura 3-1 Pantalla de inicio**

**NOTA** Si no consigue ejecutar el programa de instalación al hacer doble clic en setup.exe, inténtelo de este modo: haga clic en la unidad de CD-ROM, abra un cuadro de diálogo de DOS, busque la carpeta que desea instalar y ejecute startinstallation.exe. Alternativamente, puede utilizar java.exe -cp . setup, pero tenga en cuenta que de este modo sólo se instala Service Desk y no el software de otros fabricantes incluido en Service Desk, que debe instalarse separadamente.

2. En la pantalla siguiente, haga clic en Install Server:

Instalación del servidor de aplicaciones **Instalación del servidor de aplicaciones y configuración de la base de datos**

## **Figura 3-2 Instalación del servidor de aplicaciones de Service Desk**

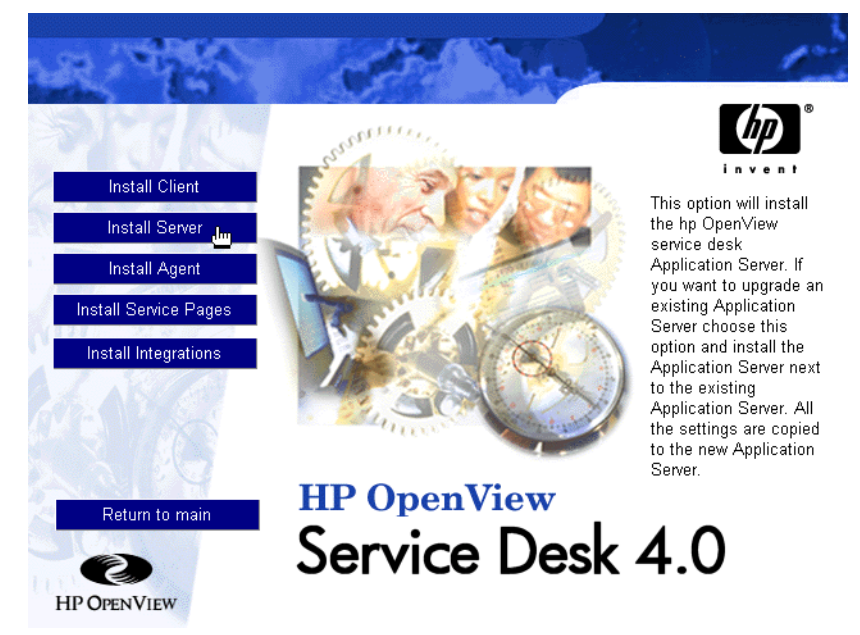

**NOTA** El programa comprobará si se han instalado determinados programas; de no ser así, los instalará en este momento. Estos programas son: Java Runtime Environment, la versión correcta de la máquina virtual de Microsoft, los componentes de Microsoft Data Access, la actualización de la Ayuda HTML y el programa Adobe Acrobat Reader 4. Acepte los valores predeterminados de la instalación.

- 3. El archivo de instalación se carga y aparece la pantalla Welcome del Asistente InstallShield para servidores. Haga clic en Next para continuar, o en Cancel para interrumpir la instalación.
- 4. Si hace clic en Next, aparece el cuadro de diálogo License Agreement. Para continuar, debe seleccionar I Accept all terms of the license agreement y hacer clic en Next. De este modo, manifiesta su conformidad con todos los términos de la licencia, por lo que debe leer el acuerdo detenidamente.
- 5. Seguidamente, aparece el cuadro de diálogo Destination Folder. En este cuadro de diálogo, debe introducir la carpeta en la que se colocará

## Instalación del servidor de aplicaciones **Instalación del servidor de aplicaciones y configuración de la base de datos**

el software de Service Desk. Si desea colocar el software en una ubicación distinta a la carpeta predeterminada, debe hacer clic en Change para introducir otra carpeta de instalación. Haga clic en Next para continuar la instalación:

## **Figura 3-3 Cuadro de diálogo Server Destination Folder**

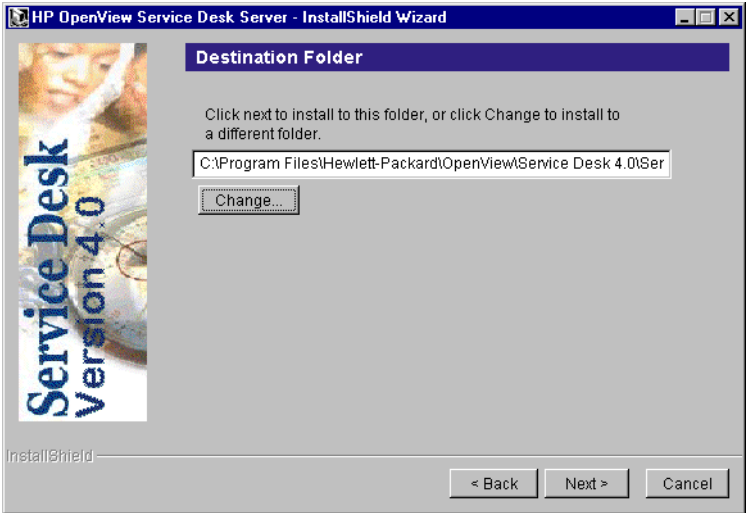

- 6. Si la carpeta no existe, aparece un cuadro de diálogo de confirmación que solicita si desea crearla ahora. Seleccione Next para continuar o Back para remitirse a la pantalla anterior y cambiar la carpeta de destino.
- 7. El cuadro de diálogo Server Ready to Install muestra los elementos que se instalarán. Seleccione Install Now para continuar o Back para volver a los cuadros de diálogo anteriores y hacer los cambios oportunos:

Instalación del servidor de aplicaciones **Instalación del servidor de aplicaciones y configuración de la base de datos**

## **Figura 3-4 Cuadro de diálogo Server Ready to Install**

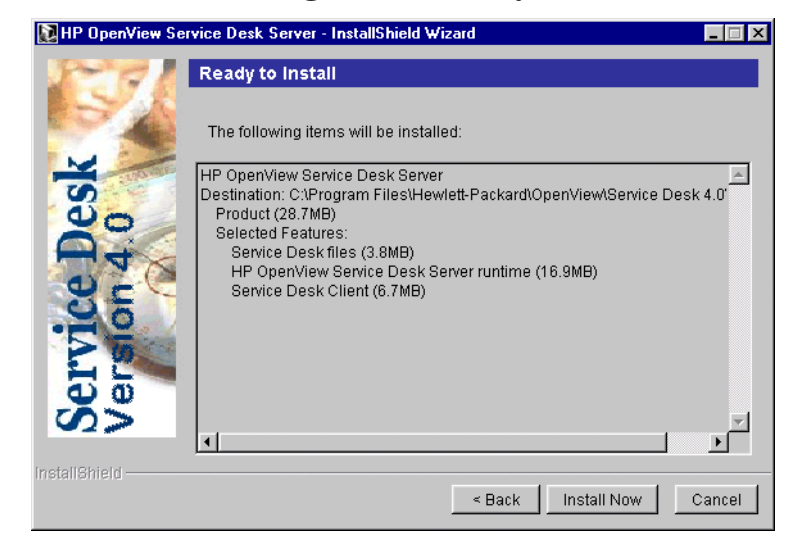

**NOTA** Si el programa de instalación encuentra una copia existente de Service Desk, aparece un cuadro de diálogo que pregunta si desea continuar. Haga clic en Yes y desinstale la versión antigua una vez que termine la instalación de Service Desk 4.0. Esto es preferible a desinstalar la opción antigua primero, porque de esta forma la cuenta de Service Desk y otros detalles se copian de la antigua a la nueva instalación.

> 8. Cuando se hayan instalado todos los archivos, aparece la pantalla Installation Summary. Haga clic en Exit para salir del programa de instalación:

## **Figura 3-5 Cuadro de diálogo Server Installation Summary**

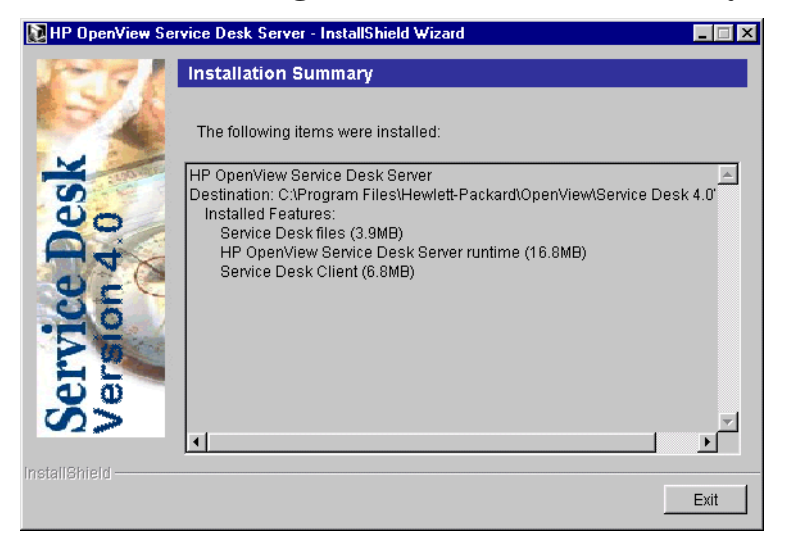

Instalación del servidor de aplicaciones

**Instalación del servidor de aplicaciones y configuración de la base de datos**

## **Asistente para la configuración de la base de datos SQL Server**

Pulse el botón Inicio, seleccione Programas, HP OpenView Service Desk 4.0 y haga clic en HP OpenView Service Desk Database Configuration Wizard.

1. Se inicia el Asistente para la configuración de la base de datos. Haga clic en Next para empezar:

## **Figura 3-6 Asistente para la configuración de la base de datos**

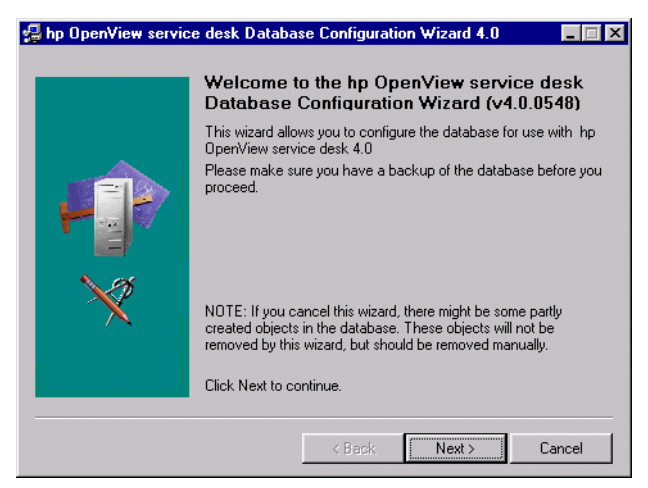

2. Aparece el siguiente cuadro de diálogo. Se le presentan dos opciones: crear una nueva base de datos o actualizar la base de datos actual.

Si selecciona New Database haga clic en Next para continuar con el paso 3. Si selecciona Upgrade Existing Database haga clic en Next para continuar con el paso ["Actualización de la base de datos desde el](#page-158-0)  [Asistente para la base de datos" en la página 159:](#page-158-0)

## **Figura 3-7 Cuadro de diálogo Create New or Upgrade Database**

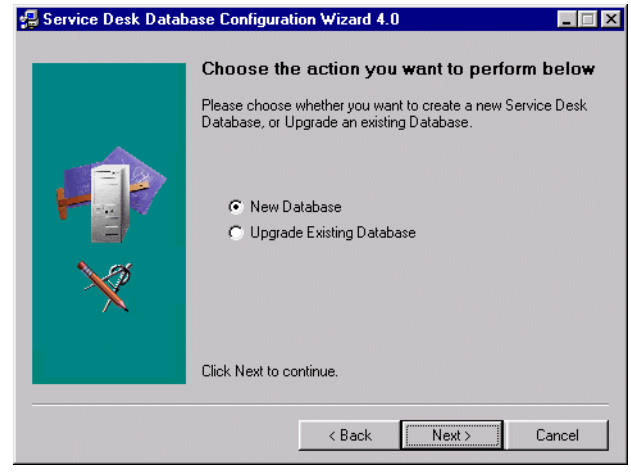

- 3. Aparece un cuadro de diálogo. Si desea crear un usuario de la base de datos, haga clic en Sí y salte al paso 5. Si ya lo ha creado, haga clic en No y continúe:
- **NOTA** Si selecciona No, debe haber agregado manualmente una cuenta de la base de datos para Service Deskcon el procedimiento ["Cómo agregar](#page-151-0)  [cuentas" en la página 152](#page-151-0) y reemplazando el paso 4 por la ficha Database antes de ejecutar el Asistente para la configuración de la base de datos.

Instalación del servidor de aplicaciones **Instalación del servidor de aplicaciones y configuración de la base de datos**

**Figura 3-8 Cuadro de diálogo ¿Desea crear un usuario de la base de datos?**

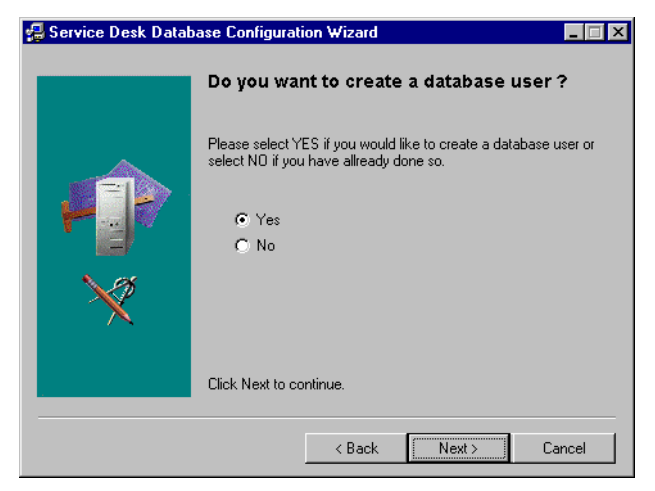

4. Si seleccionó No en el cuadro de diálogo ¿Desea crear un usuario de la base de datos?, aparece el cuadro de diálogo Prepare for Database Object Creation. Al hacer clic en Next se crean los objetos de la base de datos de acuerdo con los parámetros que se definieron al crear el usuario de la base de datos. Salte al paso 11 para continuar:

#### **Figura 3-9 Cuadro de diálogo Preparación para la creación de un objeto de la base de datos**

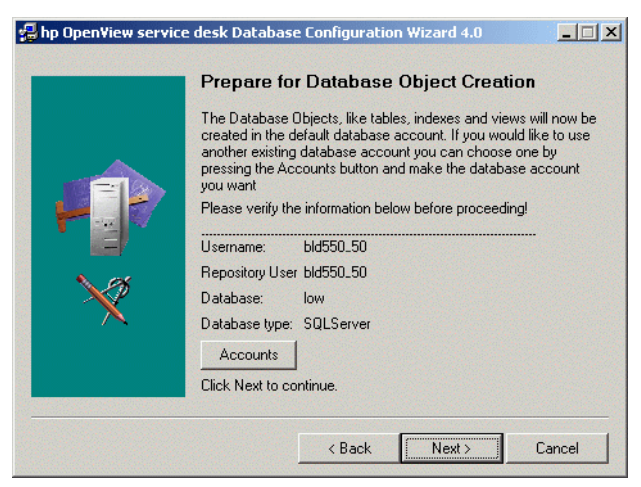

5. En el cuadro de diálogo Choose Database type, seleccione la opción

## Instalación del servidor de aplicaciones **Instalación del servidor de aplicaciones y configuración de la base de datos**

SQL Server database y haga clic en Next:

## **Figura 3-10 Cuadro de diálogo Choose Database type**

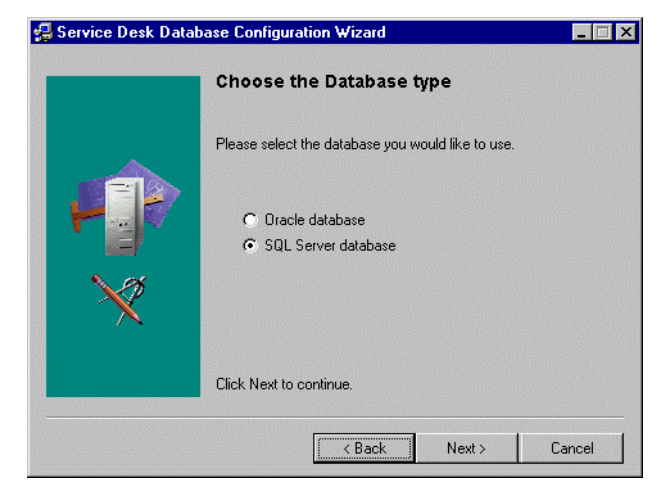

6. En el cuadro de diálogo Administrator Account, introduzca el nombre y la contraseña del administrador de la base de datos para la base de datos correspondiente, así como el nombre de la base de datos. Introduzca **Local** en el campo Database si la base de datos se ubica en la máquina que está en uso. Haga clic en Next para continuar:

## **Figura 3-11 Cuadro de diálogo Administrator Account**

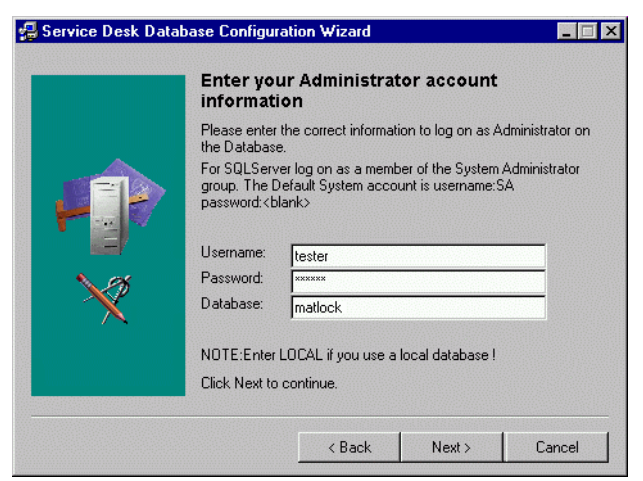

Instalación del servidor de aplicaciones

## **Instalación del servidor de aplicaciones y configuración de la base de datos**

7. Para crear una cuenta de usuario de SQL Server, introduzca un nombre y una contraseña de usuario de SQL Server de su elección:

#### **Figura 3-12 Cuadro de diálogo Introduzca la información acerca de la cuenta de usuario de SQL Server**

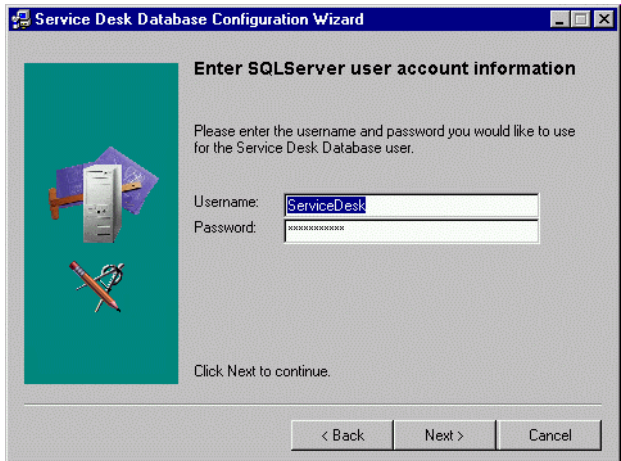

8. Aparece el cuadro de diálogo SQL Server Datafile location. El asistente para la configuración busca la ubicación de los archivos de datos. Debe aceptar esta ruta de acceso, a menos que sepa con seguridad que los archivos de datos se encuentran en otra ubicación. Haga clic en Next para continuar:

## **Figura 3-13 Cuadro de diálogo SQL Server Datafile location**

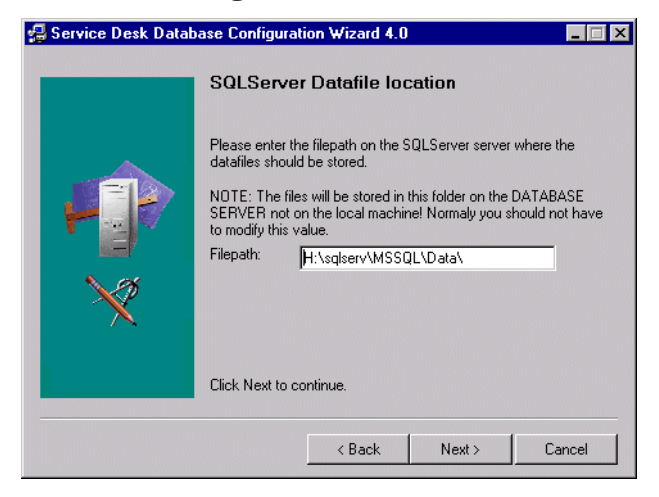

9. Aparece el cuadro de diálogo SQL Server Database information. Cambie la información necesaria, pero no utilice nombres con espacios ni puntos. Haga clic en Next para continuar:

#### **Figura 3-14 Cuadro de diálogo SQL Server Database information**

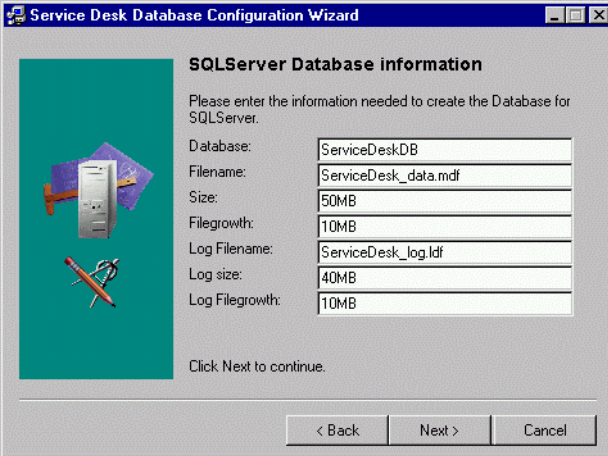

10.Aparece un cuadro de diálogo notificando que el usuario de la configuración de la base de datos se está creando. Cuando termine la creación, el texto pasa a ser User created. Haga clic en Next para continuar:

Instalación del servidor de aplicaciones **Instalación del servidor de aplicaciones y configuración de la base de datos**

**Figura 3-15 Cuadro de diálogo SQL Server User Created**

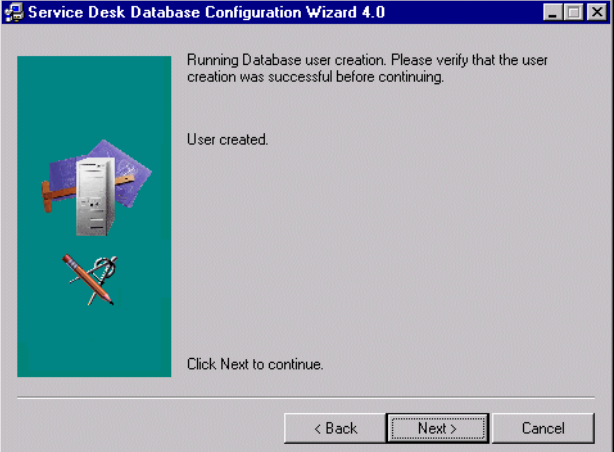

11.Aparece el cuadro de diálogo Load Demo Data. Si desea cargar datos demográficos, haga clic en Yes; de lo contrario, haga clic en No y luego en Next para continuar. La base de datos de demostración incluye entradas de prueba para entidades de Service Desk que ejemplifican el tipo de datos que deben introducirse en los cuadros de diálogo de Service Desk:

#### **Figura 3-16 Cuadro de diálogo ¿Desea cargar los datos de la demostración?**

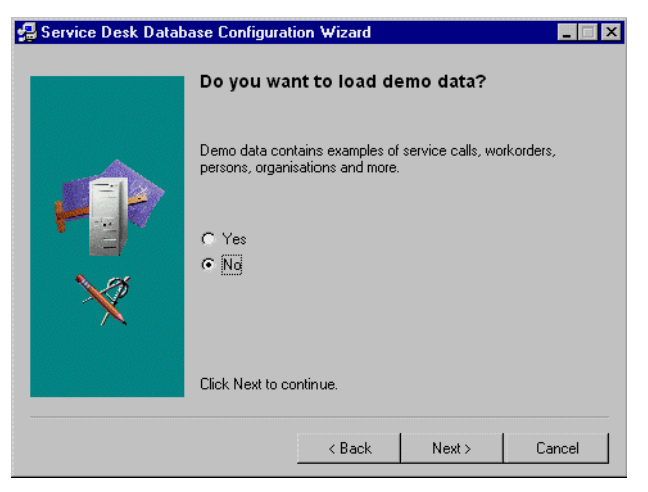

12.Aparece un cuadro de diálogo con la pregunta Do you want to run

#### Instalación del servidor de aplicaciones **Instalación del servidor de aplicaciones y configuración de la base de datos**

the Database objects creation now? Haga clic en Yes o No. Si selecciona Yes, aparece un cuadro de diálogo indicándole que se crearon los objetos de la base de datos. Haga clic en OK y, a continuación, en Next una vez revisado el cuadro de diálogo Database Object Creation Summary.

- 13.Aparece un cuadro de diálogo con la pregunta Do you want to create database accounts for Service Desk and restart the Application Server? Haga clic en Yes o No.
- 14.Aparece un cuadro de diálogo con la pregunta Do you want to read the log file now? Haga clic en Yes o No.
- 15.Una vez terminada la configuración, aparece el cuadro de diálogo Database configuration finished. Haga clic en Finish para salir del Asistente para la configuración.

## **Figura 3-17 Asistente para la configuración de la base de datos**

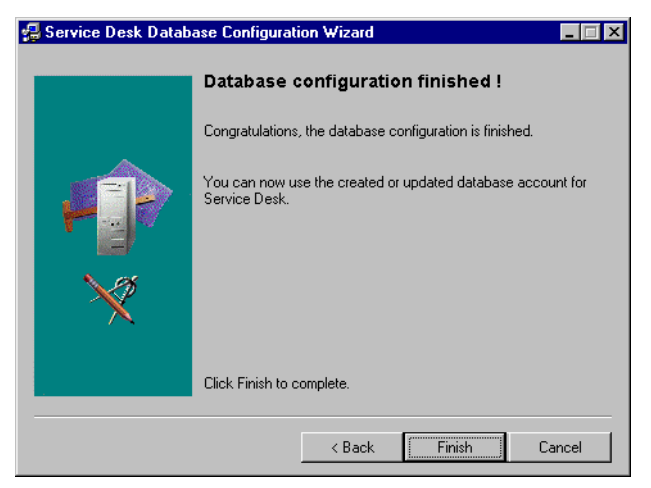

Instalación del servidor de aplicaciones

**Instalación del servidor de aplicaciones y configuración de la base de datos**

## **Asistente para la configuración de la base de datos Oracle**

Pulse el botón Inicio y seleccione Programas, luego HP OpenView Service Desk 4.0, y haga clic en HP OpenView Service Desk Database Configuration Wizard.

1. Se inicia el Asistente para la configuración de la base de datos. Haga clic en Next para empezar:

## **Figura 3-18 Asistente para la configuración de la base de datos**

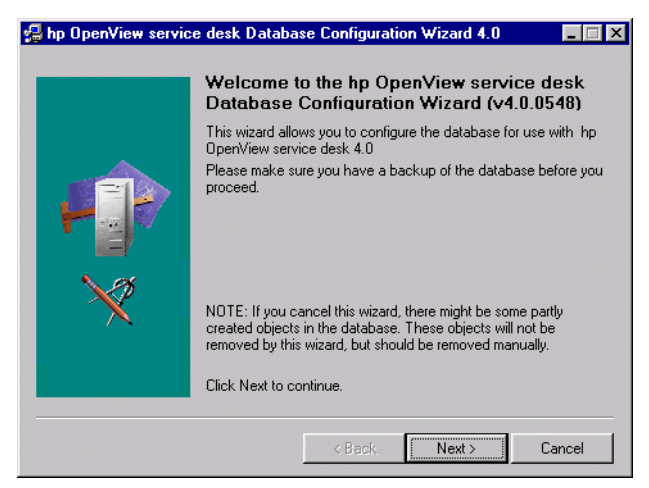

2. Aparece el siguiente cuadro de diálogo. Se le presentan dos opciones: crear una nueva base de datos o actualizar la base de datos actual.

Si selecciona New Database haga clic en Next para continuar con el paso 3. Si selecciona Upgrade Existing Database haga clic en Next para continuar con el paso ["Actualización de la base de datos desde el](#page-158-0)  [Asistente para la base de datos" en la página 159:](#page-158-0)

## **Figura 3-19 Cuadro de diálogo Create New or Upgrade Database**

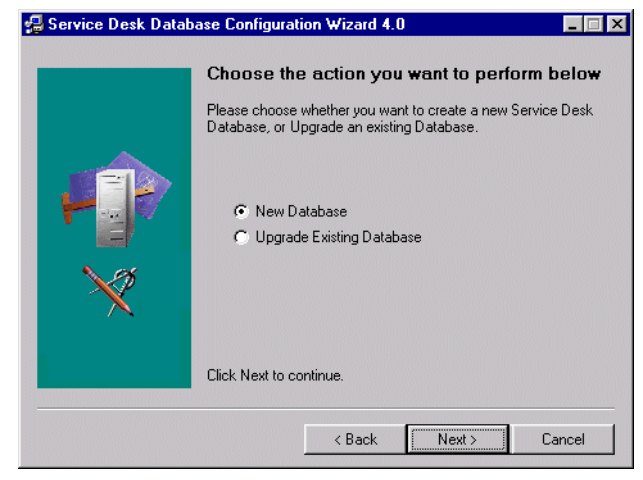

- 3. Aparece un cuadro de diálogo. Si desea crear un usuario de la base de datos, haga clic en Sí y salte al paso 5. Si ya lo ha creado, haga clic en No y continúe:
- **NOTA** Si selecciona N<sub>O</sub>, debe haber agregado manualmente una cuenta de la base de datos para Service Desk con el procedimiento ["Cómo agregar](#page-151-0)  [cuentas" en la página 152](#page-151-0) y reemplazando el paso 4 por la ficha Database antes de ejecutar el Asistente para la configuración de la base de datos.

Instalación del servidor de aplicaciones **Instalación del servidor de aplicaciones y configuración de la base de datos**

**Figura 3-20 Cuadro de diálogo ¿Desea crear un usuario de la base de datos?**

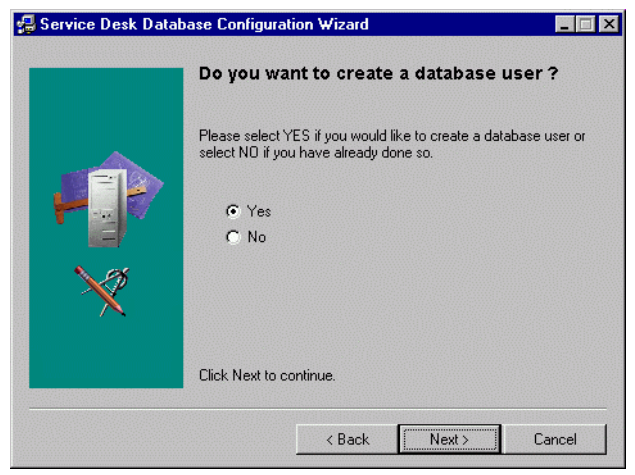

4. Si seleccionó No en el cuadro de diálogo ¿Desea crear un usuario de la base de datos?, aparece el cuadro de diálogo Prepare for Database Object Creation. Al hacer clic en Next se crean los objetos de la base de datos de acuerdo con los parámetros que se definieron al crear el usuario de la base de datos. Salte al paso 26 para continuar:

#### **Figura 3-21 Cuadro de diálogo Preparación para la creación de un objeto de la base de datos**

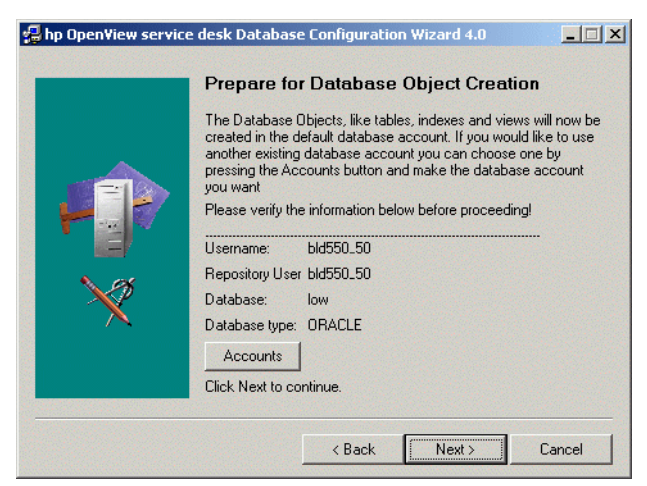

5. En el cuadro de diálogo Choose Database type, seleccione la opción Oracle Database;

Instalación del servidor de aplicaciones **Instalación del servidor de aplicaciones y configuración de la base de datos**

## **Figura 3-22 Cuadro de diálogo Choose Database type**

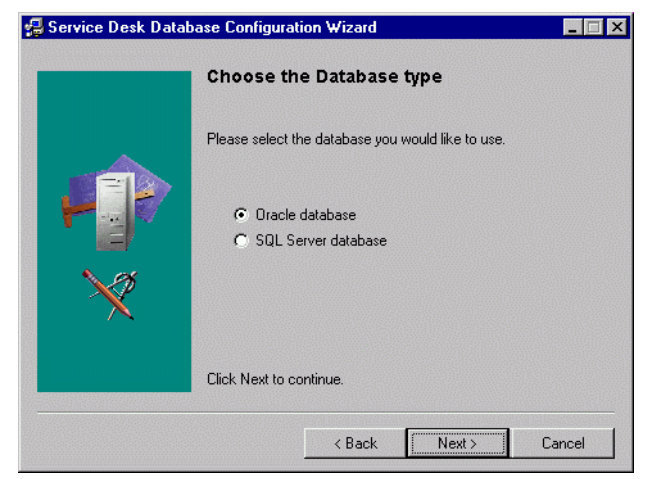

6. En el cuadro de diálogo Administrator Account, introduzca el nombre y la contraseña del administrador de la base de datos, y el nombre de la base de datos. El nombre de administrador debe ser un miembro del grupo DBA. Introduzca Local en el campo Database si la base de datos se ubica en la máquina que está en uso:

#### **Figura 3-23 Cuadro de diálogo Administrator Account**

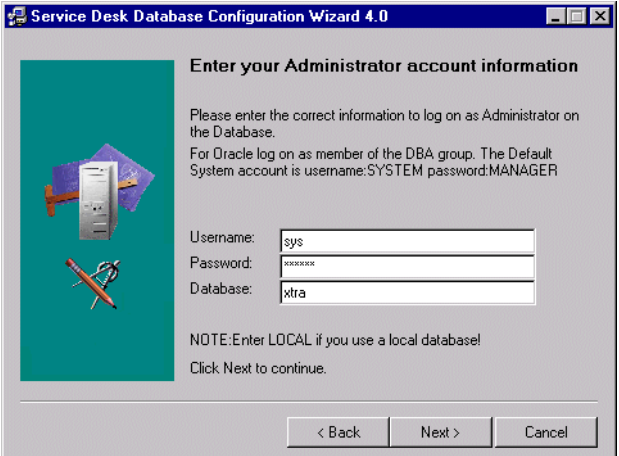

7. Con Service Desk en una base de datos de Oracle tiene la opción de crear una cuenta de usuario de Oracle y una cuenta de repositorio, o Instalación del servidor de aplicaciones

## **Instalación del servidor de aplicaciones y configuración de la base de datos**

únicamente una cuenta de usuario individual. Para crear sólo una cuenta de usuario individual, introduzca un nombre de usuario y una contraseña, luego seleccione. Utilice la misma cuenta para el Repositorio de Service Desk. El uso de dos cuentas (de usuario y de repositorio) aumenta el rendimiento en los sistemas grandes. Para crear una cuenta de usuario y una cuenta de usuario del repositorio, introduzca un nombre y una contraseña para cada una de las cuentas:

#### **Figura 3-24 Cuadro de diálogo Introduzca la información acerca de la cuenta de usuario de Oracle**

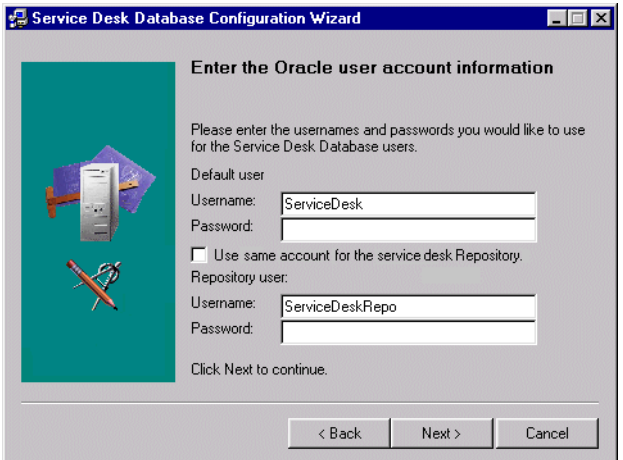

8. En el cuadro de diálogo Create datafiles and tablespaces, seleccione Yes si desea definir sus propios tamaños de archivos de datos y espacios de tabla y siga con el paso 9. Seleccione No si desea utilizar los archivos de datos y espacios de tabla existentes y continúe con el paso 17:

**NOTA** Si selecciona N<sub>O</sub>, sólo podrá seleccionar los archivos de datos y espacios de tabla creados con anterioridad. Si después selecciona los valores predeterminados de Oracle, la instalación puede fallar, ya que es posible que estos archivos sean demasiado pequeños para ejecutar Service Desk.

## **Figura 3-25 Cuadro de diálogo Create datafiles and tablespaces**

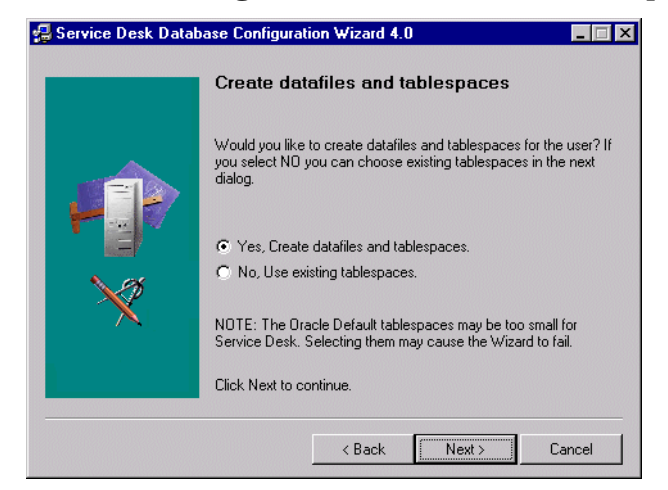

9. Aparece el cuadro de diálogo Oracle Datafile location. El asistente para la configuración busca y localiza la ubicación de los archivos de datos. Debe aceptar esta ruta de acceso, a menos que sepa con seguridad que los archivos de datos se encuentran en otra ubicación. Haga clic en Next para continuar:

#### **Figura 3-26 Cuadro de diálogo Oracle Datafile location**

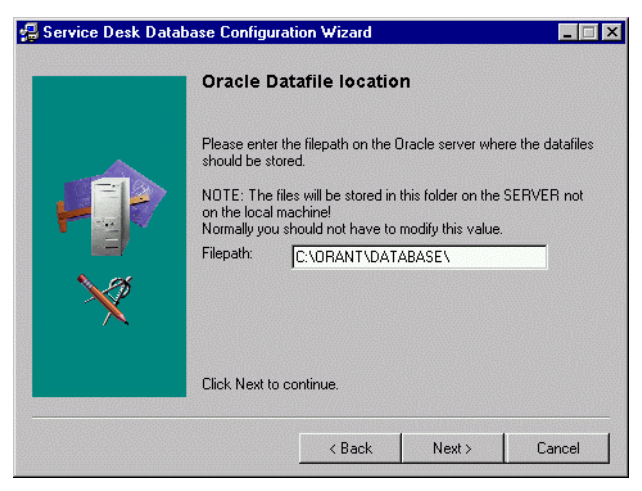

10.Aparece el cuadro de diálogo Application Default tablespace information. Modifique la información necesaria. Se recomienda no Instalación del servidor de aplicaciones

## **Instalación del servidor de aplicaciones y configuración de la base de datos**

utilizar nombres que contengan espacios ni puntos. Haga clic en Next para continuar (si seleccionó un usuario de Oracle, omita el siguiente paso).

## **Figura 3-27 Cuadro de diálogo Application Default tablespace information**

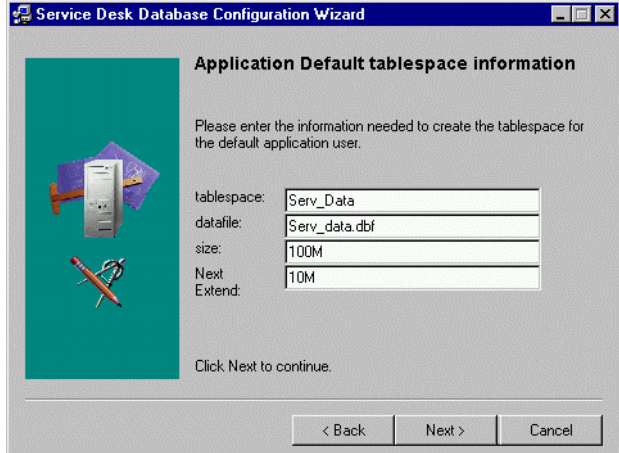

11.Aparece el cuadro de diálogo Application Index tablespace information. Modifique la información necesaria. Se recomienda no utilizar nombres que contengan espacios ni puntos. Haga clic en Next para continuar (si seleccionó un usuario de Oracle, omita el siguiente paso).
### **Figura 3-28 Cuadro de diálogo Application Index Tablespace information**

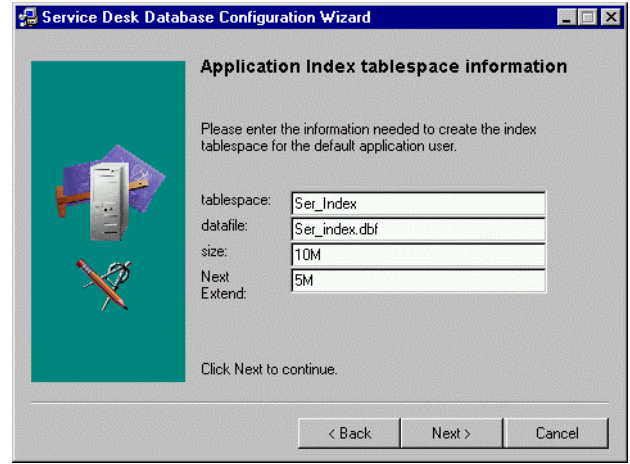

12.Si seleccionó dos usuarios de Oracle, aparece el cuadro de diálogo Application Repository tablespace information. Modifique la información necesaria. Se recomienda no utilizar nombres que contengan espacios ni puntos. Haga clic en Next para continuar:

### **Figura 3-29 Cuadro de diálogo Application Repository tablespace information**

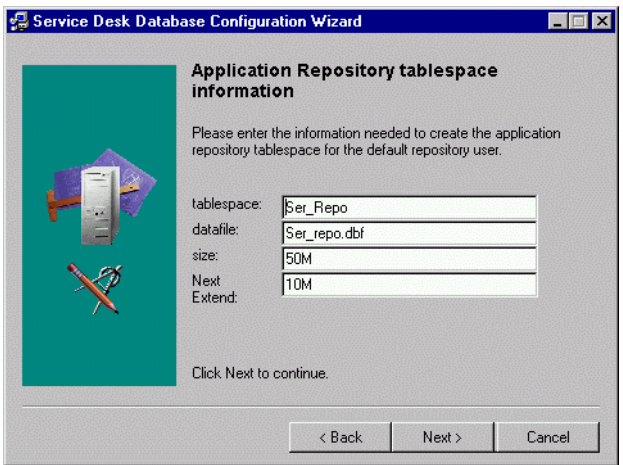

13.Si seleccionó dos usuarios de Oracle, aparece el cuadro de diálogo Repository Index tablespace information. Modifique la información

Instalación del servidor de aplicaciones **Instalación del servidor de aplicaciones y configuración de la base de datos**

necesaria. Se recomienda no utilizar nombres que contengan espacios ni puntos. Haga clic en Next para continuar:

### **Figura 3-30 Cuadro de diálogo Repository Index tablespace information**

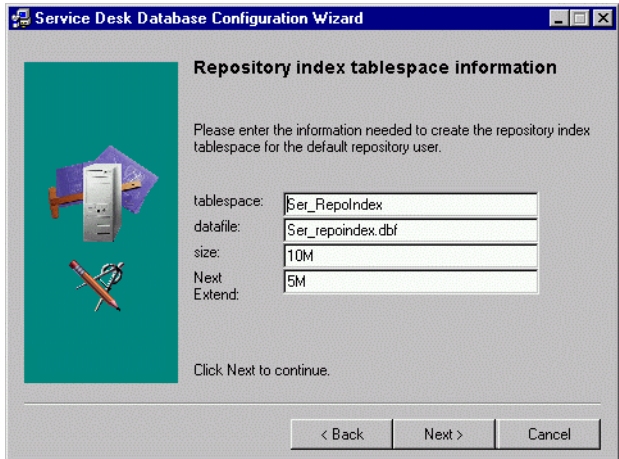

14.Aparece el cuadro de diálogo Temporary Tablespace for the Datastore. Modifique la información necesaria. Se recomienda no utilizar nombres que contengan espacios ni puntos. Haga clic en Next para continuar (si seleccionó un usuario de Oracle, omita el siguiente paso).

### **Figura 3-31 Cuadro de diálogo Temporary Tablespace for the Datastore**

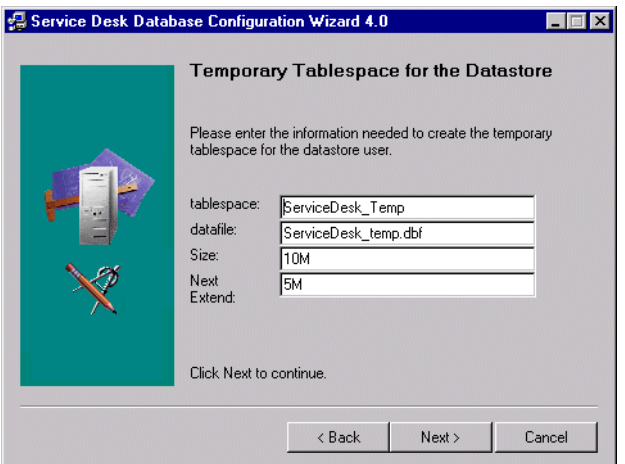

### Instalación del servidor de aplicaciones **Instalación del servidor de aplicaciones y configuración de la base de datos**

15.Si seleccionó dos usuarios de Oracle, aparece el cuadro de diálogo Temporary Tablespace for the Repository; modifique la información necesaria, sin utilizar nombres que contengan espacios ni puntos y haga clic en Next para continuar:

### **Figura 3-32 Cuadro de diálogo Temporary Tablespace for the Repository**

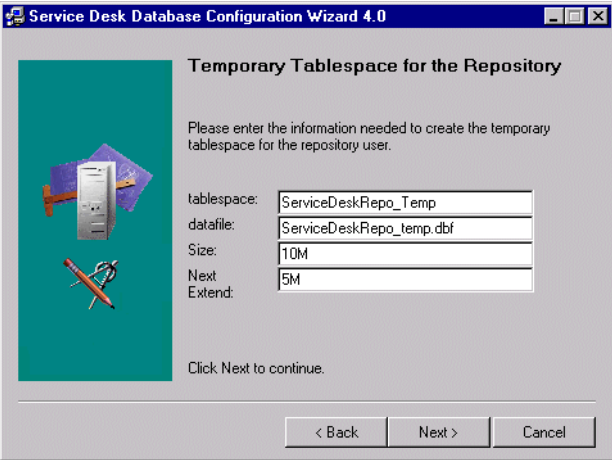

16.Aparece un cuadro de diálogo informando que se está creando el usuario de la base de datos si seleccionó sólo un usuario, o que se está creando un usuario de la base de datos y un usuario del repositorio si seleccionó dos usuarios. Cuando termine la creación de usuarios, el texto pasa a ser User created. Haga clic en Next para pasar al cuadro de diálogo Choose Expected Environment Size, paso 24.

Instalación del servidor de aplicaciones **Instalación del servidor de aplicaciones y configuración de la base de datos**

**Figura 3-33 Cuadro de diálogo Oracle User Creation**

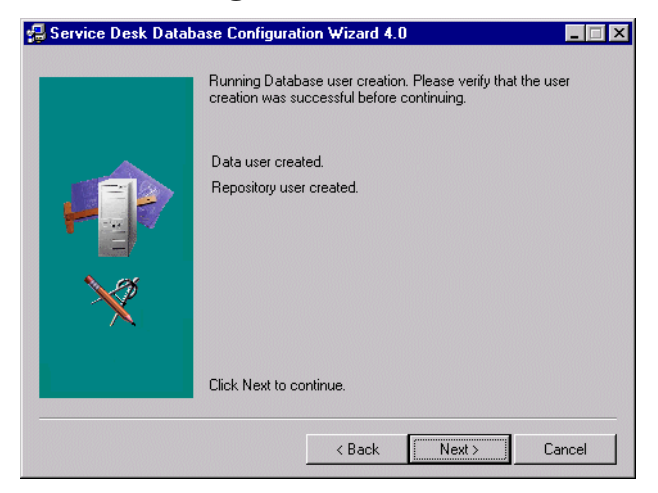

17.Si seleccionó No en el cuadro de diálogo Create datafiles and tablespaces del paso 8, aparece el cuadro de diálogo Application tablespace information. En este cuadro de diálogo figuran los espacios de tabla existentes que puede utilizar el usuario predeterminado de la aplicación. Seleccione una opción y haga clic en Next para continuar:

### **Figura 3-34 Cuadro de diálogo Application tablespace information**

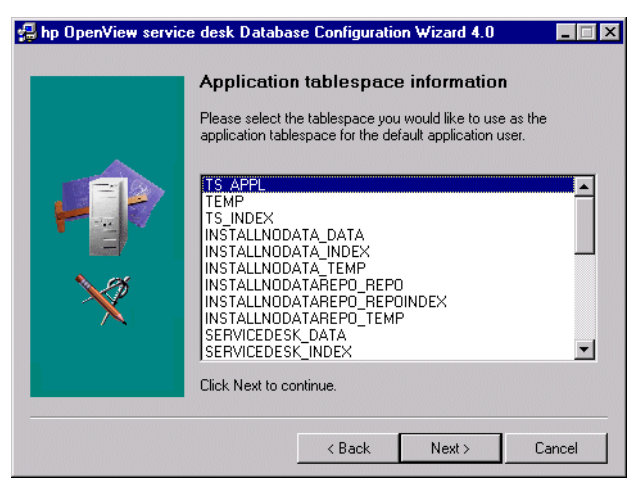

18.Se muestra el cuadro de diálogo Application Index tablespace information. En este cuadro de diálogo se enumeran los espacios de

### Instalación del servidor de aplicaciones **Instalación del servidor de aplicaciones y configuración de la base de datos**

tabla existentes que pueden usarse como índice del usuario predeterminado de la aplicación. Seleccione una opción y haga clic en Next para continuar:

### **Figura 3-35 Cuadro de diálogo Application Index tablespace information**

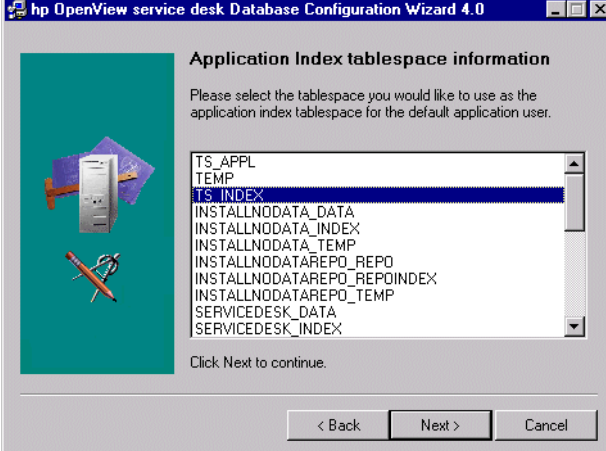

19.Si seleccionó dos usuarios de Oracle, aparece el cuadro de diálogo Application Repository Default tablespace de la aplicación, de lo contrario, continúe con el paso 21. Este cuadro de diálogo enumera los espacios de tabla existentes que el usuario del repositorio predeterminado puede utilizar. Seleccione una opción y haga clic en Next para continuar:

Instalación del servidor de aplicaciones

**Instalación del servidor de aplicaciones y configuración de la base de datos**

### **Figura 3-36 Cuadro de diálogo Application Repository tablespace information**

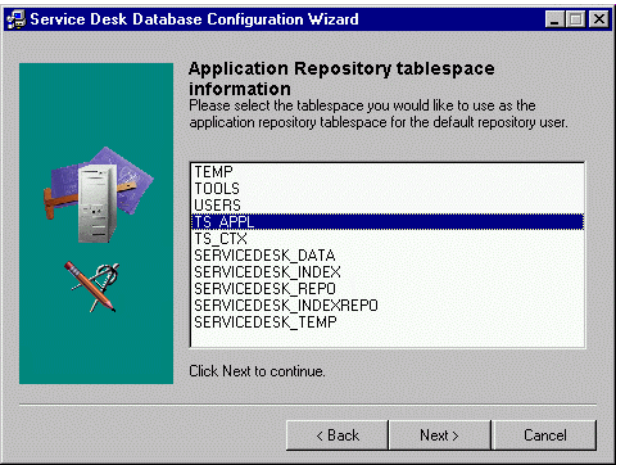

20.Si seleccionó dos usuarios de Oracle, aparece el cuadro de diálogo Repository Index tablespace information. En este cuadro de diálogo figuran los espacios de tabla existentes que pueden utilizarse como índice del usuario del repositorio predeterminado. Seleccione una opción y haga clic en Next para continuar:

### **Figura 3-37 Cuadro de diálogo Repository Index tablespace information**

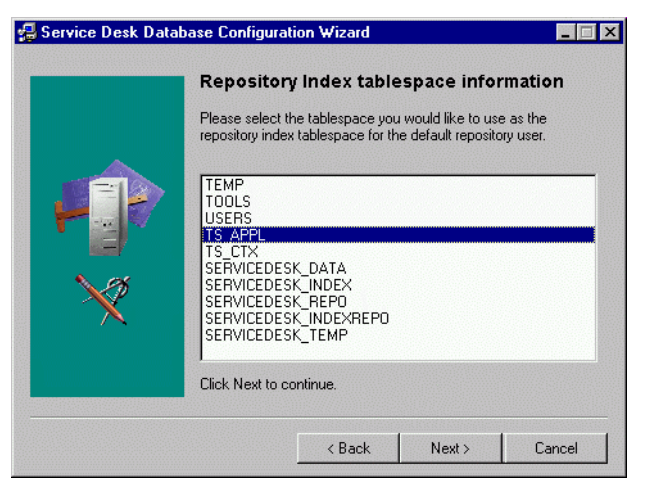

21.Aparece el cuadro de diálogo Temporary Tablespace for the Datastore.

### Instalación del servidor de aplicaciones **Instalación del servidor de aplicaciones y configuración de la base de datos**

En este cuadro de diálogo figuran los espacios de tabla existentes que pueden utilizarse como espacios de tabla temporales para el usuario predeterminado de la aplicación. Seleccione una opción y haga clic en Next para continuar:

### **Figura 3-38 Cuadro de diálogo Temporary Tablespace for the Datastore**

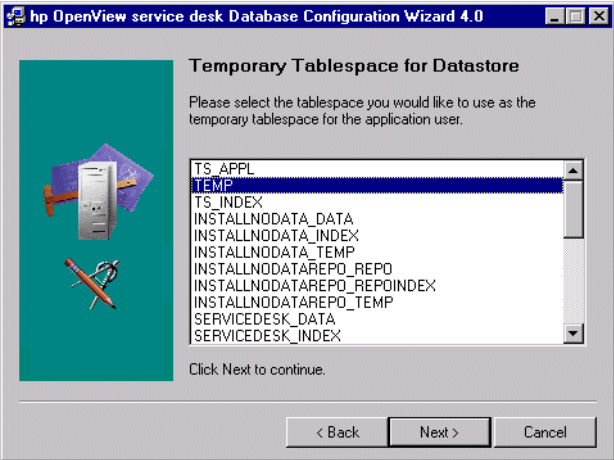

22.Si seleccionó dos usuarios de Oracle, aparece el cuadro de diálogo Temporary Tablespace for the Repository. En este cuadro de diálogo figuran los espacios de tabla existentes que pueden utilizarse como espacios de tabla temporales para el usuario del repositorio. Seleccione una opción y haga clic en Next para continuar:

Instalación del servidor de aplicaciones **Instalación del servidor de aplicaciones y configuración de la base de datos**

### **Figura 3-39 Cuadro de diálogo Temporary Tablespace for the Repository**

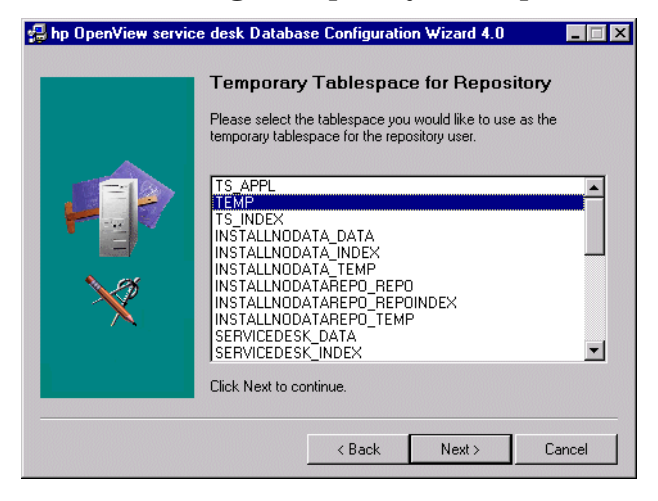

23.Aparece un cuadro de diálogo informando que se está creando el usuario de la base de datos si seleccionó sólo un usuario, o que se está creando un usuario de la base de datos y un usuario del repositorio si seleccionó dos usuarios. Cuando termine la creación de usuarios, el texto pasa a ser User created. Haga clic en Next para continuar:

### **Figura 3-40 Cuadro de diálogo Oracle User Creation**

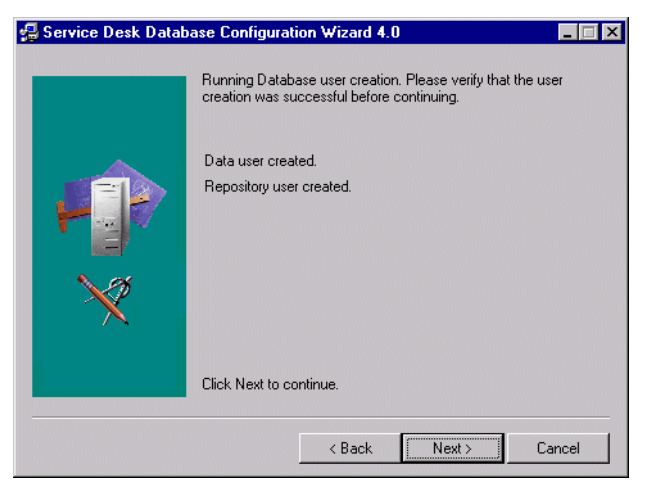

24.Aparece el cuadro de diálogo Choose Expected Environment Size. Defina el tamaño que espera que tenga el entorno seleccionando el

### Instalación del servidor de aplicaciones **Instalación del servidor de aplicaciones y configuración de la base de datos**

tamaño pequeño, mediano o grande. Estos términos se refieren al número de llamadas de servicio que se espera que contenga la base de datos antes de que los registros antiguos se archiven o borren físicamente. Si espera menos de 25.000 llamadas de servicio, elija el tamaño pequeño, si el número está entre 25.000 y 250.000, elija el tamaño mediano y si espera más de 250.000 llamadas de servicio, elija el tamaño grande. La extensión de la tabla creada tendrá el tamaño adecuado según el valor elegido. Haga clic en Next para continuar:

### **Figura 3-41 Cuadro de diálogo Oracle Choose Expected Environment Size**

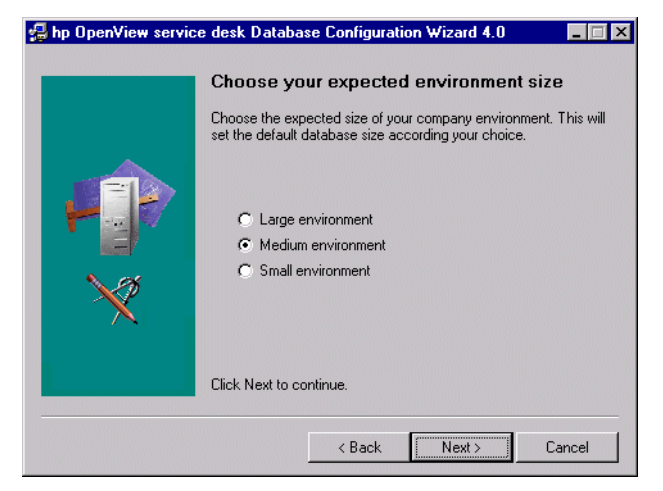

25.Aparece el cuadro de diálogo Table Extents Information. Si es necesario, cambie los valores predeterminados. Haga clic en Next para continuar.

Instalación del servidor de aplicaciones **Instalación del servidor de aplicaciones y configuración de la base de datos**

### **Figura 3-42 Cuadro de diálogo Oracle Table Extents**

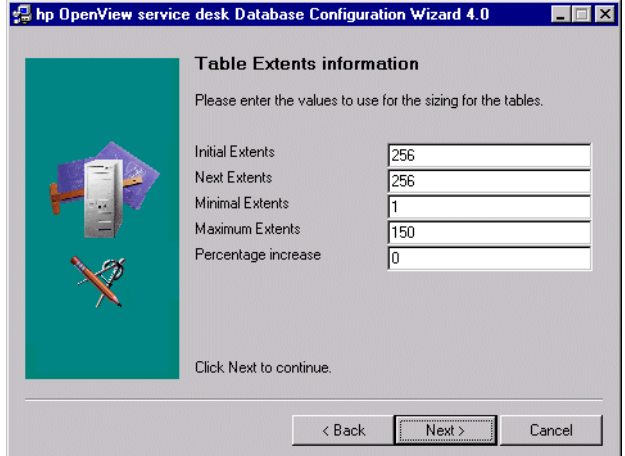

26.Aparece el cuadro de diálogo ¿Desea cargar los datos de la demostración?. Si desea cargar datos demográficos, haga clic en Yes; de lo contrario, haga clic en No y luego en Next para continuar. La base de datos de demostración incluye entradas de prueba para entidades de Service Desk que ejemplifican el tipo de datos que deben introducirse en los cuadros de diálogo de Service Desk:

### **Figura 3-43 Cuadro de diálogo ¿Desea cargar los datos de la demostración?**

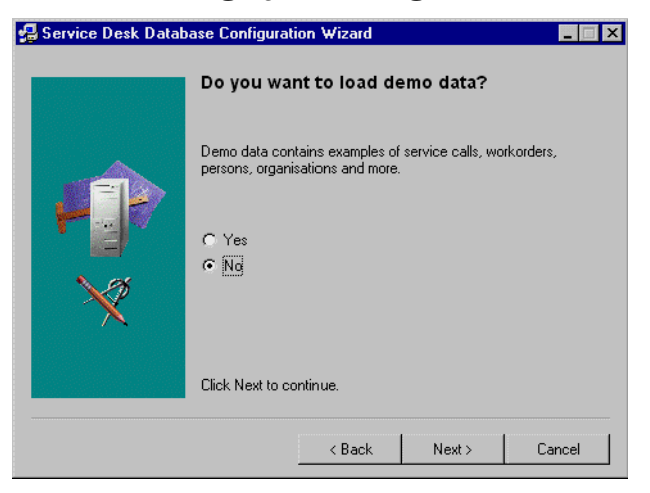

27.Aparece un cuadro de diálogo con la pregunta Do you want to run

### Instalación del servidor de aplicaciones **Instalación del servidor de aplicaciones y configuración de la base de datos**

the Database objects creation now? Haga clic en Yes o No. Si selecciona Yes, aparece un cuadro de diálogo indicándole que se crearon los objetos de la base de datos. Haga clic en OK y, a continuación, en Next una vez revisado el cuadro de diálogo Database Object Creation Summary.

- 28.Aparece un cuadro de diálogo con la pregunta Do you want to create database accounts for Service Desk and restart the Application Server? Haga clic en Yes o No.
- 29.Aparece un cuadro de diálogo con la pregunta Do you want to read the log file now? Haga clic en Yes o No.
- 30.Una vez terminada la configuración, aparece el cuadro de diálogo Database configuration finished. Haga clic en Finish para salir del Asistente para la configuración:

### **Figura 3-44 Asistente para la configuración de la base de datos**

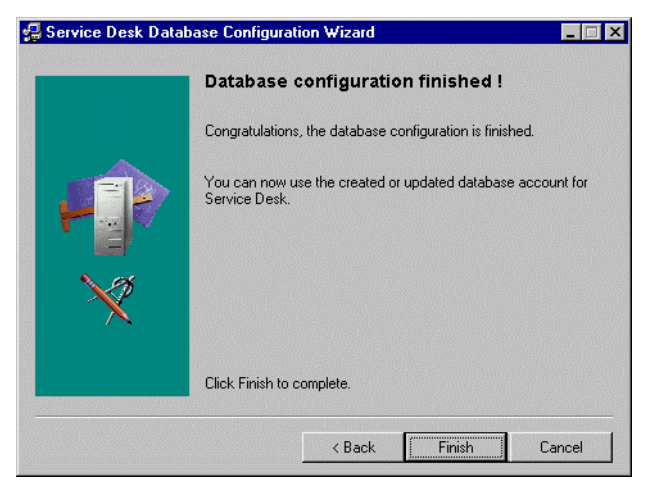

Instalación del servidor de aplicaciones **Instalación del servidor de aplicaciones y configuración de la base de datos**

# **4 Instalación del cliente**

Este capítulo describe las tareas que se deben llevar a cabo para instalar un cliente de HP OpenView Service Desk y conectarse al servidor de aplicaciones.

# **Preparación para la instalación del cliente de Service Desk**

Después de instalar el servidor de aplicaciones de Service Desk 4.0, debe instalar todos los clientes de Service Desk individualmente desde el CD-ROM de Service Desk o hacer los preparativos para la instalación de carpetas compartidas o hipervínculos.

Los clientes de Service Desk pueden instalarse desde tres orígenes distintos:

• Instalación desde el CD-ROM.

Si instala los clientes desde un CD-ROM, debe instalar el software del cliente en cada equipo cliente con el programa de instalación del CD-ROM de Service Desk ubicado en la unidad de CD-ROM del equipo cliente o en una unidad de CD-ROM de otro lugar de la red.

- Instalación desde una carpeta compartida. Si instala los clientes desde una carpeta compartida, debe iniciar el programa de instalación del cliente desde cada equipo cliente accediendo a una carpeta compartida situada en el equipo del servidor de aplicaciones de Service Desk o en otro lugar de la red.
- Instalación mediante hipervínculo. Si tiene un servidor Web, puede ubicar el programa de instalación del cliente en dicho servidor o en una carpeta compartida. Si pone el URL a disposición de los usuarios, éstos pueden instalar el cliente en una intranet.

Hay dos archivos ejecutables que pueden usarse para la instalación del cliente, y que se seleccionan desde el CD-ROM, una carpeta compartida o un hipervínculo:

- HPOpenViewServiceDesk.exe Al abrir este archivo, primero se copia en la carpeta  $C:\mathbb{T}$ emp del equipo cliente, desde donde se descomprime e instala. En el CD, este archivo está ubicado en la carpeta client\packed.
- StartInstallation.exe. Cuando este archivo se abre, se instala desde su ubicación original. Este archivo está ubicado en la carpeta client del CD.

También puede iniciar la instalación del cliente si hace doble clic en el

archivo Setup.html en la carpeta HTML Setup y selecciona el vínculo Installation Program en la página Web que aparece. Este archivo también puede utilizarse con los métodos anteriormente descritos.

**NOTA** Si en la máquina en la que desea instalar el cliente de Service Desk existe ya una instalación autónoma de Service Pages o del agente de Service Desk, debe eliminarla antes de proceder. Si necesita que en la máquina se instale alguno de estos servicios, asegúrese de especificar la opción Shared Installation al reinstalar estos servicios una vez finalizada la instalación de Service Desk. Para obtener más información acerca de la instalación de Service Pages, consulte ["Instalación de Service Pages en](#page-101-0)  [Windows 2000 o Windows NT" en la página 102](#page-101-0); para la instalación del agente de Service Desk, consulte ["Agente de Service Desk" en la](#page-135-0)  [página 136.](#page-135-0)

## **Instalación del CD-ROM en un PC cliente**

Cuando el CD-ROM de Service Desk se introduce en la unidad de CD de un PC cliente, la ejecución automática inicia el programa de instalación y aparece la pantalla de inicio de Service Desk. Si el PC cliente tiene la ejecución automática desactivada, introduzca el CD en la unidad de CD-ROM, navegue hasta la carpeta Client y haga doble clic en StartInstallation.exe o navegue hasta Client\Packed y haga doble clic en HPOpenViewServiceDesk.exe. Si usa el CD en una unidad de CD-ROM en red, navegue hasta el mismo archivo en la red. En cualquiera de estos dos casos, la pantalla de inicio no se muestra y el asistente para la instalación se inicia directamente.

# **Preparación para la instalación desde una carpeta compartida**

Puede instalar cada cliente directamente desde una carpeta compartida en la red, o desde el CD-ROM en una unidad de red.

Para instalar clientes de Service Desk desde una ubicación compartida, copie el contenido completo de las carpetas Client o Client\Packed del CD-ROM en la carpeta compartida que desea utilizar para instalar los clientes de Service Desk. Asegúrese de que el cliente tenga derechos de acceso a la carpeta elegida.

Instalación del cliente **Preparación para la instalación del cliente de Service Desk**

## **Preparación para la instalación de hipervínculos**

Puede configurar un hipervínculo para que los usuarios finales puedan instalar el software del cliente desde un servidor web. Por ejemplo, una vez que ha instalado y configurado el servidor de aplicaciones, puede informar de ello a los usuarios enviando un mensaje de correo electrónico con un hipervínculo. Si el usuario hace clic en el hipervínculo, el cliente de Service Desk se instala. Para que el hipervínculo funcione, debe prepararlo como se describe a continuación.

Para instalar el cliente de Service Desk desde un hipervínculo, copie el programa de instalación de la actualización del cliente de Service Desk en una carpeta de un servidor Web o en una carpeta compartida. Copie todo el contenido de la carpeta Client o Client\Packed del CD-ROM en el servidor Web o la carpeta compartida que desea utilizar.

**NOTA** Si desea utilizar la instalación mediante hipervínculo con una carpeta compartida, debe asegurarse de que todos los usuarios de Service Desk tengan acceso a ella.

# **Instalación de cliente**

Este procedimiento se usa para instalar el software de cliente en un PC cliente que pueda comunicarse con el servidor de aplicaciones. En el servidor se instaló automáticamente una copia del software de cliente, junto con el software del servidor de aplicaciones.

Para instalar software en un equipo con Windows NT o Windows 2000, debe iniciar una sesión con una cuenta con derechos de administrador del sistema para poder realizar cambios en el registro de Windows. Si no tiene todos los derechos necesarios, la instalación del software no se realizará correctamente.

Cuando un componente de Service Desk se está instalando, el programa de instalación comprueba las propiedades de configuración regional en la configuración general de Windows NT o 2000 y define el mismo idioma en el asistente para la instalación.

**NOTA** Cuando se instala un cliente de Service Desk en una plataforma con Windows 98, los iconos internos de Service Desk se desactivan. Esto es necesario debido a un problema de rendimiento conocido de Windows 98. Es posible volver a activar estos iconos desde la ficha Advanced del cuadro de diálogo Options al que se accede desde el menú Tools. Sin embargo, recomendamos no hacerlo, ya que poco más tarde Windows 98 hará más lenta la ejecución de Service Desk.

> Instale el cliente de HP OpenView Service Desk con el programa de instalación que se incluye en el CD-ROM de HP OpenView Service Desk. Puede instalar Service Desk directamente desde el CD-ROM en el disco duro de su equipo o copiar el contenido de las carpetas Client o Client\Packed en una unidad compartida e instalarlo desde una unidad de red. Si elige instalar el cliente desde una carpeta compartida, debe usar StartInstallation.exe en la carpeta Client o HPOpenViewServiceDesk.exe en la carpeta Client\Packed. El primero de estos dos archivos instala el cliente desde la carpeta compartida, el segundo copia el programa de instalación en la carpeta C:\temp del PC cliente e instala el cliente desde allí.

Instalación del cliente **Instalación de cliente**

**NOTA** Instale la máquina virtual de Java de Microsoft antes de instalar el cliente. El software de la máquina virtual se suministra con el CD-ROM de HP OpenView Service Desk de este release. Para instalar el software, consulte ["Instalación de la Máquina virtual de Java de Microsoft" en la](#page-44-0)  [página 45](#page-44-0).

> Para instalar el cliente de HP OpenView Service Desk desde el CD-ROM, haga lo siguiente:

> 1. Inserte el CD-ROM de HP OpenView Service Desk en la unidad de CD-ROM. Aparece la pantalla de inicio. De no ser así, haga doble clic en setup.exe que se encuentra en la raíz de la unidad de CD-ROM. Cuando aparezca la pantalla de Inicio, haga clic en Install Service Desk:

### **Figura 4-1 Pantalla de inicio**

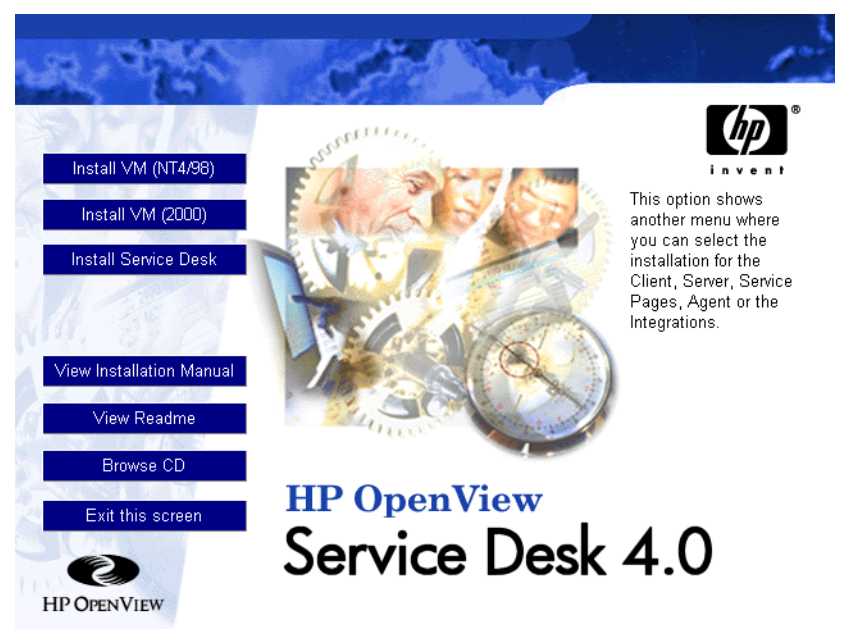

2. En la pantalla siguiente, haga clic en Install client:

# Install Client This option starts the Service Desk Client nstall Application Server installation program. With this installation Install Integrations program you can install the client software. Install Service Pages Install Agent **HP OpenView** Return to main Service Desk 4.0 **HP OPENVIEW**

### **Figura 4-2 Instalación de los clientes**

**NOTA** Si no consigue ejecutar el programa de instalación al hacer doble clic en setup.exe, inténtelo de este modo: haga clic en la unidad de CD-ROM, abra un cuadro de diálogo de DOS, busque la carpeta que desea instalar y ejecute startinstallation.exe. Si lo desea, puede utilizar java.exe -cp . setup, pero tenga en cuenta que de este modo sólo se instala Service Desk y no el software de otros fabricantes incluido en Service Desk, que debe instalarse separadamente.

- 3. A continuación aparece la pantalla Welcome del Asistente InstallShield para clientes. Haga clic en Next para continuar.
- 4. Aparece el cuadro de diálogo License Agreement. Para continuar, seleccione la casilla de verificación I Accept all terms of the license agreement y haga clic en Next. De este modo, manifiesta su conformidad con todos los términos de la licencia, por lo que debe leer el acuerdo detenidamente.
- 5. Seguidamente, aparece el cuadro de diálogo Destination Folder. En

Instalación del cliente **Instalación de cliente**

> este cuadro de diálogo, debe introducir la carpeta en la que se colocará el software del cliente de Service Desk. Si desea colocar el software en una ubicación distinta a la carpeta predeterminada, debe hacer clic en Change para introducir otra carpeta de instalación. Haga clic en Next para continuar la instalación:

### **Figura 4-3 Cuadro de diálogo Client Destination Folder**

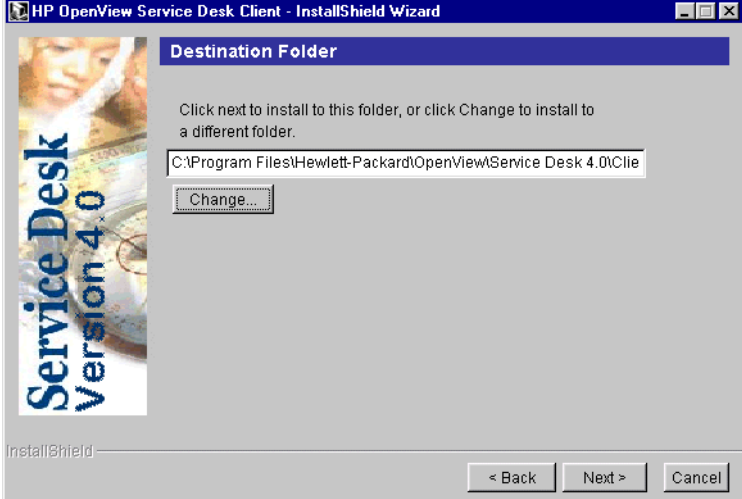

6. El cuadro de diálogo Ready to Install del cliente mostrará una lista con todos los elementos que se instalarán. Haga clic en Install Now para instalar los archivos, o bien en Back para realizar cambios en los cuadros de diálogo anteriores:

### **Figura 4-4 Cuadro de diálogo Client Ready to Install**

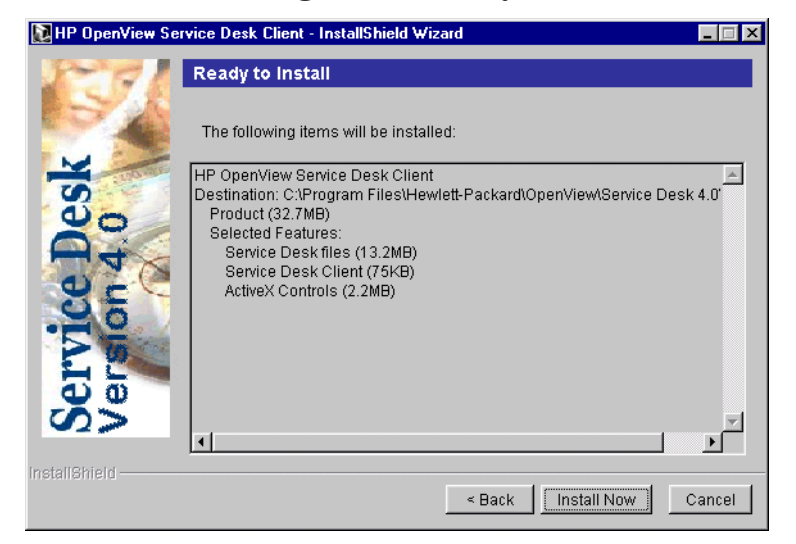

- 7. Mientras el programa de instalación está abriendo y leyendo los archivos, en la pantalla se muestra un monitor de progreso. Siempre que lo considere necesario, puede interrumpir la instalación si hace clic en Cancel.
- 8. Cuando la instalación finaliza, aparece el cuadro de diálogo Client Installation Summary. Haga clic en Exit para salir del programa de instalación. La instalación termina:

Instalación del cliente **Instalación de cliente**

### **Figura 4-5 Cuadro de diálogo Client Installation Summary**

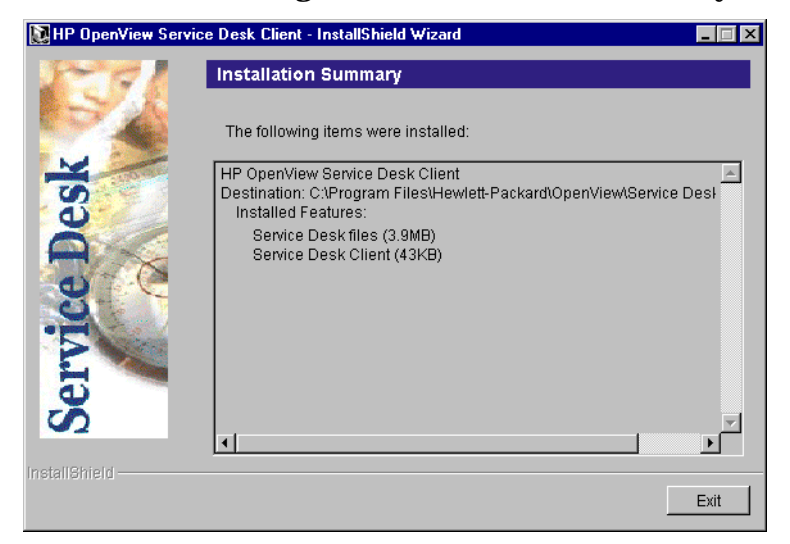

# **Asistente para la conexión**

Una vez instalado el cliente de HP OpenView Service Desk, seleccione Programas en el menú Inicio. Seleccione HP Openview Service Desk 4.0 y vuelva a hacer clic en HP Openview Service Desk 4.0 en el submenú. Se inicia el Asistente para la conexión de Service Desk. El Asistente para la conexión permite introducir la información necesaria para configurar la cuenta, por ejemplo, el nombre del servidor de Service Desk al que se conecta, el nombre y la contraseña de la cuenta, y su nombre intuitivo.

Siempre que lo considere necesario, haga clic en Cancel para salir del Asistente para la conexión, o en Back para volver a la pantalla anterior.

Descripción del procedimiento del Asistente para la conexión:

1. El Asistente para la conexión de Service Desk se abre con el cuadro de diálogo Get Connected Lea el texto de bienvenida y haga clic en Next para continuar.

### **Figura 4-6 Asistente para la conexión de Service Desk**

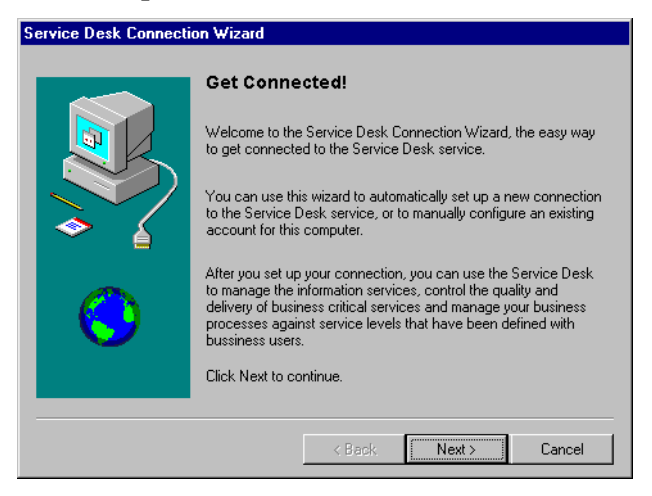

2. En el cuadro de diálogo Service Desk Server, indique el nombre del servidor de Service Desk. Haga clic en Next para continuar:

Instalación del cliente **Asistente para la conexión**

### **Figura 4-7 Cuadro de diálogo Service Desk Server**

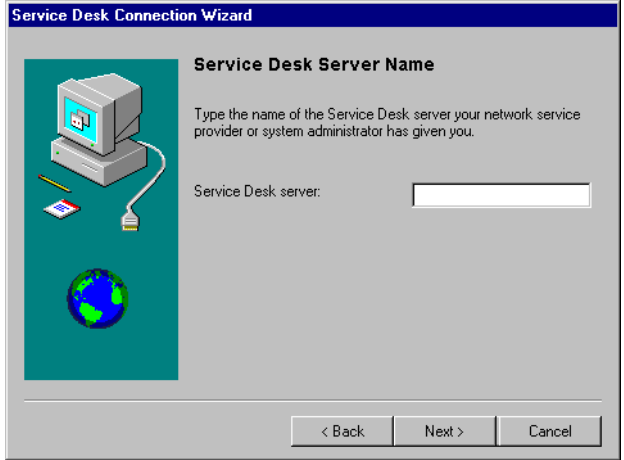

3. En el cuadro de diálogo Account Name and Password, introduzca el nombre y contraseña de la cuenta que usará para conectarse al proveedor de servicios de Service Desk. Si desconoce el nombre y la contraseña, póngase en contacto con el proveedor de servicios de Service Desk. Haga clic en Next para continuar.

### **Figura 4-8 Cuadro de diálogo Account Name and Password**

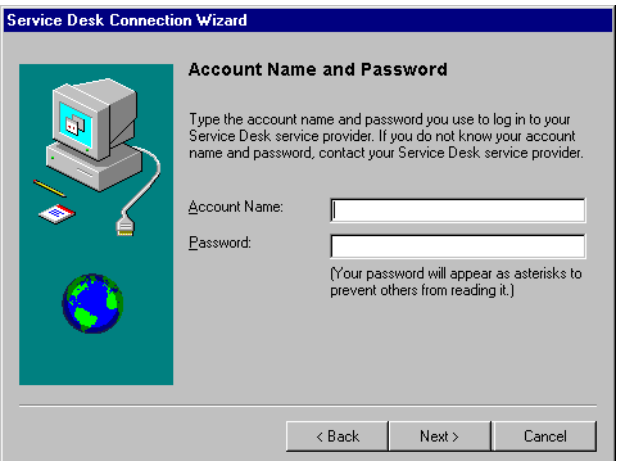

4. Finalmente, introduzca el nombre intuitivo. El único lugar donde este nombre aparece subsecuentemente es en el cuadro de diálogo Cuentas

de servidor de HP OpenView Service Desk, al que puede acceder desde la opción HP OpenView Service Desk 4.0 del submenú Programas del menú Inicio:

### **Figura 4-9 Cuadro de diálogo Friendly Name**

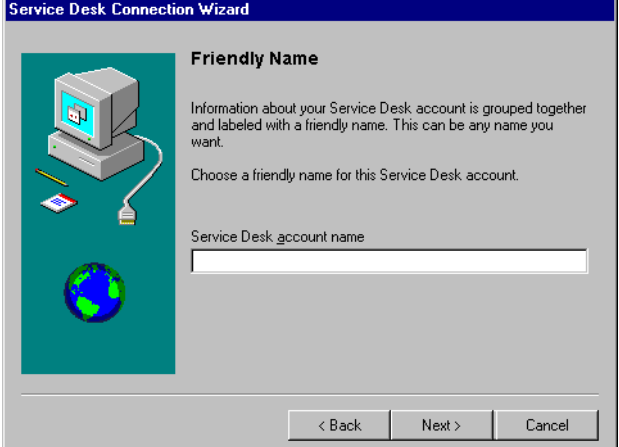

5. El último cuadro de diálogo Asistente para la conexión notifica que ha introducido toda la información necesaria para configurar la cuenta. Haga clic en Finish para configurar la cuenta. Se cerrará el Asistente para la conexión de Service Desk y se iniciará HP OpenView Service Desk.

Instalación del cliente **Asistente para la conexión**

### **Figura 4-10 Cuadro de diálogo Congratulations**

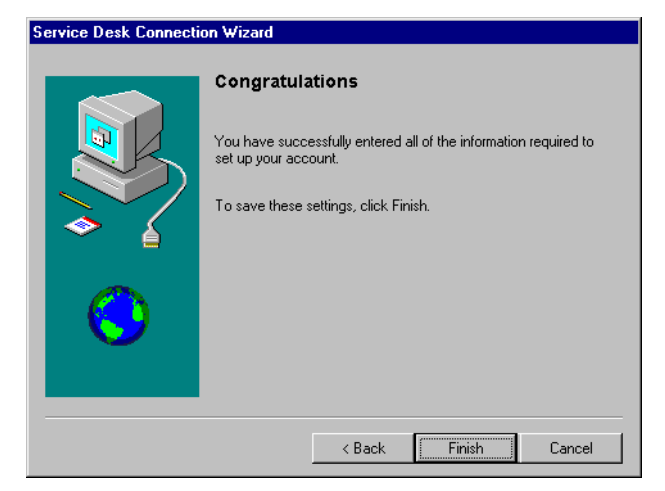

# **5 Instalación de Service Pages**

Service Pages (SP) son páginas HTML cuya finalidad es permitir que los clientes notifiquen los problemas directamente a Service Desk por medio de Internet o de una intranet.

El cliente puede, mediante una conexión segura, acceder a Service Pages y llenar un formulario para registrar una llamada de servicio. Los ingenieros de soporte también puede conectarse para ver y modificar llamadas de servicio, problemas, incidencias, etc. Los datos se transmiten directamente a Service Desk y se notifica al servicio de ayuda. A partir de ahí, el personal del servicio de ayuda se pondrá en contacto con el cliente para obtener más detalles.

Service Pages se instala en un servidor y los usuarios clientes pueden abrir las páginas con un navegador web dirigido al URL de Service Pages. Cuando el usuario final accede a una página, no se produce ninguna descarga de software.

Service Pages puede instalarse en un equipo compartido, es decir, un equipo con Service Desk instalado, o en un equipo autónomo sin esta aplicación instalada. La distinción es importante, ya que determinados archivos de clase se comparten con Service Desk si éste está instalado, pero en cambio se instalan en la carpeta SP en los PC autónomos.

**NOTA** La aplicación Service Pages que acompaña a Service Desk 3.0 no es compatible con la versión 4.0 de Service Desk; la última versión puede instalarse cuando se haga lo mismo con HP OpenView Service Desk 4.0. Al actualizar Service Desk 3.0 a la versión 4.0, recuerde que las instalaciones autónomas de Service Pages también deben actualizarse. La actualización debe llevarse a cabo desinstalando primero la versión anterior e instalando después Service Pages para Service Desk 4.0; en este caso no hay ruta de actualización.

> Service Pages puede configurarse para que se ejecute en un servidor web Apache o en un servidor Web Microsoft IIS. Cada servidor web necesita un motor servlet; el que utiliza Service Desk es Tomcat. En las siguientes secciones se explica cómo configurar Service Pages para que se ejecuten en las plataformas Windows NT, Windows 2000, HP-UX y SUN Solaris con el servidor web Apache.

Si va a utilizar Apache como servidor web, éste debe instalarse como servicio en el equipo antes que Service Pages, y es necesario detener y desactivar los servicios de administrador de IIS y de Internet. Si no lo hace, cada vez que reinicie el servidor Windows, éste seleccionará de modo predeterminado el puerto 80 para IIS, anulando la conexión de Apache. Esto impide que Service Pages funcione.

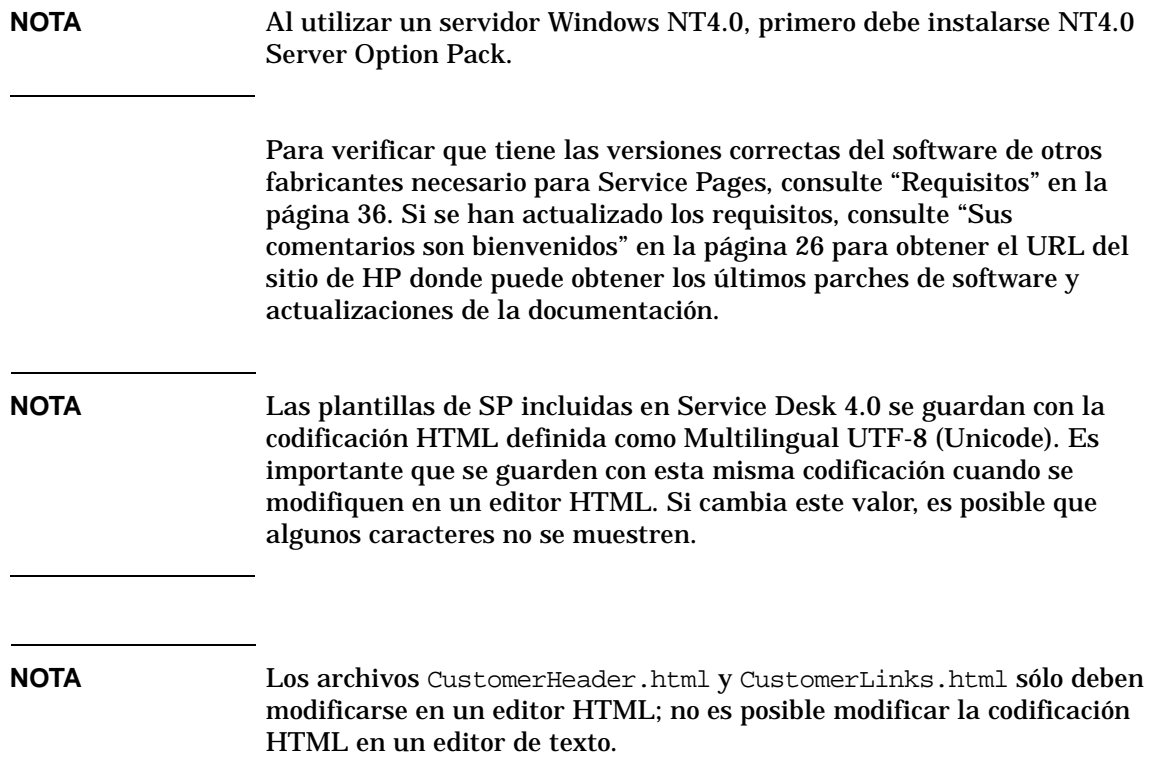

# <span id="page-101-0"></span>**Instalación de Service Pages en Windows 2000 o Windows NT**

Cuando un componente de Service Desk se está instalando, el programa de instalación comprueba las propiedades de configuración regional en la configuración general de Windows NT o 2000 y define el mismo idioma en el asistente para la instalación.

Instale Service Pages de HP OpenView Service Desk con el programa de instalación que se incluye en el CD-ROM de HP OpenView Service Desk. Puede instalar Service Desk directamente desde el CD-ROM en el disco duro de su equipo o copiar el contenido del CD en una carpeta compartida e instalarlo mediante una unidad de red.

También puede iniciar la instalación si hace doble clic en el archivo Setup.html en la carpeta HTML Setup y selecciona el vínculo Installation Program en la página Web que aparece. Este archivo también puede utilizarse con los métodos anteriormente descritos.

**NOTA** Service Pages se instala y configura automáticamente con el programa de instalación en Windows 2000 y NT4, excepto cuando se utiliza Microsoft IIS como servidor web, en cuyo caso debe realizarse algún procedimiento de configuración manual. Estos procedimientos se explican en la sección ["Conexión de Tomcat y el servidor Web IIS en](#page-107-0)  [Windows NT y Windows 2000" en la página 108.](#page-107-0)

Para instalar Service Pages en Windows 2000 o NT4, haga lo siguiente:

1. Inserte el CD-ROM de HP OpenView Service Desk. La pantalla de inicio aparece automáticamente. De no ser así, haga doble clic en setup.exe que se encuentra en la raíz de la unidad de CD-ROM. Haga clic en Install Service Desk Service Desk.

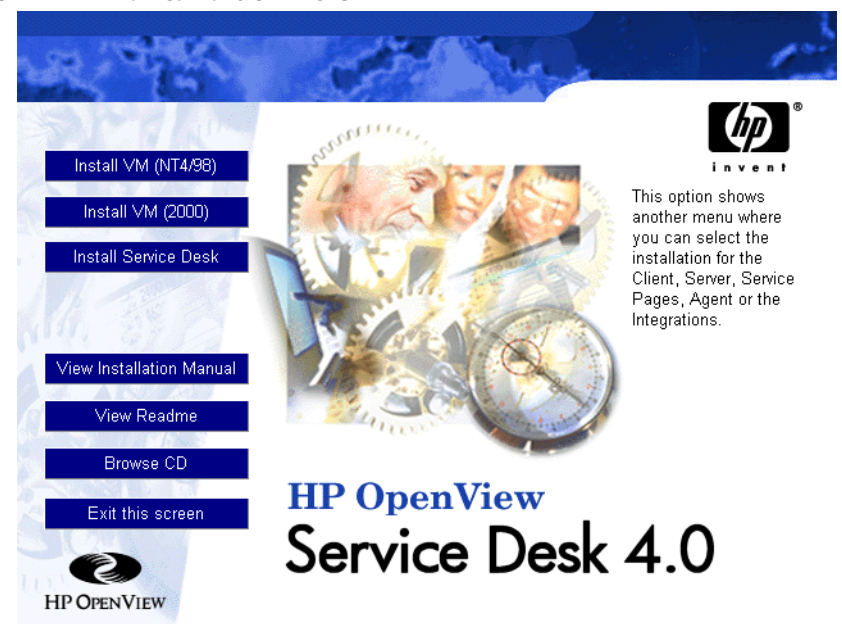

**Figura 5-1 Pantalla de inicio**

2. En el siguiente cuadro de diálogo, haga clic en Install Service Pages:

Instalación de Service Pages **Instalación de Service Pages en Windows 2000 o Windows NT**

### **Figura 5-2 Instalación de Service Pages**

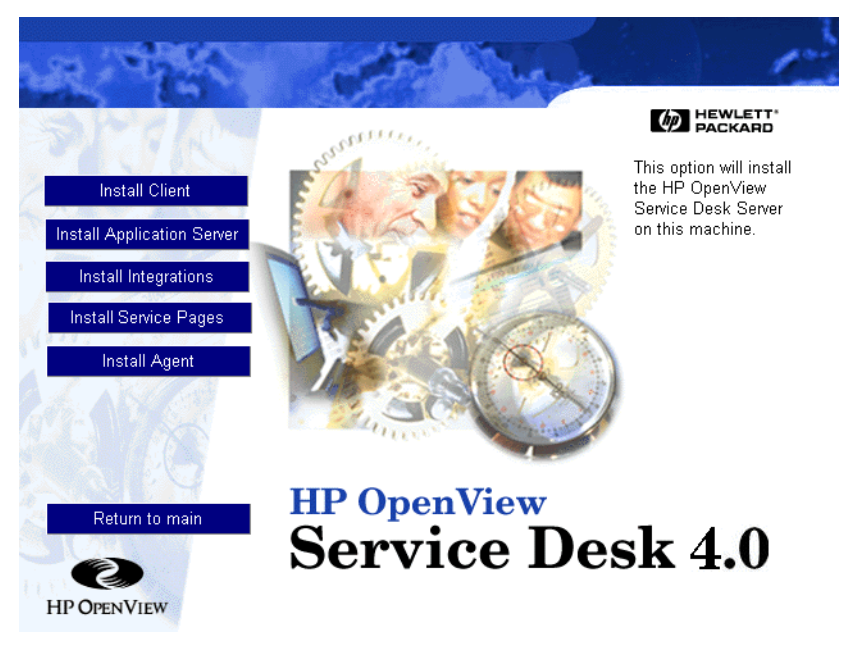

**NOTA** Si no consigue ejecutar el programa de instalación al hacer doble clic en setup.exe, inténtelo de este modo: haga clic en la unidad de CD-ROM, abra un cuadro de diálogo de DOS, busque la carpeta que desea instalar y ejecute startinstallation.exe. Alternativamente, puede utilizar java.exe -cp. setup, pero tenga en cuenta que así sólo se instala Service Desk y no los programas de otros fabricantes suministrados con Service Desk. Estos deben instalarse por separado.

- 3. A continuación, aparece el Asistente InstallShield para Service Pages. Seleccione Next para continuar.
- 4. Si acepta los términos del acuerdo de licencia, seleccione la opción correspondiente y Next para continuar.
- 5. Utilice el cuadro de diálogo Service Pages Setup Type para definir si Service Pages se instala en una máquina compartida, es decir, una máquina en la que Service Desk esté instalado, o en una máquina autónoma que no tenga Service Desk. La distinción es muy

importante, ya que determinados archivos de clase se comparten con Service Desk si éste está instalado, pero en cambio se instalan en la carpeta SP en los equipos autónomos. Haga clic en Next para continuar:

### **Figura 5-3 Cuadro de diálogo Service Pages Setup Type**

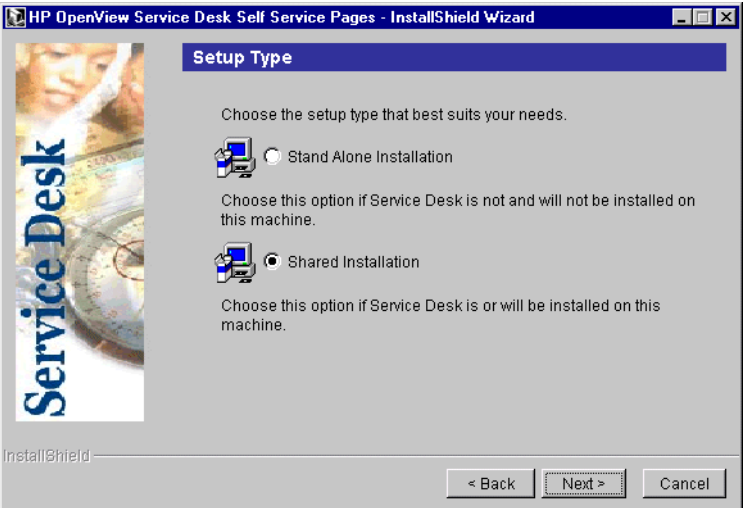

6. En el cuadro de diálogo Service Pages Destination Folder, introduzca la carpeta en la que desea instalar los archivos de Service Pages, o haga clic en Browse para buscar y seleccionar una carpeta distinta para la instalación. Haga clic en Next para continuar la instalación:

Instalación de Service Pages **Instalación de Service Pages en Windows 2000 o Windows NT**

### **Figura 5-4 Cuadro de diálogo Service Pages Destination Folder**

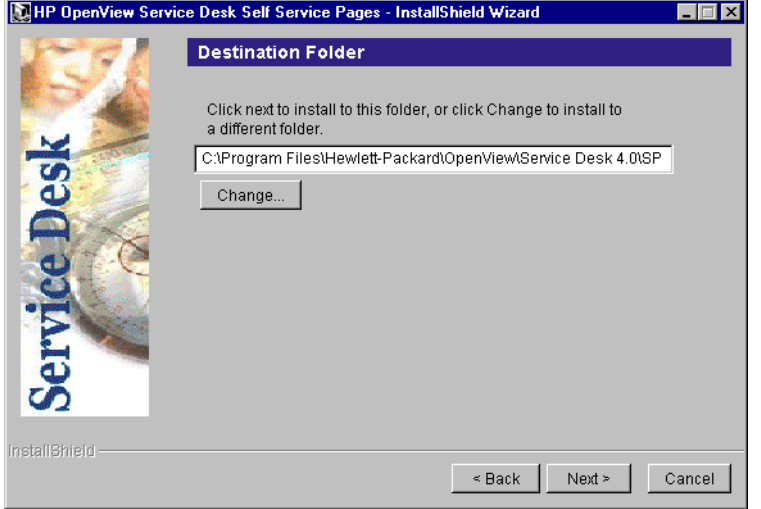

- 7. Si la carpeta no existe, aparece un cuadro de diálogo de confirmación. Haga clic en Yes si desea crear la carpeta o en Back para volver al cuadro de diálogo Service Pages Destination Folder y cambiar la carpeta.
- 8. El cuadro de diálogo Ready to install del servidor muestra los elementos que se instalarán. Haga clic en Install Now para continuar o en Back para volver a las pantallas anteriores y realizar los cambios oportunos.
- 9. Aparece una pantalla de progreso que indica los archivos que van a desempaquetarse y leerse durante el proceso de instalación.
- 10.Alrededor del 90% aparece un cuadro de diálogo y el sistema le pregunta si desea utilizar el servidor Web Apache; si elige No se utiliza Microsoft IIS.

### **Figura 5-5 Cuadro de diálogo Use Apache for SP**

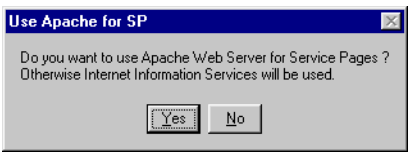

11.El sistema le preguntará si la máquina actual es el servidor de

aplicaciones. Haga clic en Yes o No. Si hace clic en No, aparece un cuadro de diálogo en el que debe introducir el nombre del servidor de aplicaciones.

12.Cuando termine la instalación, aparece el cuadro de diálogo Installation Summary. Haga clic en Exit para salir del programa de instalación:

### **Figura 5-6 Cuadro de diálogo Service Pages Installation Summary**

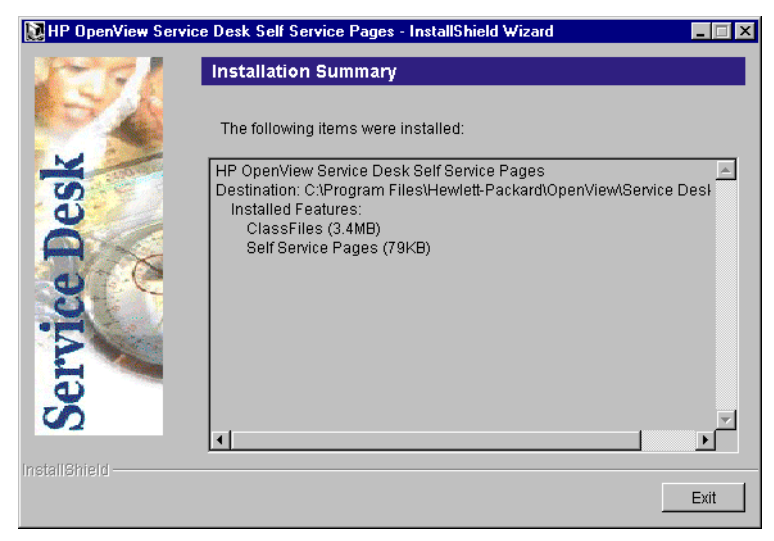

13.Abra un cuadro de diálogo del indicador de comandos desde el menú Inicio e inicie Tomcat mediante el comando net start tomcat en el indicador de comandos de DOS.

**NOTA** Si Service Pages se instala en una máquina compartida, es necesario detener los servicios IIS o Apache, además de Tomcat, antes de desinstalar Service Pages; de lo contrario, no se realiza una eliminación completa.

# **Configuración de Service Pages**

Cuando se instala Service Desk al hacer clic en Install Service Pages en la pantalla estándar de inicio de la instalación de Service Desk, Service Pages se configura automáticamente para el servidor web Apache. Si utiliza Microsoft IIS, deberá realizar algunas configuraciones manualmente.

### <span id="page-107-0"></span>**Conexión de Tomcat y el servidor Web IIS en Windows NT y Windows 2000**

Para conectar Tomcat y el servidor Web IIS:

- 1. Abra un cuadro de diálogo del indicador de comandos desde el menú Inicio e inicie Tomcat mediante el comando net start tomcat en el indicador de comandos de DOS.
- 2. Deben crearse dos directorios virtuales, uno para Tomcat y uno para Service Pages de Service Desk. Estos pasos se llevan a cabo con el Asistente para la creación de directorios virtuales.

Para iniciar el asistente en Windows NT:

- En el menú Inicio, abra el submenú Programas.
- En Programas, seleccione Windows NT4.0 Option Pack.
- En el submenú Option Pack de Windows NT 4.0, seleccione Microsoft Internet Information Server.
- En el submenú de IIS, elija Internet Services Manager. Aparece la consola de administración de IIS.
- En la consola de administración de IIS, abra la rama correspondiente al nombre del equipo del servidor donde Service Pages está instalado.
- Haga clic con el botón derecho en el sitio web predeterminado o en el sitio web donde aparece Service Pages.
- Elija New en el menú emergente y Virtual Directory en el submenú.

Para iniciar el asistente en Windows 2000:
- En el menú Inicio, abra Programas.
- Seleccione Administrative Toolsen el menú Programas.
- En el submenú Administrative Tools, elija Internet Services Manager. Aparece la consola de administración de IIS.
- En la consola de administración de IIS, abra la rama correspondiente al nombre del equipo del servidor donde Service Pages está instalado.
- Haga clic en Sitio Web predeterminado. Elija New en el menú emergente y Virtual Directory en el submenú.

#### **Figura 5-7 Consola de administración de IIS - Submenú**

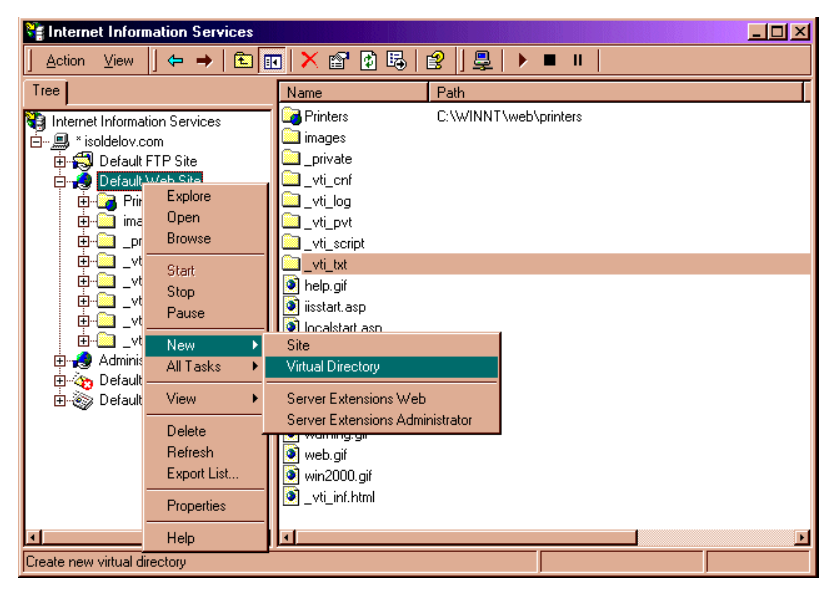

3. Se inicia el Asistente para la creación de directorios virtuales. Haga clic en Next para continuar.

Instalación de Service Pages **Configuración de Service Pages**

### **Figura 5-8 Asistente para la creación de directorios virtuales - pantalla de bienvenida**

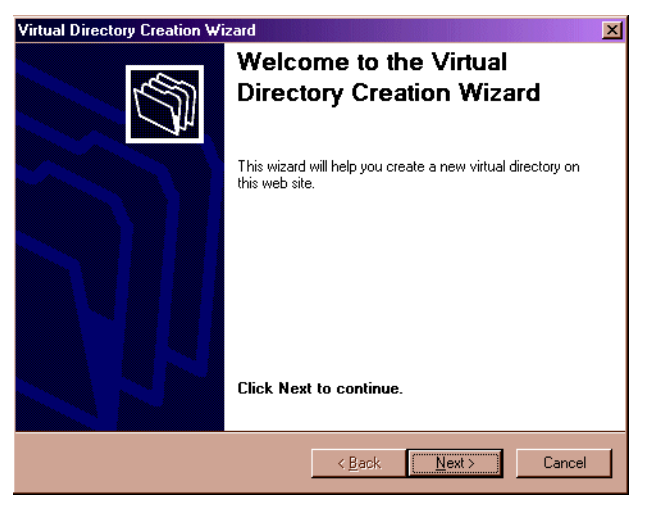

4. Introduzca un alias, es decir, un nombre alternativo para el directorio virtual. Utilice jakarta como directorio de Tomcat y sd-sp4 para Service Pages. Haga clic en Next para continuar.

#### **Figura 5-9 Asistente para la creación de directorios virtuales - cuadro de diálogo de alias**

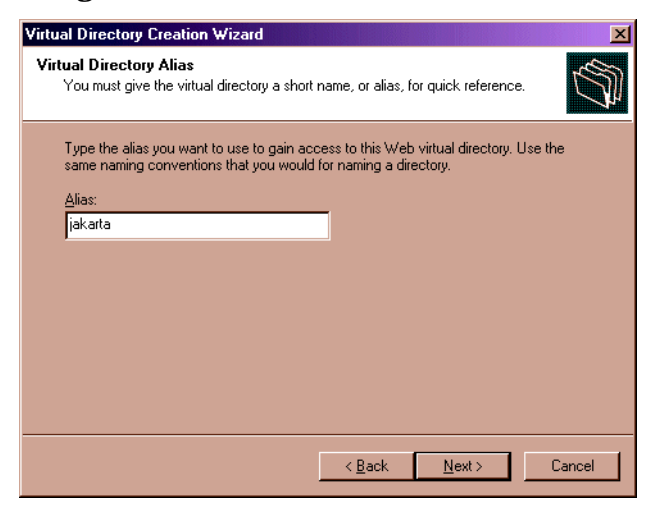

5. Introduzca la ruta de acceso donde desea guardar el contenido del

sitio web. Introduzca <Tomcat>\bin para Tomcat y <Service Desk home>\sp\SSP\_Files para Service Pages.

#### **Figura 5-10 Asistente para la creación de directorios virtuales - cuadro de diálogo de contenido web**

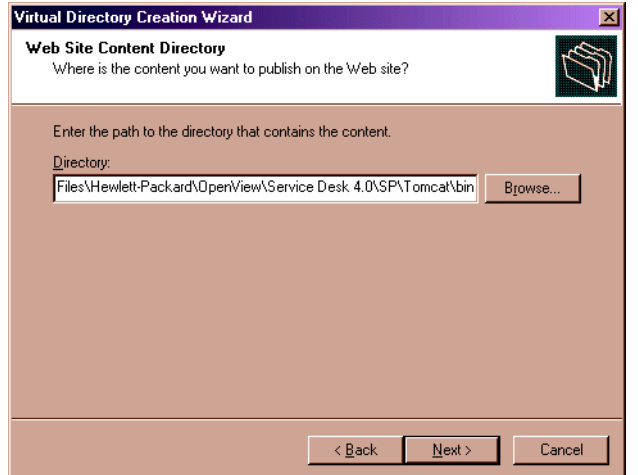

6. Defina los permisos de acceso al directorio virtual. Para los directorios de Tomcat (jakarta) y Service Pages, seleccione las casillas de verificación Read, Run Scripts y Execute. Haga clic en Next para continuar.

Instalación de Service Pages **Configuración de Service Pages**

### **Figura 5-11 Asistente para la creación de directorios virtuales - cuadro de diálogo de permisos**

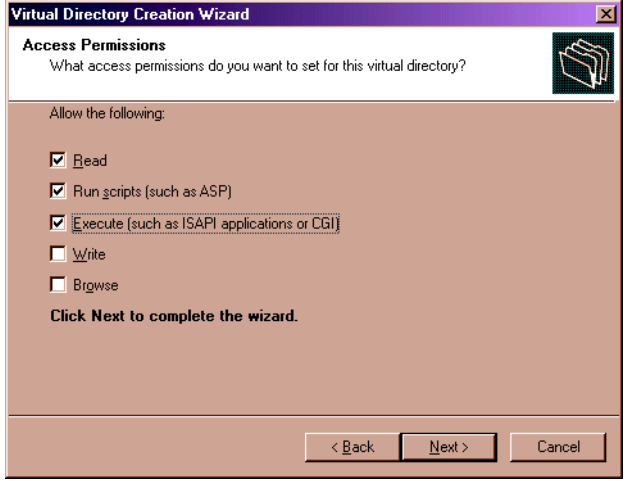

- 7. Haga clic en Finish para completar la creación del directorio virtual.
- 8. Una vez creado el directorio virtual de Tomcat, vuelva al paso 5 y repita el proceso para crear un directorio virtual para Service Pages.
- 9. La página de índice de Service Pages debe agregarse a la lista de páginas predeterminadas. En la consola de administración de IIS, haga clic con el botón derecho en el directorio virtual de Service Pages (sd-sp4) y seleccione Properties en el menú emergente. En el cuadro de diálogo Properties, seleccione la ficha Documents y haga clic en el botón Add.

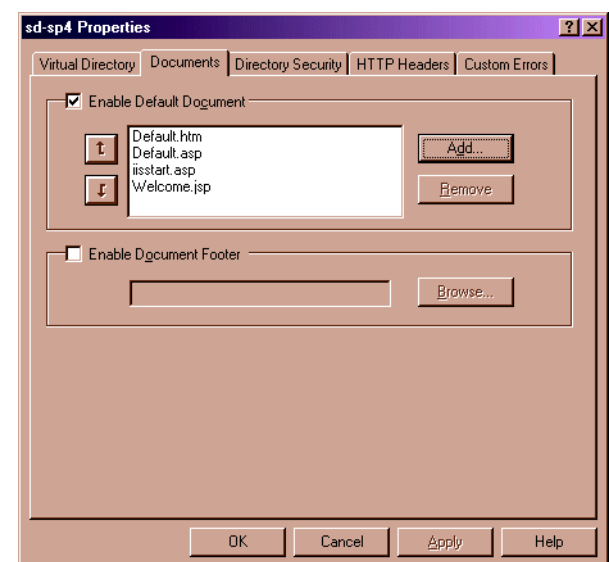

#### **Figura 5-12 Directorio virtual - cuadro de diálogo Properties**

10.En el menú emergente Add Default Document, introduzca index.html y haga clic en OK. La página de índice se agrega a la lista de documentos predeterminados.

#### **Figura 5-13 Directorio virtual - cuadro de diálogo Add Default Document**

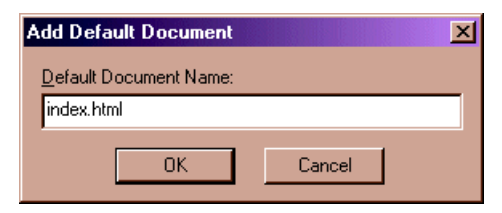

11.Los demás documentos de la lista no se utilizan y puede eliminarlos si lo desea, aunque no es necesario. De todos modos, index.html debe estar incluido para que Service Pages funcione. Haga clic en Apply y luego en OK.

Instalación de Service Pages **Configuración de Service Pages**

#### **Figura 5-14 Directorio virtual - cuadro de diálogo Properties**

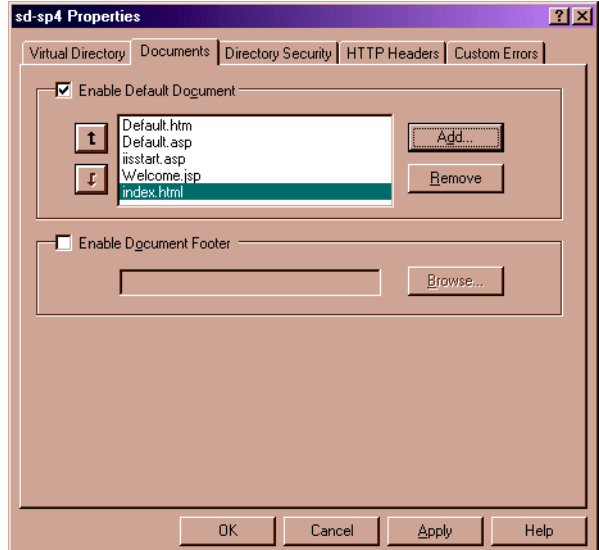

12.Debe aplicarse un filtro de redirección al sitio web predeterminado. En la consola de administración de IIS, haga clic con el botón derecho en el directorio del sitio web predeterminado y seleccione Properties en el menú emergente. En el cuadro de diálogo Default Web Site Properties, haga clic en Add.

### **Figura 5-15 Sitio web predeterminado - cuadro de diálogo Properties**

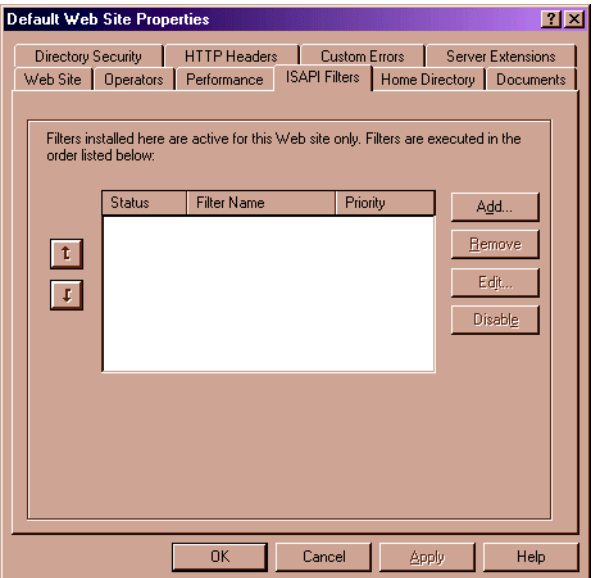

13.En el cuadro de diálogo Add Filter, introduzca el nombre del filtro como sd-sp4 y el de ejecución como

<Tomcat>\bin\isapi\_redirect.dll.Haga clic en OK.

#### **Figura 5-16 Sitio web predeterminado - cuadro de diálogo Filter Properties**

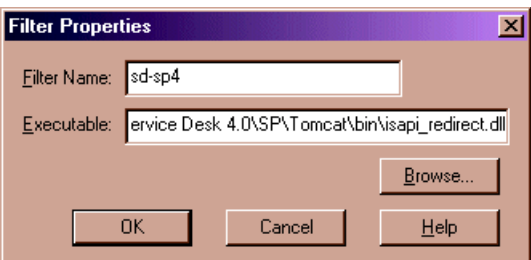

- 14.El filtro aparece en el cuadro de diálogo Default Web Site Properties. Haga clic en Apply.
- 15.Salga de la consola de administración de Microsoft. Se le pedirá si desea guardar la configuración de la consola en iis.msc. Haga clic en Yes.
- 16.Detenga y reinicie el servicio de administración de IIS y el servicio del

servidor de Internet. Si todo funciona correctamente, aparece un flecha verde junto a la entrada del filtro sd-sp4 en el cuadro de diálogo Default Web Site Properties (consulte el paso 13).

#### **Figura 5-17 Sitio web predeterminado - cuadro de diálogo Properties**

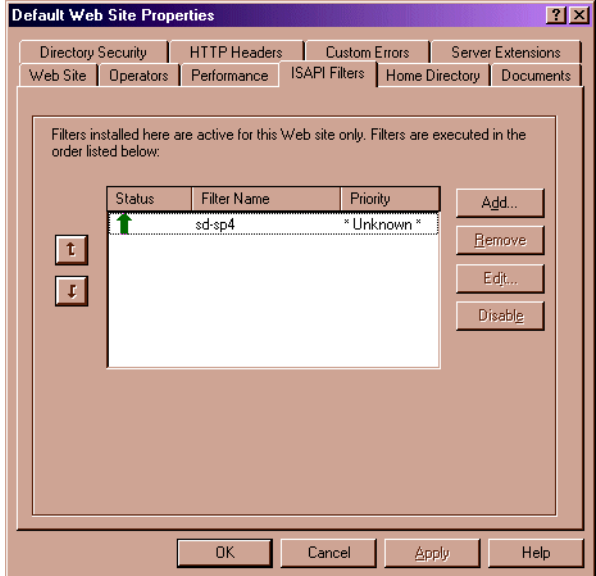

## **Instalación de Service Pages con el servidor web Apache en UNIX**

Esta sección incluye información acerca de la instalación y configuración de las Service Pages en plataformas UNIX.

Los productos de otros fabricantes que se enumeran a continuación deben estar instalados en la misma máquina que Service Pages antes de proceder a la instalación.

- Java Development Kit (JDK) o Java Runtime Environment (JRE)
- Servidor HTTP Apache
- Una versión binaria de Tomcat
- Un adaptador de servidor Web compilado para su equipo.

Para obtener información detallada acerca de qué plataformas UNIX y qué versiones del software de otros fabricantes son compatibles con Service Desk, consulte ["Requisitos" en la página 36](#page-35-0).

En las siguientes instrucciones se supone que el servidor Apache y sólo un proceso Tomcat se están ejecutando en el mismo equipo. Si necesita configurar más procesos Tomcat para equilibrar la carga, consulte la sección *Workers* de la documentación de Tomcat.

### **Instalación de Apache y Tomcat**

El CD de Service Desk tiene dos archivos de depósito para instalar y configurar el servidor web Apache y Tomcat. Uno para HP-UX y uno para Sun Solaris. Se encuentran en las carpetas Tools/ApacheGroup/HTTP Server/HP-UX-11 Binaries y Solaris-7 Binaries y deben copiarse del CD mediante ftp en modo BINARY.

Para HP-UX 11:

• Utilice swintall para instalar el archivo Apache-1.3.14+Tomcat-3.1.1.depot.

En el menú Actions, seleccione Change Source

En el campo Source depot type, introduzca **local directories**

En el campo Source Depot path, introduzca la ruta y el nombre de

Instalación de Service Pages **Instalación de Service Pages con el servidor web Apache en UNIX**

archivo completos

En el menú Action, elija Change Target y confirme que el destino es la raíz predeterminada.

En el menú Action, seleccione Install.

• Descomprima el archivo work-localhost\_8080%2Fsd-sp4.tar.gz del directorio UNIX en el directorio /opt/tomcat.

Para Sun Solaris 2.7:

• Instale el siguiente archivo en el directorio raíz mediante el comando pkgadd: pkgadd -d Apache-1.3.20+Tomcat-3.2.1\_Solaris7.

• Descomprima el archivo work-localhost\_8080%2Fsd-sp4.zip del directorio UNIX en el directorio /opt/tomcat.

Estos archivos crean directorios de Apache y Tomcat en /opt.

Las siguientes instrucciones son comunes para HP-UX y Sun Solaris. La variable <Tomcat> de estas instrucciones significa /opt/Tomcat.

### **Instalación de Service Pages**

Antes de instalar Service Pages, asegúrese de que Tomcat esté detenido:

<Tomcat>/bin/shutdown.sh

Para instalar Service Pages:

Descomprima el archivo sp-4.0.tar.gz en el directorio de inicio de Service Desk /home/sd.

El archivo /opt/sp-4.0/WEB-INF/web.xml debe editarse. El nombre del servidor de aplicaciones debe introducirse en el parámetro de contexto sd\_application\_server. Debe tener la forma Named|Machine Name.Domain:ITP number (el Domain es opcional).

**NOTA** Si utiliza varios servidores, quizá sea mejor elegir uno cercano en la red, aunque también debe tener en cuenta la presencia de cortafuegos. Si el servidor de aplicaciones está en el mismo equipo que Service Pages, LOCALHOST puede utilizarse como nombre de host del servidor de aplicaciones.

### **Configuración de Apache y Tomcat**

Modifique el archivo <Tomcat>/conf/server.xml insertando lo siguiente antes de las últimas dos líneas (se muestran las dos últimas líneas):

```
<Context path="/sd-sp4"
            docBase="/opt/sp-4.0"
            debug="0"
            reloadable="false" >
      </Context>
</ContextManager>
```

```
</Server>
```
**NOTA** El parámetro DocBase debe corresponder al directorio de instalación definido por Service Pages.

> Edite el archivo /opt/tomcat/conf/tomcat.conf. Debe agregar las siguientes líneas justo arriba de la línea que contiene </IfModule>.

###----------------------------------------------------- ###Changes for Service Pages ### # # The following line makes Apache aware of the location of # the /sd-sp4 context # Alias /sd-sp4 "/opt/sp-4.0" <Directory "/opt/sp-4.0"> Options Indexes FollowSymLinks

Instalación de Service Pages **Instalación de Service Pages con el servidor web Apache en UNIX**

```
</Directory>
#
# The following line mounts all JSP files to Tomcat
#
ApJservMount /sd-sp4/*.jsp ajp12
###
###---------------------------------------------------------
```
Inicie Tomcat como usuario sin privilegios con la cuenta sd o nobody con el comando:

<Tomcat>/bin/startup.sh

**NOTA** El sistema puede pedirle la ruta de acceso de Java Runtime Environment (JRE); si es así, introdúzcala completa.

> Antes de iniciar el servidor web Apache, asegúrese de que el archivo opt/apache/httpd.conf tiene el parámetro de puerto Port=80.

Para probar si Tomcat funciona correctamente, dirija el navegador hacia http://<nombre de host>:8081/index.html si utiliza HP-UX. En el caso de Sun Solaris, señale hacia http://<nombre de host>:8080/index.html. Si aparece la página de prueba, significa que Tomcat está funcionando.

### **Inicio y prueba del servidor web Apache**

Para probar que el servidor web Apache funciona antes de ejecutar Service Pages, haga lo siguiente.

Para iniciar el servidor Apache:

Ejecute el comando "/opt/apache/bin/apachectl start"

Para probar que Apache funciona:

Conéctese al URL http://<nombre de host>:80/sd-sp4/index.html

Para probar los valores predeterminados de Service Pages:

Introduzca el URL http://<nombre de host>/sd-sp4/index.html

Para detener Apache:

Ejecute el comando "/opt/apache/bin/apachectl stop"

## **Solución de problemas de Service Pages en Windows NT y 2000**

Cuando se instala Service Desk haciendo clic en Install Service Pages en la pantalla estándar de inicio de la instalación, Service Pages se configura automáticamente para el servidor web Apache. No obstante, es posible que necesite (debido a un error) configurarlas personalmente o solucionar los problemas de la configuración. Si éste es el caso, siga las instrucciones de instalación y configuración manual que se especifican a continuación.

Necesita las siguientes herramientas de otros fabricantes:

- Servidor web Apache o Microsoft IIS
- Una versión binaria de Tomcat; se recomienda la versión incluida en el CD de Service Desk.
- Java Runtime Environment (JRE) para Windows NT4.0.

El CD de HP OpenView Service Desk tiene los programas mencionados para Windows NT.

Al instalar Service Pages, se crean los siguientes directorios predeterminados; quizá haya seleccionado otros directorios en su equipo:

- C:\Archivos de programa\Apache Group\Apache
- C:\Archivos de programa\Hewlett-Packard\Openview\Service Desk 4.0\Sp
- C:\Archivos de programa\Hewlett-Packard\Openview\Service Desk 4.0\Sp\SSP\_Files
- C:\Archivos de programa\Hewlett-Packard\Openview\Service Desk 4.0\Sp\Tomcat

### **Comprobación de la conexión de Service Pages a Service Desk**

El nombre del servidor de la aplicación Service Desk al que se conecta Service Pages para enviar y recibir datos debe definirse correctamente. El nombre del servidor se encuentra en el archivo web.xml, ubicado en la carpeta <Service Desk>/SP/SSPfiles/WEB-inf/.

El valor del parámetro de sd\_application\_server debe ser el nombre del equipo donde reside el servidor de la aplicación Service Desk utilizado para Service Pages.

### **Instalación y configuración manual de Tomcat como servicio**

Tanto si utiliza Apache como IIS, debe instalarse una versión binaria de Tomcat.

- 1. Tomcat se incluye como archivo zip y debe descomprimirse manualmente. Elija el directorio donde desea extraer el archivo zip.
- 2. Edite el archivo <*Tomcat*>\conf\server.xml agregando lo siguiente antes de las dos últimas líneas (se muestran las dos últimas líneas):

```
 <Context path="/sd-sp4.0"
                   docBase="c:\sd\sp-4.0"
                   debug="0"
                   reloadable="true" >
             </Context>
      </ContextManager>
</Server>
```
Al realizar una instalación manual, no es necesario utilizar la ruta de la carpeta sd que se muestra en la página anterior. Aquí se presupone que los archivos de Service Pages se han instalado en la carpeta C:\sd. Si están instalados en otro lugar, cambie el parámetro docBase para indicar la ubicación correcta.

- 3. Copie el archivo jk\_nt\_service.exe en la carpeta <Tomcat>\bin.
- 4. Edite el archivo <Tomcat>\conf\wrapper.properties y cambie los siguientes parámetros. Los comentarios que anteceden los parámetros explican los cambios necesarios:

```
- wrapper.tomcat home
```

```
- wrapper.java home
```
5. Instale Tomcat como servicio ejecutando el siguiente comando en el indicador de comandos de DOS:

```
"<Tomcat>\bin\jk_nt_service.exe" -I tomcat 
"<Tomcat>\conf\wrapper.properties"
```
6. Inicie Tomcat ejecutando: net start Tomcat

Instalación de Service Pages **Solución de problemas de Service Pages en Windows NT y 2000**

### **Instalación y configuración manual de la aplicación web Service Pages de Service Desk**

Service Pages se divide en dos partes distintas. Una parte es una recopilación de páginas HTML estáticas, hojas de estilo en cascada e imágenes. La otra parte es un conjunto de páginas del servidor Java compiladas previamente. Están distribuidas en archivos zip.

La parte estática está distribuida en sp-4.0.zip, mientras que las páginas del servidor Java ya compiladas se encuentran en work-localhost\_8080%2Fsd-sp4.zip.

Descomprima la parte estática en C: \sd, como en el ejemplo anterior, para crear la carpeta C:\sd\sp-4.0. Descomprima las páginas del servidor Java en la carpeta <Tomcat>. Se crea la subcarpeta <Tomcat>\work\localhost\_8080%2Fsd-sp4.

**NOTA** Para probar la instalación realizada hasta ahora: Inicie Tomcat y dirija el navegador web hacia http://nombre de host:8080/sd-sp4/index.html. Service Pages debe iniciarse en el modo autónomo de Tomcat. Utilice el modo autónomo de Tomcat sólo para realizar pruebas. No lo haga en entornos de producción.

### **Solución de problemas de conexión de Tomcat y el servidor web Apache en Windows NT**

Para completar manualmente la instalación y configuración de Service Pages para el servidor web Apache en Windows-NT o Windows 2000, haga lo siguiente:

- 1. Copie el archivo mod\_jk.dll de la carpeta \tools\Apache group\Tomcat en el CD de Service Desk en <Apache>\modules.
- 2. Agregue la siguiente línea al final del archivo <Apache>\conf\httpd.conf:

incluya <Tomcat>\conf\mod\_jk.conf-auto

3. Reinicie Tomcat y luego reinicie el servicio del servidor web Apache. Es importante reiniciar Tomcat en primer lugar.

### **Solución de problemas de conexión de Tomcat y el servidor web IIS en Windows NT y Windows 2000**

Para configurar manualmente la conexión entre Tomcat y IIS en Windows NT o Windows 2000, siga las instrucciones que se dan a continuación. Para más información, consulte la documentación de Tomcat.

Una vez se hayan realizado los siguientes pasos, la configuración debe completarse con el asistente descrito en ["Conexión de Tomcat y el](#page-107-0)  [servidor Web IIS en Windows NT y Windows 2000" en la página 108.](#page-107-0)

- 1. Edite el archivo workers.properties y cambie los valores de workers.tomcat\_home y workers.java\_home a las carpetas correspondientes en su equipo.
- 2. Copie la biblioteca compartida isapi\_redirect.dll en la carpeta <Tomcat>\bin.
- 3. En el registro, cree una nueva clave de registro llamada: HKEY LOCAL MACHINE\SOFTWARE\Apache Software Foundation\Jakarta Isapi Redirector\1.0
- 4. Agregue las siguientes cadenas en el registro:
	- Agregue un valor de cadena con el nombre extension uri y un valor de \jakarta\isapi redirect.dll
	- Agregue un valor de cadena con el nombre log file y un valor dirigido hacia la ubicación deseada para el archivo del registro (por ejemplo, <Tomcat>\logs\isapi.log)
	- Agregue un valor de cadena con el nombre log level y un valor para el nivel del registro (puede ser debug, info, error o emerg)
	- Agregue un valor de cadena con el nombre worker\_file y un valor equivalente a la ruta completa del archivo workers.properties (por ejemplo, <Tomcat>\conf\worker.properties)
	- Agregue un valor de cadena con el nombre worker\_mount\_file y un valor equivalente a la ruta de acceso completa al archivo uriworkermap.properties (por ejemplo, <Tomcat>\conf\uriworkermap.properties-auto).
- 5. Detenga y reinicie el servicio de administración de IIS y el servicio del servidor de Internet.

Instalación de Service Pages **Solución de problemas de Service Pages en Windows NT y 2000**

6. Compruebe que IIS funciona conectándose al URL:

http://<nombre de host>:80/sd-sp4/index.html

# **6 Instalación de las integraciones**

Este capítulo describe las tareas que deben realizarse durante la instalación de las integraciones de HP OpenView Service Desk.

Instalación de las integraciones **Integraciones**

### **Integraciones**

Para instalar software en un equipo con Windows NT o Windows 2000, debe iniciar una sesión con una cuenta con derechos de administrador del sistema para poder realizar cambios en el registro de Windows. Si no tiene todos los derechos necesarios, la instalación del software no se realizará correctamente.

Cuando un componente de Service Desk se está instalando, el programa de instalación comprueba las propiedades de configuración regional en la configuración general de Windows NT o 2000 y define el mismo idioma en el asistente para la instalación.

Instale las integraciones de HP OpenView Service Desk con el programa de instalación que se incluye en el CD-ROM de HP OpenView Service Desk. Puede instalar Service Desk directamente desde el CD-ROM en el disco duro de su equipo o copiar el contenido del CD en una carpeta compartida e instalarlo mediante una unidad de red.

También puede iniciar la instalación si hace doble clic en el archivo Setup.html en la carpeta HTML Setup y selecciona el vínculo Installation Program en la página Web que aparece. Este archivo también puede utilizarse con los métodos anteriormente descritos.

**NOTA** Si tiene la intención de instalar las herramientas de integración Manage X o de realizar una instalación típica, es necesario instalar Manage X en la misma máquina como software del servidor de aplicaciones antes de instalar las integraciones.

> Instale el software de integraciones de HP OpenView Service Desk con el programa de instalación que se incluye en el CD-ROM de HP OpenView Service Desk.

> 1. Inserte el CD-ROM de HP OpenView Service Desk en la unidad de CD-ROM. Aparece la pantalla de inicio. Si no se muestra la pantalla de Inicio, haga doble clic en el archivo setup.exe que se encuentra en la raíz de la unidad de CD-ROM. Se muestra la pantalla de inicio. Haga clic en Install Service Desk:

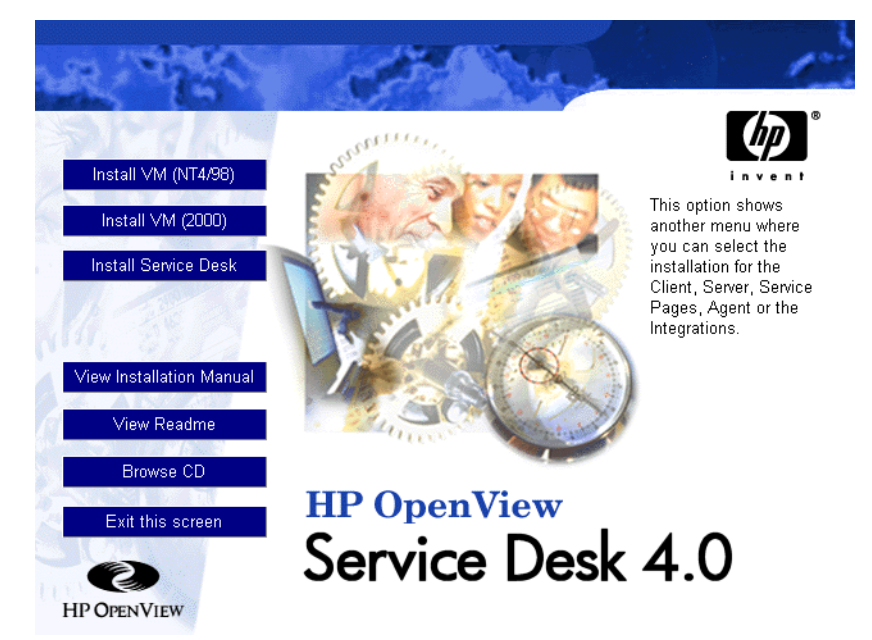

#### **Figura 6-1 Pantalla de inicio**

**NOTA** Si no consigue ejecutar el programa de instalación al hacer doble clic en setup.exe, inténtelo de este modo: haga clic en la unidad de CD-ROM, abra un cuadro de diálogo de DOS, busque la carpeta que desea instalar y ejecute startinstallation.exe. Si lo desea, puede utilizar java.exe -cp. setup, pero tenga en cuenta que de este modo sólo se instala Service Desk y no el software de otros fabricantes incluido en Service Desk, que debe instalarse separadamente.

2. En la pantalla siguiente, haga clic en Install Integrations:

Instalación de las integraciones **Integraciones**

### **Figura 6-2 Instalación de las integraciones**

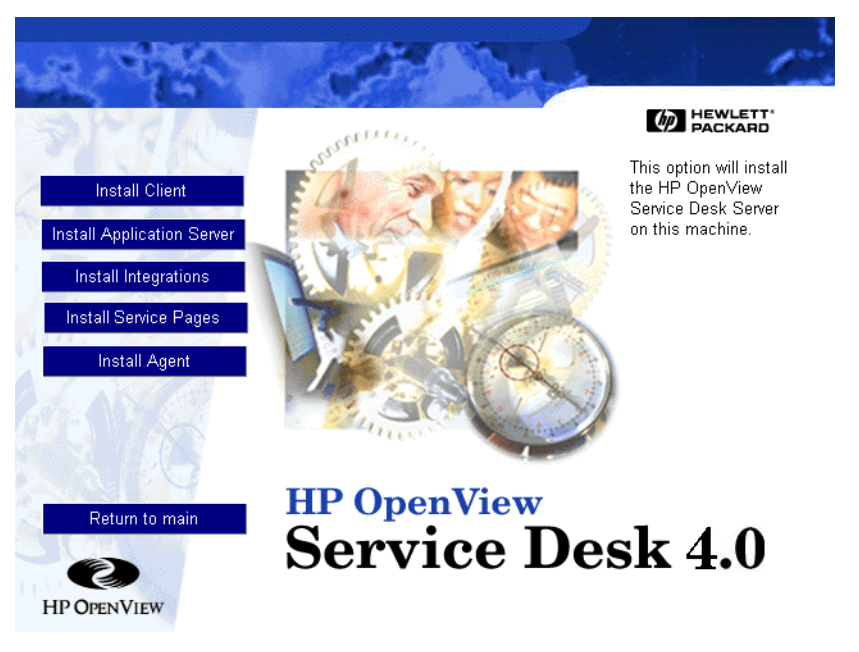

- 3. Una vez instalados los archivos de la aplicación, aparece el Asistente InstallShield para integraciones. Haga clic en Next para continuar, o en Cancel para interrumpir la instalación.
- 4. A continuación, aparece el cuadro de diálogo Integrations Setup Type. Seleccione alguno de los tipos de instalación, Typical o Custom. Si selecciona Typical se instalarán los componentes de Data Exchange, que le permite intercambiar datos con productos de cualquier otro fabricante. El tipo de instalación Custom permite elegir los componentes de integración de una lista. Seleccione el tipo de instalación deseada y haga clic en Next para continuar:

### **Figura 6-3 Cuadro de diálogo Integrations Setup Type**

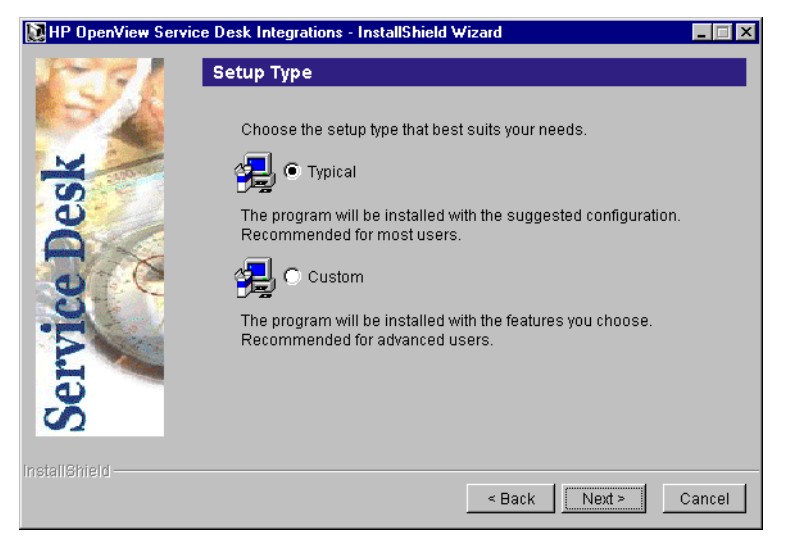

5. Si selecciona la instalación Custom, aparece el cuadro de diálogo Feature Selection. La función Data Exchange debe estar instalada para todas las integraciones y está definida por defecto. Elija los elementos que desea instalar en la lista y haga clic en Next para continuar:

#### **Figura 6-4 Cuadro de diálogo Integrations Feature Selection**

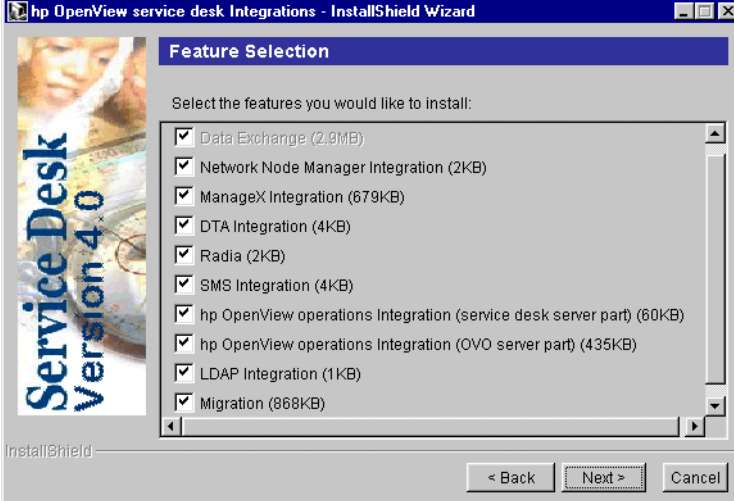

Instalación de las integraciones **Integraciones**

6. El cuadro de diálogo Ready to Install muestra los elementos que se instalarán, seleccione Install Now para continuar:

### **Figura 6-5 Cuadro de diálogo Ready to Install**

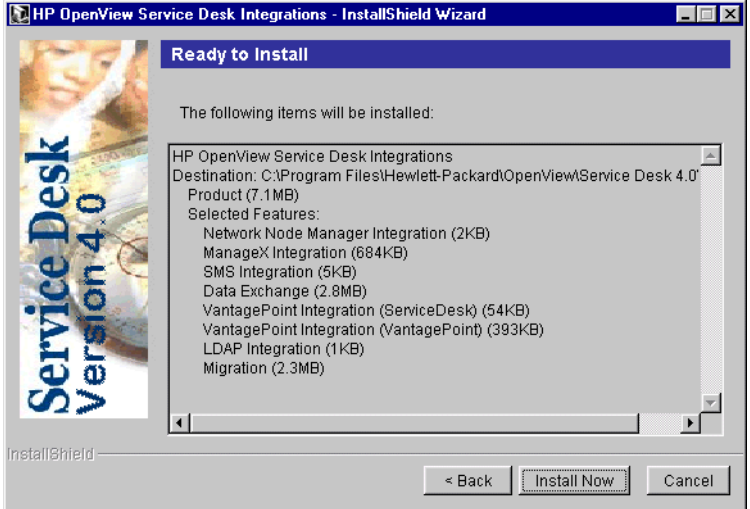

- 7. Aparece una pantalla de progreso que indica los archivos que se instalarán.
- 8. Cuando se hayan instalado todos los archivos, aparece la pantalla Installation Summary. Seleccione Salir para salir del programa de instalación.
- **NOTA** El proceso de intercambio de datos sólo funciona si Service Desk se ejecuta en el modo de tres niveles. Los archivos de configuración, XML y registro sólo son accesibles desde el servidor de aplicaciones o el servidor de intercambio de datos.

### **Herramientas de integración en las plataformas HP-UX y Solaris**

Las herramientas de integración utilizadas para enviar eventos de servicio desde una aplicación externa a Service Desk también pueden instalarse en las plataformas HP-UX y Solaris. El depósito HPOVSD que se incluye en la carpeta /unix del CD-ROM de Service Desk 4.0 contiene las herramientas para colocar eventos en cola de espera, el programa sd\_event para enviar eventos de servicio y los archivos del agente Administrador de reglas; también se suministran en formato de archivo \*.tar. Los programas #swinstall y #swremove incluidos en el CD-ROM se suministran para instalar y desinstalar estas herramientas de integración.

**NOTA** Instale la máquina virtual de Java (jre o java) en el equipo en el que desea instalar las herramientas de integración antes de proceder a la instalación. El guión de instalación busca el intérprete Runtime de Java (jre o java) en una variable de entorno PATH estándar (/bin:/usr/bin) y en /opt/java/bin. Por lo tanto, si /sbin/init.d/hpovsdagent está instalado en alguna otra parte, debe editarlo después de la instalación. La instalación basada en depósito le recordará este paso.

> Para instalar el agente Administrador de reglas, consulte ["Plataformas](#page-139-0)  [HP-UX" en la página 140](#page-139-0) o ["Plataformas Solaris" en la página 143](#page-142-0). El programa sd\_event y las herramientas para colocar eventos en cola de espera pueden instalarse al instalar el agente Administrador de reglas desde el depósito HPOVSD. Los archivos se denominan: Agent, SDevent y EventQueuing en el depósito HPOVSD. Si desea instalar los archivos manualmente con los formatos de archivo TAR, éstos son los nombres de archivo y las ubicaciones:

#### **Tabla 6-1 Archivos TAR**

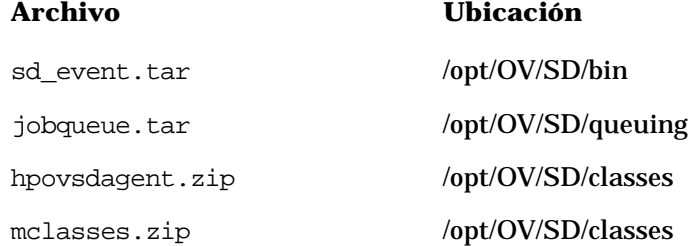

Instalación de las integraciones **Integraciones**

## **7 Instalación del Agente de Service Desk**

Este capítulo describe las tareas que se deberán llevar a cabo para instalar e iniciar el Agente de HP OpenView Service Desk.

### **Agente de Service Desk**

Esta sección explica cómo instalar el Agente de Service Desk en las plataformas Windows, HP-UX y Solaris. Para obtener información acerca de cómo iniciar el agente, consulte ["Activación del Agente de Service](#page-144-0)  [Desk" en la página 145](#page-144-0). Para obtener información adicional acerca de Event Communicator, consulte el apartado "Importing Service Events" de la publicación *HP OpenView Service Desk: Data Exchange Administrator's Guide*.

### **Plataforma Windows**

Para instalar software en un equipo Windows NT o Windows 2000, debe iniciar una sesión utilizando una cuenta con derechos de administrador del sistema para poder realizar cambios en el registro de Windows. Si no tiene todos los derechos necesarios, la instalación del software no se realizará correctamente.

Cuando un componente de Service Desk se está instalando, el programa de instalación comprueba las propiedades de configuración regional en la configuración general de Windows NT o 2000 y define el mismo idioma en el asistente para la instalación.

Instale el Agente de HP OpenView Service Desk mediante el programa de instalación que se incluye en el CD-ROM de HP OpenView Service Desk. Puede instalar Service Desk directamente desde el CD-ROM en el disco duro de su equipo o copiar el contenido de la carpeta Agente en una unidad compartida mediante una unidad de red. Si elige instalar el cliente desde una carpeta compartida, deberá utilizar StartInstallation.exe desde la carpeta Agente para iniciar la instalación.

También puede iniciar la instalación si hace doble clic en el archivo Setup.html en la carpeta HTML Setup y selecciona el vínculo Installation Program en la página Web que aparece. Este archivo también puede utilizarse con los métodos anteriormente descritos.

Para instalar el agente de HP OpenView Service Desk, realice las acciones siguientes:

1. Inserte el CD-ROM de HP OpenView Service Desk en la unidad de CD-ROM. Aparece la pantalla de inicio. Si no se muestra la pantalla de inicio, haga doble clic en el archivo setup.exe que se encuentra en la raíz de la unidad de CD-ROM. Cuando aparezca la pantalla de inicio, haga clic en Install Service Desk:

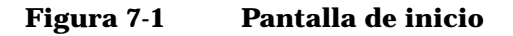

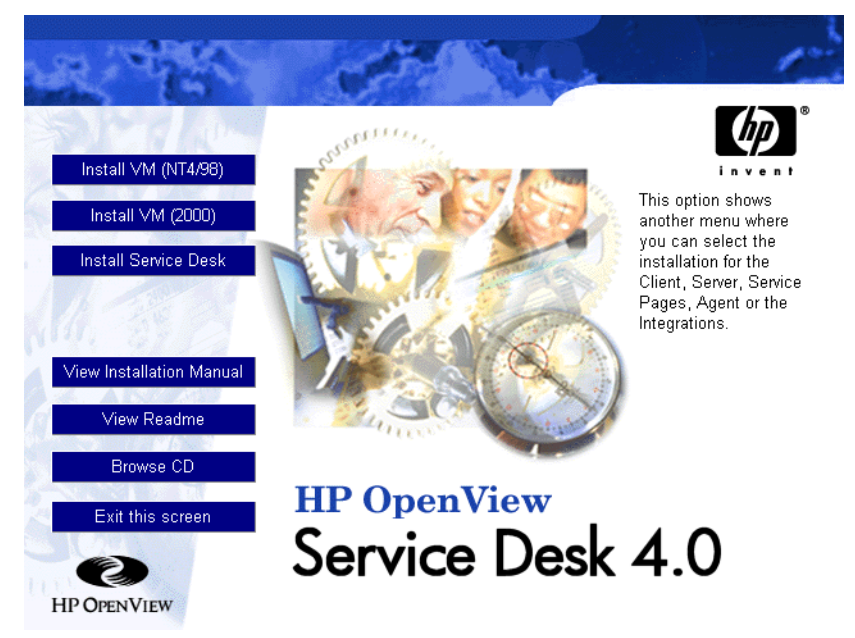

**NOTA** Si no consigue ejecutar el programa de instalación al hacer doble clic en setup.exe, inténtelo de este modo: haga clic en la unidad de CD-ROM, abra un cuadro de diálogo de DOS, busque la carpeta que desea instalar y ejecute startinstallation.exe. Si lo desea, puede utilizar java.exe -cp . setup, pero tenga en cuenta que de este modo sólo se instala Service Desk y no el software de otros fabricantes incluido en Service Desk, que debe instalarse separadamente.

2. En la pantalla siguiente, haga clic en Install Agent:

Instalación del Agente de Service Desk **Agente de Service Desk**

### **Figura 7-2 Instalación del agente**

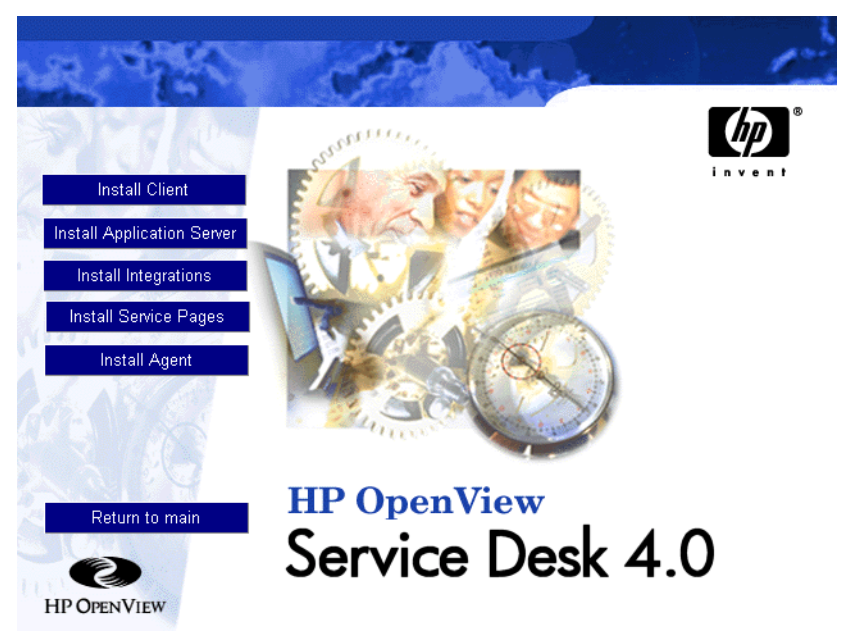

- 3. Aparece la pantalla Bienvenido del Asistente InstallShield para el agente. Haga clic en Next para continuar, o en Cancel para interrumpir la instalación.
- 4. Si hace clic en Next, aparece el cuadro de diálogo License Agreement. Para continuar, debe seleccionar I accept all terms of the license agreement y, a continuación, haga clic en Siguiente. De este modo, manifiesta su conformidad con todos los términos de la licencia, por lo que debe leer el acuerdo detenidamente.
- 5. Aparece el cuadro de diálogo "Setup Type". Si *no* tiene la intención de instalar la aplicación Service Desk en este máquina, seleccione Stand Alone installation. Si la aplicación Service Desk está instalada en esta máquina, seleccione Shared Installation. Haga clic en Next para continuar.
- 6. Aparece el cuadro de diálogo "Destination Folder". En este cuadro de diálogo, debe introducir la carpeta en la que se colocará el software de Service Desk. Si desea colocar el software en una ubicación distinta a la carpeta predeterminada, debe hacer clic en Change para introducir otra carpeta de instalación. Haga clic en Siguiente para continuar la instalación.

### **Figura 7-3 Cuadro de diálogo "Destination Folder" del agente**

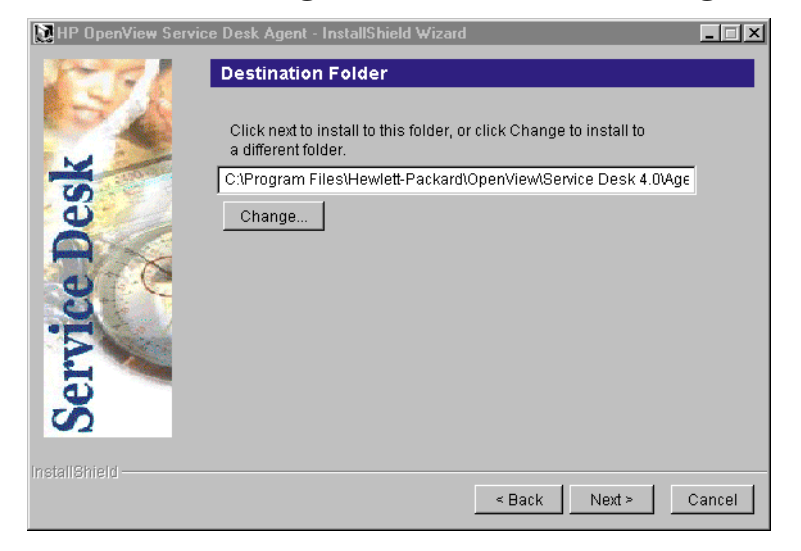

- 7. Si la carpeta no existe, aparecerá un cuadro de diálogo de confirmación que le solicitará si desea crearla ahora. Seleccione Next para continuar o Back para remitirse a la pantalla anterior y cambiar la carpeta de destino.
- 8. El cuadro de diálogo "Ready to Install" del agente los elementos que se instalarán, haga clic en Install Now para continuar:

Instalación del Agente de Service Desk **Agente de Service Desk**

### **Figura 7-4 Cuadro de diálogo "Agent Ready to Install"**

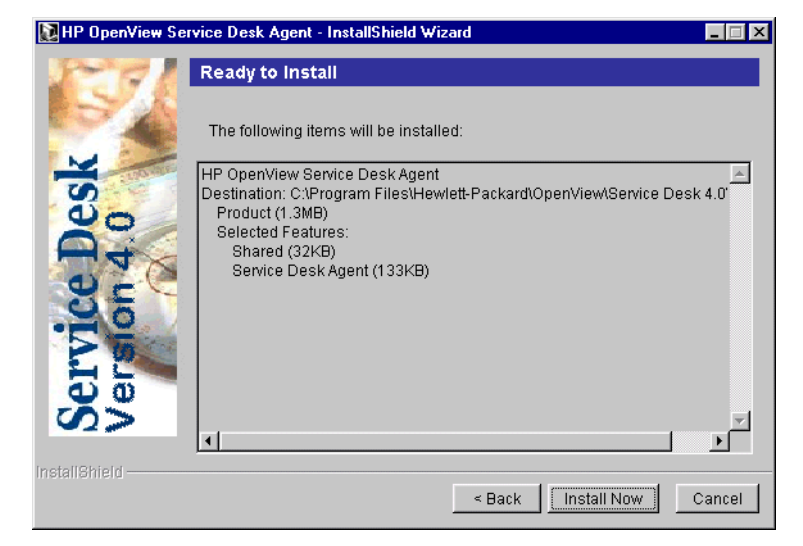

- 9. Aparecerá un monitor de progreso indicando los archivos que se instalarán.
- 10.Cuando se hayan instalado todos los archivos, aparecerá la pantalla "Installation Summary" del agente. Seleccione Salir para salir del programa de instalación.

### <span id="page-139-0"></span>**Plataformas HP-UX**

La instalación del agente de Service Desk se suministra en un paquete para HP-UX. Puede instalar el agente con las herramientas de instalación de HP-UX swinstall y swremove, que se incluyen en el CD-ROM de Service Desk 4.0. Antes de iniciar la instalación, asegúrese de que el sistema cumple con los requisitos de instalación; consulte ["Requisitos" en la página 36.](#page-35-0)

Para instalar el Agente de Service Desk:

- 1. Copie el archivo hpovsd.depot en la carpeta /tmp o en otro sistema de archivos montado; se encuentra en el directorio /unix del CD-ROM de Service Desk 4.0.
- 2. Inicie una sesión como usuario raíz.
- 3. Ejecute **# swinstall -s /tmp/hpovsd.depot** para instalar el software del agente. El software se instalará principalmente en

/opt/OV/SD/classes, con un archivo en /sbin/init.d/hpovsdagent, uno en /sbin/rc1.d/K00hpovsdagent y otro en /sbin/rc3.d/S99hpovsdagent.

Si se encuentra en un pantalla de X-Windows, y la variable de entorno DISPLAY se ha definido correctamente, aparecerá una interfaz gráfica de usuario. Si está en un terminal, aparecerá una interfaz basada en caracteres de pantalla completa:

### **Figura 7-5 Archivo HPOVSD – Visualización de Windows-X**

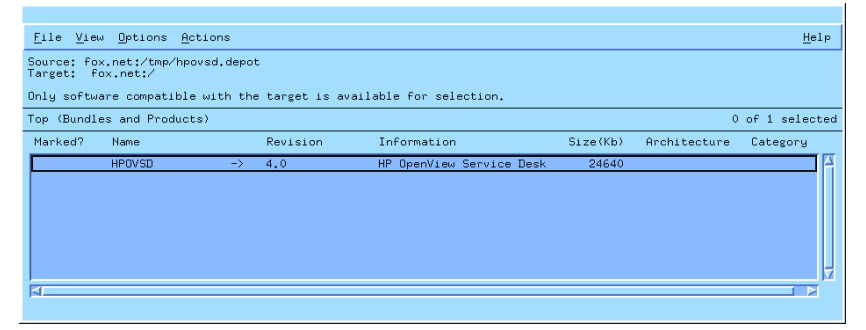

- 4. Haga doble clic en HPOVSD para expandirlo de modo que pueda acceder a las entradas Agent, SD\_Event, EventQueuing y Ito5Integration.
- 5. Para marcar uno de los productos para la instalación, haga clic para seleccionarlo y, a continuación, haga clic con el botón derecho para seleccionar Mark for Install. Haga clic en Agent:

#### **Figura 7-6 "Mark for Install" – Visualización en X-windows**

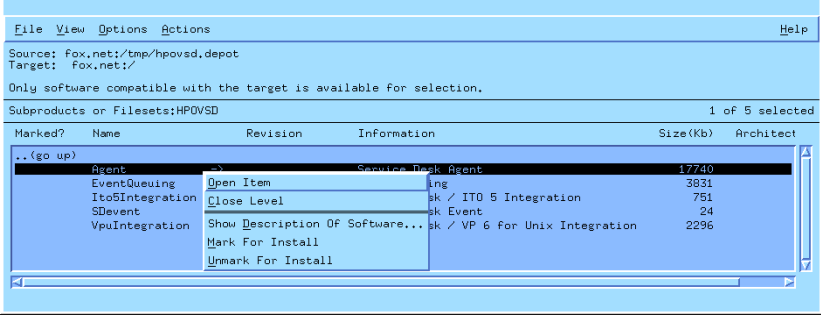

6. En el menú Actions seleccione Install (análisis):

### **Figura 7-7 Install (análisis) – Visualización en X-windows**

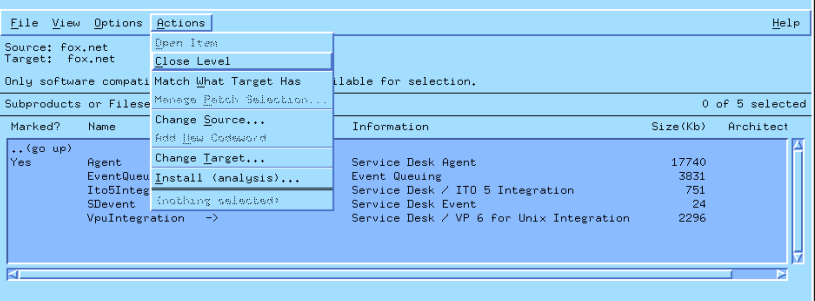

Cuando aparezca el siguiente cuadro de diálogo, haga clic en el botón Logfile para ver el proceso de instalación.

#### **Figura 7-8 Logfile – Visualización en X-windows**

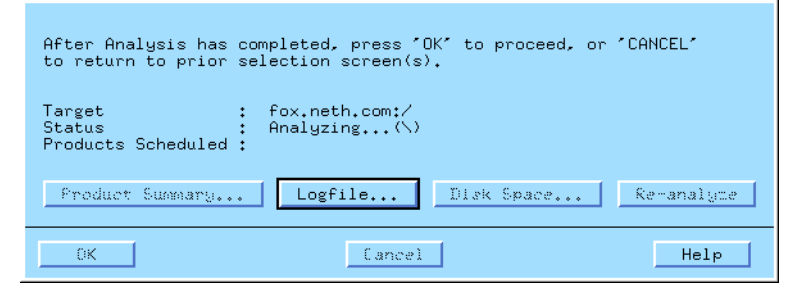

Si la instalación no puede ejecutarse correctamente, se mostrará un mensaje de error. Si no se muestra ningún mensaje de error, podrá hacer clic en OK para instalar. El proceso de instalación copiará todos los archivos necesarios y creará entradas en los directorios de ejecución del sistema con la finalidad de que pueda iniciarse automáticamente durante el arranque del sistema y cerrarse automáticamente durante el cierre.

- 7. Una vez finalizada la instalación podrá salir del programa desde el menú Archivo seleccionando el comando Salir.
- 8. El guión: /sbin/init.d/hpovsdagent debe editarse antes de que pueda utilizar el agente. En la línea APPSERVER=localhost, cambie el nombre localhost por el nombre del host en el que se ejecuta el servidor de aplicaciones.

**NOTA** Si la máquina virtual no se ha encontrado durante la instalación, debe introducir la ruta de acceso absoluta y la ruta que contiene todas las clases utilizadas (incluidas las de Java Runtime Environment) en las líneas JAVA y CLASSPATH.

### <span id="page-142-0"></span>**Plataformas Solaris**

La instalación de Service Desk en la plataforma Solaris puede realizarse mediante el programa swinstall. El programa swinstall se incluye en el CD-ROM de Service Desk 4.0. A diferencia de la instalación en una plataforma HP-UX, en Solaris no existe ninguna interfaz gráfica de usuario para swinstall, lo que significa que en la línea de comandos debe especificar el producto que desea instalar. Para instalar el agente, copie hpovsd.depot en el directorio tmp y después ejecute:

1. **#swinstall -s/tmp/hpovsd.depot HPOVSD.Agent**

Para instalar todos los archivos del depósito; lo que incluye el agente, SDevent, Ito5Integration y EventQueuing, introduzca: **#swinstall -s/tmp/hpovsd.depot HPOVSD**

2. Edite el guión /sbin/init.d/hpovsdagent antes de utilizarlo. En la línea APPSERVER=localhost reemplace localhost con el nombre del host en el que se ejecuta el servidor de aplicaciones.

Como alternativa, también puede instalar el agente manualmente desde el archivo tar, sin necesidad de utilizar el programa swinstall:

- 1. **#mkdir/opt/OV/SD/classes**
- 2. **#cd/opt/OV/SD/classes**
- 3. **#tar xvf</path/to/>hpovsdagent.tar**
- 4. A continuación, inicie el agente con: **#<java> -classpath /opt/OV/SD/classes/hpovsdagent.zip:</default/classpath>:/ opt/OV/SD/classes/mclasses.zip com.hp.ifc.ev.ag.sdalocal.AppAgent <appserver>**

El comando para iniciar el agente se indica en una línea donde <java> es el comando que ejecuta el intérprete Runtime de Java (normalmente, java o jre), </default/classpath> es el archivo classpath predeterminado de Java (normalmente,

/opt/java/lib/classes.zip) y <appserver> es el nombre del host en el que se ejecuta el servidor de aplicaciones.

**NOTA** Por razones de seguridad, los usuarios deberán evitar ejecutar el agente como usuarios raíz.

#### **Fallos de comandos al utilizar el Agente en UNIX**

Los siguientes problemas pueden producirse con el Agente de Service Desk tanto en plataformas HP-UX como Solaris.

El agente indicará una operación correcta si puede encontrar e iniciar el comando; sin esperar a que el comando termine ni a que aparezca su código de salida. Esto significa que el comando mismo puede fallar.

El agente utiliza la familia 'exec' de llamadas del sistema para ejecutar sus comandos en unix. Esto significa que la redirección no funciona, ya que no hay un shell intermedio para realizarla. Así, aunque el archivo logserver.txt indique que el agente ha ejecutado el comando correctamente, puede ser que no funcione en absoluto. Para solucionar ambos problemas, intente lo siguiente:

```
sh -c '<commando> >>/tmp/<command>.log 2>&1 ; echo 
"<commando> cuya salida es el código: $?" 
>>/tmp/<commando>.log 2>&1'
```
Donde <commando> es el comando habría utilizado normalmente. Tenga cuidado con los espacios y la puntuación. Después de ejecutar el comando de esta forma, compruebe en /tmp/<commando>.log el resultado y el código de salida del comando.
# **Activación del Agente de Service Desk**

El agente debe estar instalado en todos los equipos en los que desee ejecutar acciones de la base de datos o la IU. Esta sección explica cómo activar el agente en equipos que se ejecuten en Windows NT, 95, 98 o 2000, o bien en HP-UX o SUN Solaris.

#### <span id="page-144-0"></span>**En Windows NT ó 2000**

Una vez instalado el agente, siga estos pasos para activarlo:

- 1. En el menú Inicio, seleccione Configuración y haga clic en Panel de control.
- 2. En el panel de control, haga doble clic en Servicios.
- 3. En el cuadro de diálogo Servicios, busque la entrada del agente HP OpenView Service Desk y haga clic en Inicio.
- 4. Seleccione Tipo de inicio: Automático y, a continuación, haga clic en Iniciar sesión como: Cuenta del sistema y marque la casilla de verificación Permitir a los servicios interactuar con el Escritorio. Haga clic en OK. Si no marca esta casilla de verificación, no podrá verse la salida del agente.

#### **En Windows 95 ó 98**

Una vez instalado el agente, siga estos pasos para activarlo:

En el menú Inicio, seleccione Programas, HP OpenView Service Desk y, finalmente, Agente de Service Desk. También puede introducir este comando en el menú Inicio.

## <span id="page-144-1"></span>**En HP-UX y Solaris**

Si ha instalado el agente de forma correcta, debe activarse al iniciar. Sin embargo, para detener e iniciar el agente manualmente pueden utilizarse los siguientes comandos:

Cambie de directorio con cd /sbin/init.d

Utilice ./hpovsdagent start para iniciar el agente.

Utilice ./hpovsdagent stop para detener el agente.

Instalación del Agente de Service Desk **Activación del Agente de Service Desk**

Utilice ./hpovsdagent status para comprobar si el agente se está ejecutando.

# **8 Tareas posteriores a la instalación**

Este capítulo describe las tareas que se deben llevar a cabo después de instalar HP OpenView Service Desk. También describe cómo obtener e insertar la clave de licencia y cómo crear y modificar las cuentas de Service Desk.

#### **Licencias**

Service Desk 4.0 admite tres tipos de licencias:

• Licencias de usuarios nombrados:

Una licencia de usuario nombrado permite crear el número especificado de cuentas de usuario de Service Desk que tendrán acceso a la interfaz gráfica del usuario (GUI) de Service Desk independientemente del número de otros usuarios conectados (siempre que no se sobrepase el número máximo de usuarios nombrados especificado en la licencia). Una cuenta de este tipo es especialmente útil para los administradores del sistema y usuarios clave que necesitan poder acceder a la aplicación en todo momento. Un usuario nombrado puede acceder a un máximo de tres sesiones a la vez.

• Licencias de usuarios concurrentes:

Una licencia de usuario concurrente permite que el número especificado de cuentas de usuario de Service Desk accedan a Service Desk de forma simultánea, sin contar los usuarios nombrados que están conectados. Puede crear tantas cuentas de usuario concurrentes como desee, pero no podrán acceder a Service Desk al mismo tiempo más del número de cuentas de usuario concurrentes con licencia. Los usuarios concurrentes pueden acceder a varias sesiones al mismo tiempo, sin embargo cada sesión contará como un usuario concurrente.

• Licencias de módulos:

Una licencia de módulo permite que todos los usuarios nombrados y concurrentes tengan acceso al módulo o los módulos indicados en la licencia de módulo.

Siempre se necesitan una o más licencias de módulo, así como una o más licencias de usuarios nombrados o de usuarios nombrados o de usuarios concurrentes, o ambas.

En Service Desk 4.0, las cuentas bloqueadas (cuentas de usuario que están desactivadas en lugar de eliminadas) no cuentan para las licencias.

Además de las cuentas de usuarios nombrados y las cuentas de usuarios concurrentes, Service Desk 4.0 permite crear un número ilimitado de cuentas de integración y cuentas de Service Pages. Estas cuentas dan

acceso a las integraciones o Service Pages de Service Desk únicamente, no permiten acceder a la GUI de Service Desk.

El cuadro de diálogo Licencia de la consola del administrador de Service Desk 4.0 contiene más información que en las versiones anteriores de Service Desk. Para cada licencia, muestra la siguiente información:

- Tipo de licencia: usuarios nombrados, usuarios concurrentes o módulo
- Clave de la licencia
- Número de usuarios
- Fecha de vencimiento
- Estado: activa o inactiva (caducada)

El cuadro de diálogo Licencia muestra también el número total de: usuarios nombrados y usuarios concurrentes disponibles, y los nombres de todos los módulos con licencia. Estos totales también se muestran en el cuadro de diálogo Acerca de en el menú Ayuda.

**NOTA** Los clientes que actualicen de Service Desk 3.0 a Service Desk 4.0 deberán tener en cuenta que, aunque los módulos existían en Service Desk 3.0, la licencia basada en módulos no era obligatoria. Todas las áreas de todos los módulos estaban disponibles sin restricciones. En Service Desk 4.0, sin embargo, las licencias basadas en módulos son obligatorias. Por tanto, existe el peligro de que un cliente que actualice el programa sin adquirir licencias para todos los módulos pierda acceso a los datos introducidos o vistos a través de campos que sólo son aplicables a los módulos sin licencia. Estos datos no se pierden ni eliminan, todavía permanecen almacenados en la base de datos del cliente. Vuelven a estar disponibles cuando el cliente adquiere una licencia adecuada.

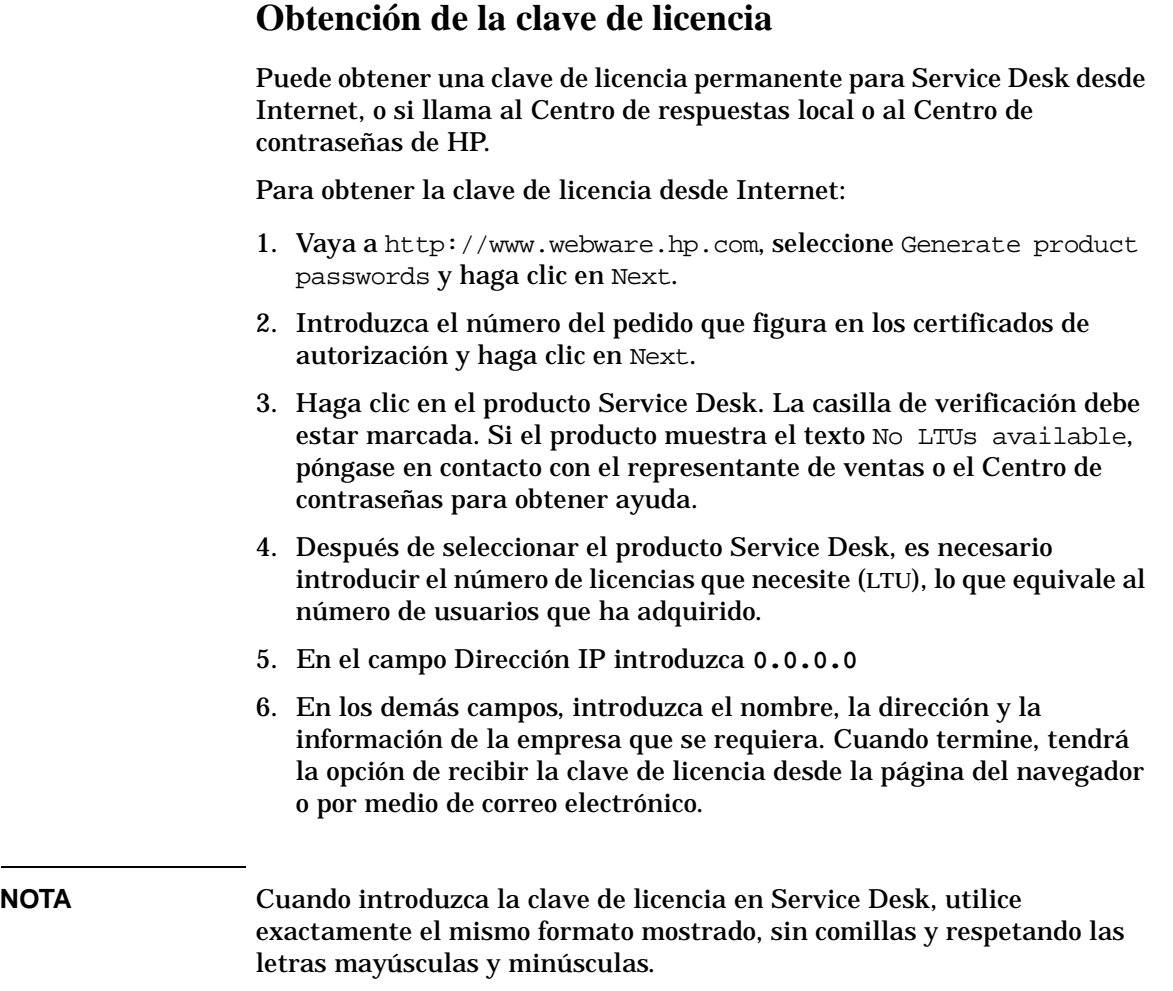

### **Modificación de la clave de licencia**

HP OpenView Service Desk se entrega con una clave de licencia que tiene una vigencia de 60 días. Una vez transcurrido este período (o incluso antes, si así lo prefiere), deberá ajustar la clave de licencia de Service Desk. La clave de licencia se modificará en la base de datos. No es necesario ajustarla para cada uno de los servidores de clientes; una vez modificada en la base de datos, las claves de licencia de todos los servidores de cliente se modificarán automáticamente.

Para ajustar la clave de licencia, proceda del modo siguiente:

- 1. Inicie Service Desk.
- 2. Seleccione Sistema en el menú Herramientas.
- 3. Haga clic en la rama System Panel o haga doble clic en el icono System Panel de la Consola del administrador y haga doble clic en License.
- 4. El cuadro de diálogo License muestra las claves de licencia actuales, el número de usuarios nombrados, los usuarios concurrentes y los módulos de Service Desk que está autorizado a utilizar. Los usuarios nombrados son aquellos que están específicamente nombrados en el acuerdo de licencia; los usuarios concurrentes son un número especificado de usuarios, entre un número de cuentas mayor, que pueden conectarse a la vez. Haga clic en Add Keys para introducir más licencias.

**ADVERTENCIA** No debe crear más cuentas de usuario de las que permite la licencia. Si ha utilizado una clave de licencia temporal para crear más usuarios de los que le permiten sus licencias temporales, debe eliminar los usuarios adicionales antes de que caduque la clave de licencia temporal. Si no lo hace, el acceso a Service Desk se le negará totalmente a partir de la fecha de caducidad.

> 5. El cuadro de diálogo Nuevo Licencia tiene dos campos: el campo License key y el campo Annotation. Introduzca la clave de licencia y la anotación tal como se suministran (sin usar comillas) y haga clic en OK.

#### **Cómo agregar cuentas**

Si tiene distintos roles al utilizar Service Desk, o si dos personas están trabajando en el mismo equipo, debe definir varias cuentas. La cuenta inicial del sistema se establece al instalar el cliente de Service Desk.

Para agregar cuentas adicionales:

- 1. Haga clic en Inicio en la barra de tareas.
- 2. Dirija el cursor a Programas y luego a HP OpenView Service Desk.
- 3. Elija Service Desk Accounts.
- 4. En el cuadro de diálogo Service Desk Accounts, seleccione la ficha Accounts, haga clic en Add y elija Account en el menú emergente. Se inicia el Asistente para la conexión de Service Desk.
- 5. Utilice el Asistente para la conexión para crear una cuenta adicional. Para obtener más información acerca de cómo utilizar el Asistente para la conexión, consulte ["Asistente para la conexión" en la](#page-94-0)  [página 95](#page-94-0).

#### **Uso de una cuenta distinta**

Si utiliza distintas cuentas, o si dos personas trabajan en el mismo equipo pero lo hacen con cuentas distintas, será necesario cambiar entre las dos. Para utilizar una cuenta distinta:

- 1. Haga clic en Inicio en la barra de tareas.
- 2. Dirija el cursor a Programas y luego a HP OpenView Service Desk 4.0.
- 3. Elija Accounts.
- 4. En el cuadro de diálogo Service DeskCuentas de servidor de HP OpenView Service Desk, elija la ficha Accounts, seleccione la cuenta que desea utilizar y haga clic en Set as Default.

# **9 Actualización de versiones anteriores de Service Desk**

Este capítulo explica cómo instalar Service Desk 4.0 si una versión anterior de Service Desk está instalada en el sistema.

Actualización de versiones anteriores de Service Desk **Introducción**

## **Introducción**

Cuando actualiza una versión anterior de Service Desk a Service Desk 4.0:

- 1. El programa de instalación del servidor de aplicaciones coloca los archivos del servidor de aplicaciones en una carpeta nueva.
- 2. El programa de instalación del cliente coloca los nuevos archivos del cliente en una carpeta nueva.
- 3. El asistente de la base de datos actualiza el contenido de la base de datos que figura en la cuenta de la base de datos predeterminada.
- 4. Si utiliza agentes de Service Desk, primero debe desinstalar los componentes anteriores y volver a instalar los agentes.
- 5. Si utiliza Service Pages, debe desinstalar los antiguos componentes de Self-Service Pages, incluido Self-Service Pages, el servidor web Apache, el Java Servlet Development Kit (JSDK 2.0) y JServ. Luego instale los nuevos componentes de Service Desk 4.0.

**ATENCIÓN** Una vez realizada la actualización, no puede volver a la versión anterior de Service Desk a no ser que tenga una copia de seguridad de la base de datos.

> La configuración de la barra de herramientas de Service Desk queda almacenada en la carpeta personal de cada uno de los clientes. Después de instalar la actualización de Service Desk, los usuarios del cliente deben restablecer la barra de herramientas de Service Desk, para lo cual se debe hacer clic con el botón derecho en la barra de herramientas y elegir Reset, o agregar nuevos accesos directos. Si eligen restablecer, perderán cualquier configuración de la barra de herramientas personalizada. Para conservar la configuración personalizada, deben agregar nuevos accesos directos para las nuevas funciones de Service Desk. La ayuda en línea proporciona información adicional.

**NOTA** Si se dispone a instalar Service Desk 4.0 luego de usar una versión de evaluación, se recomienda eliminarla primero. El paso de una versión de evaluación a la versión 4.0 se considera una instalación completa, en vez de una actualización.

# **Actualización del servidor de aplicaciones de Service Desk**

**ATENCIÓN** Antes de actualizar el servidor de aplicaciones de Service Desk, haga una copia de seguridad de la base de datos de Service Desk. Una vez realizada la actualización, no puede volver a una versión anterior de Service Desk a no ser que tenga una copia de seguridad de la base de datos.

#### **NOTA** Detenga el servicio de Service Desk y el agente de Service Desk en ejecución, en Control Panel\Services del equipo en el que está actualizandoService Desk. Si en la máquina se instala Service Pages, también debe detenerse el servicio del servidor Web. Una vez actualizado el servidor de aplicaciones, reinicie los servicios y el agente.

Actualizar el servidor de aplicaciones de Service Desk equivale a instalar el servidor de aplicaciones de Service Desk. Consulte la publicación ["Instalación del servidor de aplicaciones y configuración de la](#page-50-0)  [base de datos" en la página 51](#page-50-0) para ver las instrucciones de instalación detalladas. No obstante, tenga en cuenta los puntos siguientes:

- Para iniciar el programa de instalación, es necesario tener instalado el Java Runtime Environment (JRE) de Sun.
- El programa de instalación comprueba la versión de los componentes de Microsoft Data Access, la máquina virtual de Java de Microsoft y el programaAdobe Acrobat Reader. Si el programa de instalación detecta que existen versiones anteriores de estos programas, éste inicia los programas de instalación de los programas respectivos. Es posible que deba reiniciar el equipo una vez instalados estos programas.
- El programa de instalación copia las cuentas de la base de datos de Service Desk 3.0 existentes que deben utilizarse como cuentas de la base de datos de Service Desk 4.0. Las cuentas de la base de datos copiadas se referirán a la misma base de datos que las cuentas de

Service Desk 3.0; las bases de datos no se copian.

- El programa de instalación coloca los nuevos archivos en una carpeta que se ubica dentro de la carpeta de Service Desk 4.0. No utilice la carpeta de Service Desk 3.0 como carpeta de instalación para Service Desk 4.0, puesto que ello impedirá desinstalar la actualización y es posible que entre en conflicto con futuros paquetes de servicio y futuras actualizaciones a versiones posteriores de Service Desk.
- Una vez terminada la instalación de la actualización del servidor de aplicaciones, debe ejecutar el asistente para la configuración de la base de datos para actualizar la base de datos. Para iniciarlo, seleccione la opción hp OpenView Service Desk 4.0, Database Configuration Wizard en el menú Inicio. El asistente para la base de datos se describe por completo para SQL Server en la [página 58](#page-57-0) y para Oracle en la [página 66.](#page-65-0) Sin embargo, si sólo desea actualizar la base de datos, consulte ["Actualización de la base de datos de](#page-157-0)  [Service Desk" en la página 158.](#page-157-0) Si el servidor de aplicaciones se inicia antes de actualizar la base de datos, se inicia automáticamente el Asistente para la base de datos.

**NOTA** Después de actualizar el software del servidor de aplicaciones desde un servidor de aplicaciones de Service Desk 3.0 existente, debe verificar que la cuenta predeterminada de Service Desk sea la correcta. Compruebe que el nombre de usuario, la contraseña y el nombre del servidor sean correctos. Verifique también que el número de puerto opcional esté bien especificado si estaba ejecutando el servidor de aplicaciones anterior con un número de puerto diferente al predeterminado.

> Para probar si los datos de la cuenta son correctos, abra la ventana de cuentas desde la opción del menú de Service Desk 4.0, seleccione la ficha Accounts, busque la cuenta predeterminada y haga clic en el botón Properties. Al pulsar el botón Test Connection, debe aparecer el mensaje Connection Successful. Si no aparece, compruebe los detalles mencionados.

# **Actualización de la base de datos de Service Desk**

<span id="page-157-0"></span>**ATENCIÓN** Antes de actualizar la base de datos de Service Desk, haga una copia de seguridad de la base de datos de Service Desk con su aplicación habitual. Una vez realizada la actualización, no puede volver a una versión anterior de Service Desk a no ser que tenga una copia de seguridad de la base de datos.

#### **NOTA** Detenga el servicio de Service Desk y el agente de Service Desk en ejecución, en Control Panel\Services del equipo en el que está actualizandoService Desk. Si en la máquina se instala Service Pages, también debe detenerse el servicio del servidor Web. Una vez actualizada la base de datos de Service Desk, reinicie los servicios y el agente.

La actualiación de la base de datos de Service Desk es una tarea bastante sencilla. Antes de actualizar la base de datos de Service Desk, debe haber actualizado el servidor de aplicaciones de Service Desk. Tenga en cuenta los puntos siguientes:

- Si no ha utilizado el asistente de la base de datos durante la actualización del servidor de aplicaciones de Service Desk, consulte ["Actualización de la base de datos desde el Asistente para la base de](#page-158-0)  [datos" en la página 159](#page-158-0) para iniciarlo.
- El asistente de la base de datos busca automáticamente las cuentas de la base de datos existentes de Service Desk. Si la base de datos no tiene la versión de Service Desk correcta, el asistente de la base de datos recomendará actualizar la base de datos.
- El asistente de la base de datos actualiza la base de datos de Service Desk que figura en la cuenta de la base de datos predeterminada. Si desea actualizar una base de datos de prueba antes de actualizar la base de datos de producción, convierta primero la cuenta de la base de datos de prueba en la base de datos predeterminada. Para definir la cuenta de la base de datos

predeterminada, consulte ["Definición de la cuenta de la base de datos](#page-160-0)  [predeterminada" en la página 161](#page-160-0).

• Una vez terminada la instalación de la actualización del servidor de aplicaciones, debe ejecutar el asistente para la configuración de la base de datos para actualizar la base de datos de Service Desk. Para iniciarlo, seleccione la opción HP OpenView Service Desk Database Configuration Wizard en el menú Inicio. Si el servidor de aplicaciones se inicia antes de actualizar la base de datos, se inicia automáticamente el Asistente para la base de datos.

## <span id="page-158-0"></span>**Actualización de la base de datos desde el Asistente para la base de datos**

Cuando un componente de Service Desk se está actualizando, el programa de actualización comprueba las propiedades de configuración regional en la configuración general de Windows NT o 2000 y define el mismo idioma en el asistente.

Inicie el Asistente para la base de datos de Service Desk de la forma siguiente:

- **Step 1.** En la barra de tareas, haga clic en Inicio.
- **Step 2.** Dirija el cursor a Programas y después a HP OpenView Service Desk 4.0.
- **Step 3.** Elija HP OpenView Service DeskDatabase Wizard. Cuando se inicie el asistente, haga clic en Nexten la pantalla de bienvenida.
- **Step 4.** Aparece el siguiente cuadro de diálogo. Se le presentan dos opciones: crear una nueva base de datos o actualizar la base de datos actual.

Seleccione Upgrade Existing Database y haga clic en Next para continuar.

Actualización de versiones anteriores de Service Desk **Actualización de la base de datos de Service Desk**

#### **Figura 9-1 Cuadro de diálogo Create New or Upgrade Database**

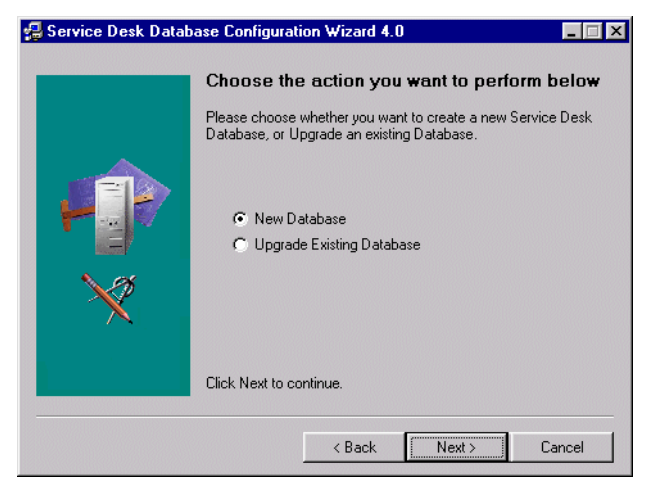

**Step 5.** Aparecen los detalles de la base de datos predeterminada actual. Haga clic en Next para continuar. Si aparecen los detalles de una base de datos distinta a la que desea actualizar, haga clic en el botón Accounts. Cuando aparezca el cuadro de diálogo Accounts, seleccione la cuenta de la base de datos que desea actualizar y haga clic en el botón Set as Default; no reinicie el servicio si el sistema lo solicita. Haga clic en Close para regresar al Asistente para la configuración de la base de datos. Haga clic en Back para volver al paso 4 y pulse Next de nuevo. Aparecen los detalles de la nueva base de datos predeterminada. Haga clic en Next para continuar la actualización.

#### **Figura 9-2 Cuadro de diálogo Cuentas de servidor de HP OpenView Service Desk**

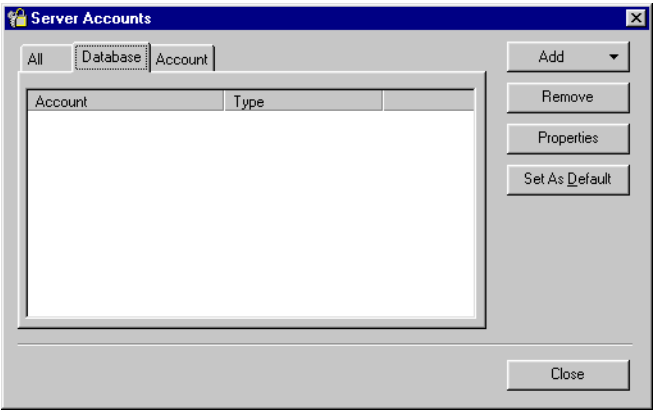

- **Step 6.** Aparece un cuadro de diálogo solicitando que confirme si desea continuar la actualización. Haga clic en Yes. El proceso de actualización se inicia y el proceso se muestra en las barras de progreso.
- **Step 7.** Si se producen errores en el proceso de actualización, aparece un cuadro de diálogo que los enumera. El cuadro de diálogo solicita si desea continuar la actualización. Si hace clic en Yes, la actualización continúa en el paso 7. Si hace clic en No, el proceso de actualización se detiene, pero el asistente continúa con la opción para ver el archivo de registro. Antes de volver a ejecutar la actualización, es necesario corregir los errores y restaurar la base de datos.
- **Step 8.** Al terminar el proceso aparece un cuadro de diálogo que pregunta al usuario si desea ver el archivo de registro generado.

### <span id="page-160-0"></span>**Definición de la cuenta de la base de datos predeterminada**

Para convertir una cuenta de la base de datos en la cuenta predeterminada, proceda del modo siguiente:

- **Step 1.** En la barra de tareas, haga clic en Inicio.
- **Step 2.** Dirija el cursor a Programas y después a HP OpenView Service Desk 4.0.
- **Step 3.** Elija HP OpenView Service Desk Accounts.

Actualización de versiones anteriores de Service Desk **Actualización de la base de datos de Service Desk**

- **Step 4.** En el cuadro de diálogo Service DeskAccounts, haga clic en la ficha Databases.
- **Step 5.** Seleccione la cuenta de la base de datos que desea definir como predeterminada y haga clic en Set As Default.

# <span id="page-162-0"></span>**Preparación para la actualización del cliente de Service Desk**

Una vez actualizado el servidor de aplicaciones de Service Desk 4.0, debe actualizar todos los clientes de Service Desk o preparar la actualización mediante hipervínculo antes de que el usuario inicie Service Desk. En caso contrario, Service Desk mostrará un mensaje confuso con un hipervínculo inservible.

Cuando actualiza a Service Desk 4.0, en realidad instala el nuevo Service Desk en un árbol de directorios junto a la versión existente. Al final de la instalación de Service Desk 4.0, que copia todos los parámetros personales de la versión anterior, la versión anterior puede eliminarse.

Los clientes de Service Desk pueden actualizarse desde tres orígenes distintos:

• Instalación desde el CD-ROM.

Si actualiza los clientes desde un CD-ROM, debe instalar el nuevo software del cliente en cada equipo cliente de Service Desk con el programa de instalación del CD-ROM de Service Desk ubicado en la unidad de CD-ROM del equipo cliente o en una unidad de CD-ROM de otro lugar de la red.

- Instalación desde una carpeta compartida. Si actualiza los clientes desde una carpeta compartida, debe iniciar el programa de instalación del cliente desde cada equipo cliente de Service Desk accediendo a una carpeta compartida situada en el equipo del servidor de aplicaciones de Service Desk o en otro lugar de la red.
- Instalación mediante hipervínculo. Si tiene un servidor Web a su disposición, el programa de instalación del cliente se coloca en él. Otra posibilidad es colocar el programa de actualización del cliente en una carpeta compartida. Al poner la dirección URL disponible en Service Desk, los usuarios pueden actualizar el cliente mediante la intranet.

Hay dos archivos ejecutables que pueden utilizarse para la actualización del cliente que pueden seleccionarse desde el CD-ROM, una carpeta compartida o un hipervínculo:

• HPOpenViewServiceDesk.exe

Actualización de versiones anteriores de Service Desk **Preparación para la actualización del cliente de Service Desk**

Al abrir este archivo, primero se copia en la carpeta C:\Temp del equipo cliente, desde donde se descomprime e instala. En el CD, este archivo está ubicado en la carpeta client\packed.

• StartInstallation.exe. Cuando este archivo se abre, se instala desde su ubicación original. Este archivo está ubicado en la carpeta client del CD.

### **Instalación del CD-ROM en un PC cliente**

Cuando el CD-ROM de Service Desk se introduce en la unidad de CD de un PC cliente, la ejecución automática inicia el programa de instalación y aparece la pantalla de inicio de Service Desk. Instale el software del cliente como se describe en ["Instalación de cliente" en la página 89](#page-88-0). Si el PC cliente tiene la ejecución automática desactivada, introduzca el CD en la unidad de CD-ROM, navegue hasta la carpeta Client y haga doble clic en StartInstallation.exe o navegue hasta Client\Packed y haga doble clic en HPOpenViewServiceDesk.exe. Si usa el CD en una unidad de CD-ROM en red, navegue hasta el mismo archivo en la red. En cualquiera de estos dos casos, la pantalla de inicio no se muestra y el asistente para la instalación se inicia directamente.

### **Preparación para la actualización desde una carpeta compartida**

Puede actualizar cada cliente directamente desde una carpeta compartida en la red, o desde el CD-ROM en una unidad de red.

Para poder realizar la actualización de los clientes de Service Desk desde una ubicación compartida, copie el programa de instalación del cliente de Service Desk en una carpeta compartida. Por ejemplo, puede utilizar la carpeta predeterminada creada en la estructura del servidor de aplicaciones durante la actualización del servidor de aplicaciones de Service Desk. Esta carpeta es: \\Archivos de programa\Hewlett-Packard\OpenView\Service Desk 4.0\Server\ClientUpgrade\ en el equipo servidor de aplicaciones. Copie todo el contenido de la carpeta Client o Client\Packed del CD-ROM en la carpeta compartida que desea utilizar para actualizar los clientes de Service Desk. Sea cual sea la carpeta utilizada, el cliente debe tener derechos de acceso.

## **Preparación para las actualizaciones mediante hipervínculo**

Después de actualizar el servidor de aplicaciones, el cliente de Service Desk mostrará un mensaje de error con un hipervínculo cuando encuentre distintos números de versión de servidor y cliente. Si el usuario hace clic en el hipervínculo, se actualiza el cliente de Service Desk. Para que el hipervínculo funcione, debe prepararlo como se describe a continuación.

Para actualizar el cliente de Service Desk desde el hipervínculo que aparece en el mensaje de actualización, copie el programa de instalación de la actualización del cliente de Service Desk en una carpeta de un servidor Web o en una carpeta compartida. Copie todo el contenido de la carpeta Client o Client\Packed del CD-ROM en el servidor Web o la carpeta compartida que desea utilizar.

#### **NOTA** Si desea utilizar la instalación mediante hipervínculo con una carpeta compartida, debe asegurarse de que todos los usuarios de Service Desk tengan acceso a ella.

Para hacer que la ubicación del programa de instalación de la actualización del cliente de Service Desk esté disponible en el mensaje de error, proceda del modo siguiente:

- **Step 1.** En el servidor de aplicaciones, elija Systemen el menú Tools.
- **Step 2.** Seleccione System Panel en la Consola del administrador.
- **Step 3.** Haga doble clic en General Settings.
- **Step 4.** En el cuadro de texto URL Of The Latest Software Version escriba la ruta de acceso y el nombre del archivo .exe.
	- Si utiliza un servidor Web para hacer que el archivo esté disponible, escriba una dirección URL para el protocolo http, por ejemplo, http:\\mywebserver\client\HPOpenViewServiceDesk.exe En este ejemplo mywebserver\client es el nombre de su servidor Web y la ubicación en la que copió el archivo de actualización del cliente.
	- Si utiliza una carpeta compartida para hacer que el archivo esté disponible, escriba la dirección URL del protocolo de transferencia de

#### Actualización de versiones anteriores de Service Desk **Preparación para la actualización del cliente de Service Desk**

archivos, por ejemplo:

file:\\myfileserver\myshare\HPOpenViewServiceDesk.exe En este ejemplo myfileserver\myshare especifica el servidor de archivos y la carpeta compartida en la que copió los archivos de actualización del cliente.

Cuando un usuario inicia el cliente de Service Desk una vez actualizado el servidor de aplicaciones de Service Desk, aparece un mensaje que contiene un hipervínculo al programa de instalación de la actualización del cliente. Consulte ["Actualización de los clientes de Service Desk" en la](#page-166-0)  [página 167](#page-166-0) para ver instrucciones más detalladas acerca de la actualización del cliente.

#### **Actualización de los clientes de Service Desk**

Existen tres procedimientos para actualizar un cliente de Service Desk 4.0: directamente desde el CD, desde una carpeta compartida o por medio de un hipervínculo dirigido a un servidor Web.

#### <span id="page-166-0"></span>**NOTA** Todos los métodos de instalación de la actualización del cliente descritos en la sección anterior [\("Preparación para la actualización del cliente de](#page-162-0)  [Service Desk" en la página 163\)](#page-162-0), excepto la instalación desde CD-ROM, inician la instalación desde el paso 4.

Para actualizar los clientes de Service Desk desde el CD, haga lo siguiente:

- **Step 1.** Si la ejecución automática no inicia la página de bienvenida del programa de instalación, abra la unidad de CD-ROM en el explorador de Windows y haga doble clic en setup.exe.
- **Step 2.** En la pantalla de inicio, haga clic en Install Service Desk. Aparece una segunda pantalla de inicio.
- **Step 3.** En la segunda pantalla de inicio, haga clic en Install Client.
- **Step 4.** El programa de instalación instala automáticamente Adobe Acrobat y comprueba que esté instalada la versión adecuada de la máquina virtual de Microsoft. De no ser así, Service Desk la instala y el equipo debe reiniciarse. Una vez reiniciado el equipo, debe volver a iniciar el programa de instalación.
- **NOTA** Si ejecutó el programa de instalación desde el archivo comprimido HPOpenViewServiceDesk.exe, los archivos del programa se instalación ya estarán descargados en la carpeta C:\Temp\Service Desk Client\ del disco duro. Debe ahora hacer doble clic en el archivo StartInsallation.exe ubicado en esta carpeta para reiniciar el programa de instalación. Este procedimiento reduce el tráfico en la red porque no se descarga de nuevo el archivo comprimido.

Actualización de versiones anteriores de Service Desk **Actualización de los clientes de Service Desk**

- **Step 5.** El programa de instalación de Service Desk detecta automáticamente la instalación del cliente de Service Desk existente y copia los datos de las cuentas y perfiles (lo que incluye vistas personalizadas, iconos, etc.). La nueva instalación del cliente se crea en una carpeta separada y no sobrescribe la versión anterior.
- **Step 6.** Al final del proceso de instalación, el asistente pregunta al usuario si desea desinstalar la versión 3.0 del cliente de Service Desk. Si hace clic en Yes, se inicia el proceso de desinstalación de Service Desk 3.0. Si hace clic en No, tampoco podrá ejecutar la versión anterior porque es incompatible con el servidor y la base de datos de Service Desk 4.0. De todos modos, quizá desee conservarla para comprobar que las personalizaciones se hayan copiado bien y para volver a crearlas manualmente en caso necesario.

## **Actualización de los agentes de Service Desk**

Para actualizar los agentes de Service Desk, reinstálelos, aunque antes de proceder tenga en cuenta las siguientes cuestiones:

- Es necesario actualizar el agente en cada uno de los equipos en los que está instalada una versión anterior del agente.
- Si instala el agente y el cliente en el mismo equipo Windows NT, la mejor opción para instalar los agentes es la instalación compartida. Con la instalación compartida, el agente y el cliente comparten el archivo classes.zip en el equipo.
- En una instalación autónoma, primero se recomienda desinstalar la versión anterior del agente para ahorrar espacio en el disco. Sin embargo, puede instalar el agente nuevo sin necesidad de eliminar el agente anterior.
- En la versión previa de Service Desk, el agente no estaba disponible para las plataformas HP-UX. Siga las instrucciones de instalación del agente en HP-UX para instalar el agente en plataformas HP-UX.

Para instalar los agentes de Service Desk, consulte ["Agente de Service](#page-135-0)  [Desk" en la página 136](#page-135-0). Para instalar los agentes de Service Desk en plataformas Windows NT o Windows 2000, consulte ["En Windows NT ó](#page-144-0) [2000" en la página 145](#page-144-0). Para instalar los agentes de Service Desk en plataformas HP-UX, consulte ["En HP-UX y Solaris" en la página 145](#page-144-1).

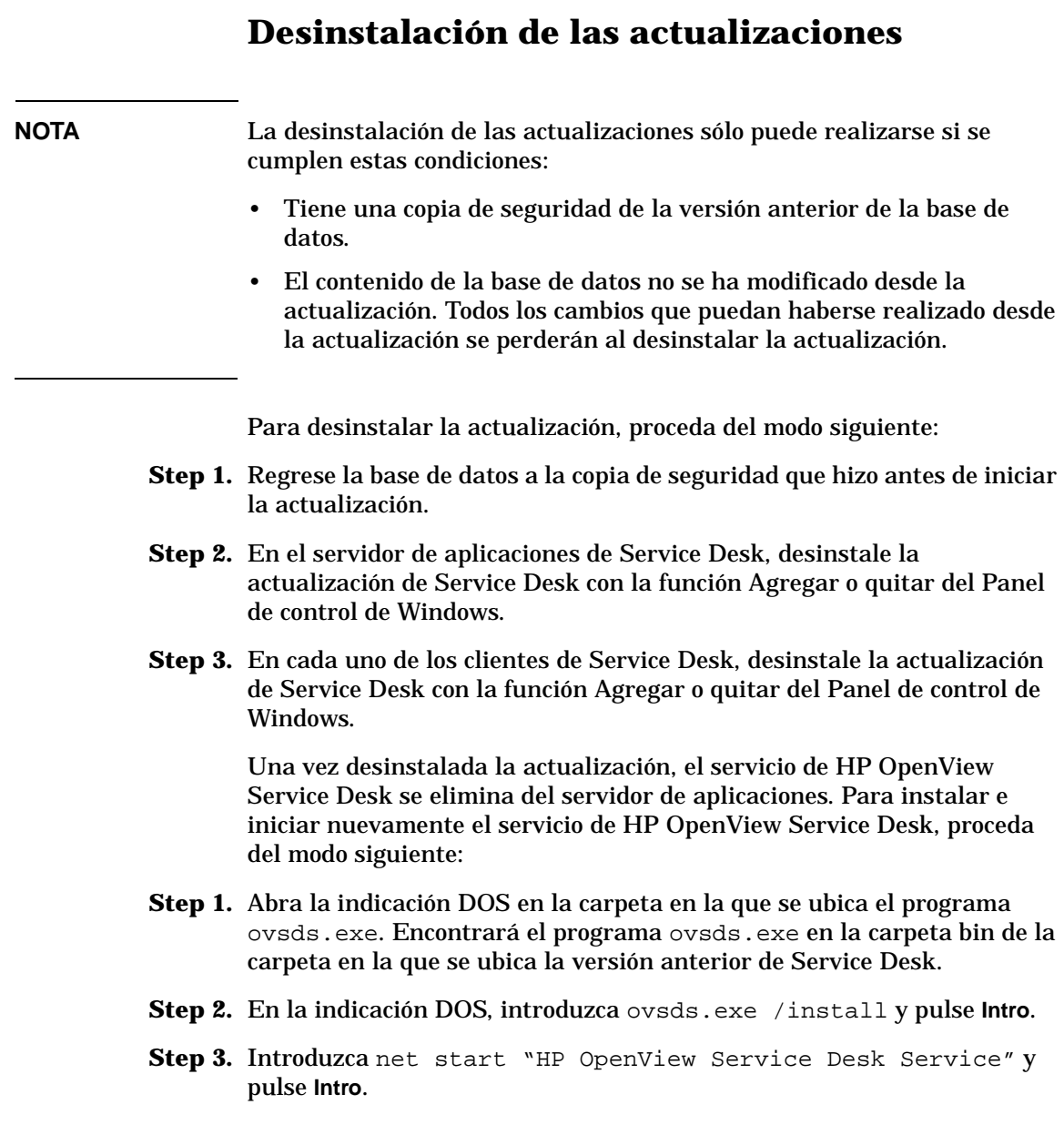

# **10 Versiones de paquetes de servicios**

Nos esforzamos para que Service Desk 4.0 sea la aplicación de mayor calidad disponible. Para garantizar un rendimiento óptimo, es necesario proporcionar soluciones a los problemas. En este capítulo se explica cómo obtener paquetes de servicios de Service Desk 4.0.

# **Paquetes de servicios**

La información que aparece en este capítulo trata de los paquetes de servicios que en el momento de redactar este documento todavía no se habían presentado. En este capítulo se proporciona el esquema general del funcionamiento de los paquetes de servicios. Siempre, en primer lugar, lea la documentación incluida en el paquete de servicios. La documentación de los paquetes de servicios incluye procedimientos de instalación y desinstalación.

Con cada paquete de servicios, podrá actualizar el servidor de aplicaciones de Service Desk y los clientes de Service Desk con los parches de software más recientes. Los paquetes de servicios posteriores contendrán todos los parches disponibles del paquete de servicios anterior.

#### **Obtención de paquetes de servicios**

[Puede descargar el paquete de servicios más reciente desde el sitio web](http://ovweb.external.hp.com/cpe/patches)  HP OpenView Patches en la dirección http://ovweb.external.hp.com/cpe/patches o puede solicitar el CD-ROM del paquete de servicios a su proveedor.

### **Instalación de paquetes de servicios**

Para cada paquete de servicios, instale primero el paquete de servicios en el servidor de aplicaciones de Service Desk. Después de esto, podrá preparar la instalación del paquete de servicios en los clientes de Service Desk. Puede configurar un procedimiento para que los usuarios puedan instalar el paquete de servicios por sí mismos la siguiente vez que se conecten a Service Desk. Si lo desea, puede instalar cada uno de los clientes individualmente desde el CD.

### **Desinstalación de paquetes de servicios**

No es posible eliminar un paquete de servicios con sólo deshacerse de la carpeta del paquete de servicios. Consulte los procedimientos de desinstalación en las instrucciones incluidas en el paquete de servicios.

# **11 Eliminación de Service Desk**

Este archivo describe las tareas que debe realizar para eliminar el software de HP OpenView Service Desk completamente del sistema, incluidos los archivos y componentes que residen en los sistemas locales. También se ofrece una lista de los archivos que no se eliminarán.

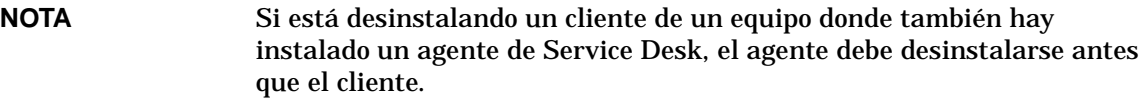

Cuando un componente de Service Desk se está desinstalando, el programa de desinstalación comprueba las propiedades de configuración regional en la configuración general de Windows NT o 2000 y define el mismo idioma en el asistente para la desinstalación.

Puede eliminar HP OpenView Service Desk con el Panel de control:

- 1. Inicie Windows y haga clic en el botón Inicio. En el menú Inicio, seleccione Configuración. En el submenú, seleccione Panel de control.
- 2. Haga doble clic en el icono Agregar o quitar programas.
- 3. Seleccione la ficha Instalar o desinstalar.
- 4. En la lista, seleccione el componente de HP OpenView Service Desk que desea desinstalar, por ejemplo, el servidor, el cliente, el agente, etc., y haga clic en Agregar o quitar. Sólo se puede eliminar un componente a la vez, este procedimiento debe repetirse para cada uno de ellos.
- 5. Cuando aparezca el asistente de desinstalación de Service Desk, siga las instrucciones.
- 6. Aparece el cuadro de diálogo Ready to Uninstall. Haga clic en Uninstall Now para desinstalar el componente de HP OpenView Service Desk seleccionado en el paso 4 anterior.

#### **Figura 11-1 Cuadro de diálogo Ready to Uninstall**

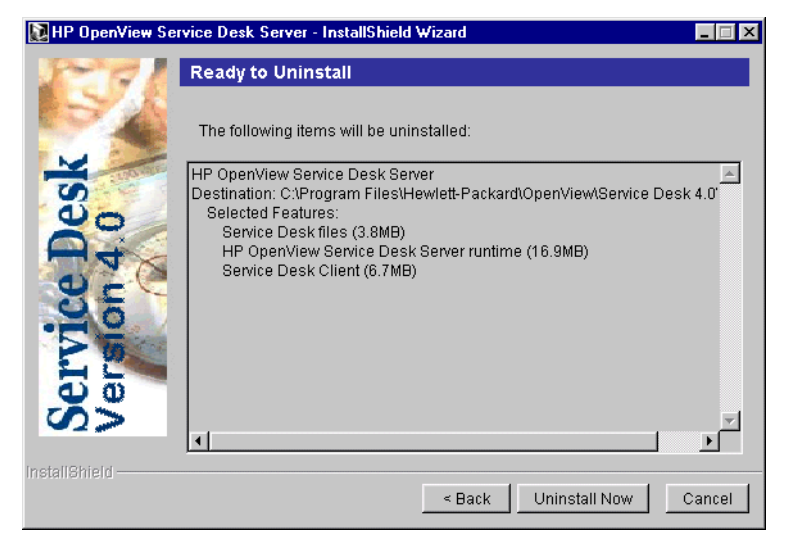

7. Aparece un cuadro de diálogo que muestra el progreso de la desinstalación. Cuando el progreso llega al 100%, aparece el cuadro de diálogo Uninstallation Summary. Haga clic en Exit para terminar el procedimiento.

#### **Figura 11-2 Cuadro de diálogo Uninstallation Summary**

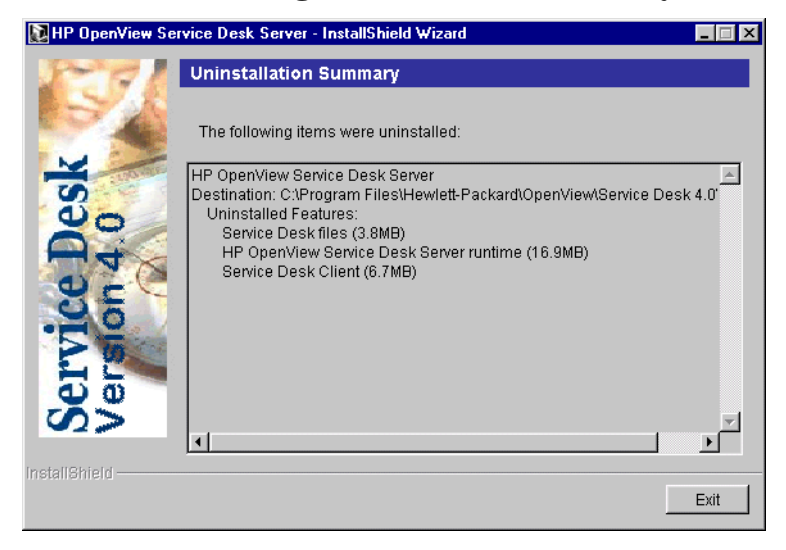

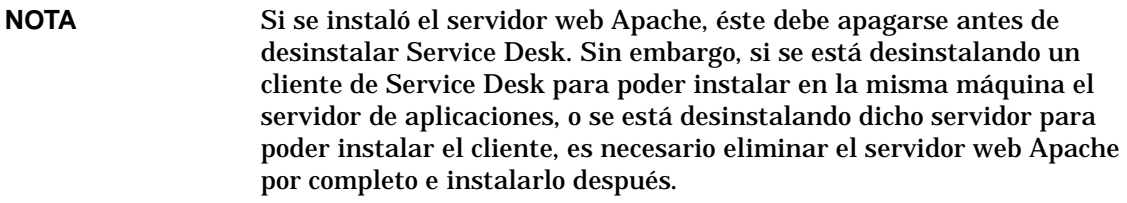

**NOTA** Si por alguna razón la desinstalación de un componente de Service Desk no funciona en un cliente, haga lo siguiente:

- 1. Abra un cuadro de DOS
- 2. Cambie el directorio a C:\Archivos de programa\Hewlett-Packard\Openview\Service Desk 4.0\Client
- 3. Ejecute java.exe -cp . uninstall.

# **Claves de registro**

Una vez eliminado Service Desk 4.0, puede verificar si se eliminaron las claves de registro siguientes:

- HKEY\_CURRENT\_USER\Software\Hewlett-Packard\OpenView\Servic e Desk\4.0\Accounts (cuentas de Service Desk)
- HKEY\_CURRENT\_USER\Software\Hewlett-Packard\OpenView\Servic e Desk\4.0\cache (caché de Service Desk)
- HKEY\_LOCAL\_MACHINE\SOFTWARE\Helwett-Packard\OpenView\Servi ce Desk\4.0->ProductPath (carpeta principal de Service Desk)
- HKEY\_LOCAL\_MACHINE\SOFTWARE\Helwett-Packard\OpenView\Servi ce Desk\4.0\Accounts (cuentas de la base de datos de Service Desk para el servidor de aplicaciones)

# **Archivos que no se eliminan durante la desinstalación**

Es posible eliminar la mayoría de los archivos que aparecen a continuación, pero hacerlo puede perjudicar el funcionamiento del equipo. La eliminación de Microsoft HTML Help Update causará problemas en los exploradores HTML. Por consiguiente, se recomienda no eliminar estos archivos.

- Archivos DLL que se instalaron en el directorio %Windir%\system32:
	- Todas las instalaciones:

MSVBVM60.DLL license.dll

- Integraciones: msvcp60.dll mfc42.dll msvcrt.dll
- Controles OCX localizados en %CommonFiles%\Software Sheridan Shared: sstbars2.ocx
- Controles OCX localizados en %CommonFiles%\Software GridEx Shared: GridEx20.ocx GridExFix.dll
- Controles OCX localizados en %CommonFiles%\Software FX Shared: CFX4032.ocx CFX4Data.dll SfxBar.dll
- Software Suprasoft Shared: PSuite.ocx
- Máquina virtual de Java de Microsoft
- Componentes de Microsoft Data Access 2.6
- Microsoft HTML Help Update ubicado en la carpeta %Windir%\system32: hhctrl.ocx

#### Eliminación de Service Desk **Archivos que no se eliminan durante la desinstalación**

itircl.dll itss.dll hh.exe

Eliminación de Service Desk **Archivos que no se eliminan durante la desinstalación**
# **A Resolución de problemas**

Esta sección describe los problemas que pueden surgir e impedir la ejecución de Service Desk o la conexión con el servidor. Después de iniciar la consola o la IGU de Service Desk, puede consultar la Ayuda en línea para resolver los problemas que se produzcan con el uso de Service Desk.

# **Resolución de problemas en la instalación**

Lo ideal es que la instalación de Service Desk 4.0 en su equipo se realice sin complicación alguna. No obstante, puesto que Service Desk 4.0 es un producto configurado con la máxima precisión, a veces la más mínima variación en la configuración del hardware o software puede originar resultados inesperados. Esta sección contiene diversas situaciones de problemas posibles y sugerencias para su resolución.

<span id="page-181-3"></span><span id="page-181-1"></span>La lista que se incluye en esta sección no es ni mucho menos extensa ni completa. Si tiene algún problema que no se describa en esta sección o que, aun intentando aplicar las soluciones sugeridas, no se resuelve, consulte el sitio Web HP OpenView Support en la dirección [http://www.openview.hp.com/services/ y siga el vínculo para averiguar](http://www.openview.hp.com/services/)  cómo obtener soporte de OpenView en su región.

## **No se puede establecer la conexión con el servidor**

<span id="page-181-4"></span><span id="page-181-2"></span>Si al iniciar Service Desk, sobre todo si se trata de la primera vez después de instalar el software, no es posible conectarse al servidor, compruebe que la instalación haya terminado. Por ejemplo, una vez instalado el servidor de aplicaciones, debe ejecutar el Asistente de configuración de la base de datos para configurar la base de datos. Si no tiene una base de datosOracle o SQL Server instalada y configurada, Service Desk no funcionará.

<span id="page-181-0"></span>Si tiene la certeza de que todos los pasos del proceso de instalación se realizaron debidamente, trate de averiguar si se produjo algún error durante el proceso. Para ello, compruebe el archivo logserver.txt ubicado en la carpeta principal de Service Desk y el archivo logclient.txt que se encuentra en el perfil de Windows del usuario. Estos archivos pueden proporcionar información sobre la causa del problema. Por ejemplo, es posible que un mensaje indique que las versiones de la base de datos y del servidor no coinciden. Si es así, consulte el apartado correspondiente.

Si no se encuentra ningún mensaje que indique que se produjo un problema con la instalación, trate de iniciar el servidor de aplicaciones en modo de consola. Para iniciar el servidor de aplicaciones como programa en modo de consola:

1. Seleccione Configuración en el menú Inicio y abra el Panel de

control.

- 2. En el Panel de control haga doble clic en el icono Servicios y seleccione Servicio de HP Service Desk en el cuadro de diálogo Servicios.
- 3. Haga clic en el botón Detener para impedir que Service Desk se ejecute como servicio.
- <span id="page-182-0"></span>4. Desde el Explorador de Windows desplácese hasta la carpeta C:\archivos de programa\Hewlett Packard\OpenView\Service Desk 4.0\Server y haga doble clic en ServiceDeskServer.exe. Aparece un cuadro de DOS con el servidor de aplicaciones ejecutándose como programa de consola.
- 5. Reinicie el programa cliente de Service Desk. Si el mensaje "No se puede establecer la conexión con el servidor" persiste, reinicie el equipo e inténtelo de nuevo.

## **Números de versión**

<span id="page-182-1"></span>Si el archivo logserver.txt indica que el servidor de la aplicación y la base de datos tienen números de versión diferentes, esto puede indicar que una instalación de Service Desk anterior (en la misma máquina) no se eliminó correctamente.

# **Service Pages**

Para averiguar si Service Pages funciona, abra un explorador Web y desplácese hasta: http://localhost/sp/start

Si no se muestran las páginas de servicio, intente lo siguiente para localizar el problema: http://localhost debe mostrar la página principal local del servidor web Apache.

<span id="page-182-2"></span>Para probar el motor Tomcat sin probar Apache o IIS, abra: http://localhost:8080/

Compruebe también los archivos de registro del servidor web Apache y compruebe la sección de configuración de Service Pages en la Service Desk Administrator's Guide. Verifique que todas las entradas de los archivos de configuración sean correctas.

## **Service Desk 3.0 y 4.0 en un mismo PC cliente**

En cada máquina se admite una sola instalación de cliente de Service Desk.

No es posible ejecutar el software de cliente de Service Desk 3.0 y Service Desk 4.0 en la misma máquina. Esto se debe a que Service Desk utiliza las mismas entradas de registro de la máquina virtual para ambas versiones.

## **Mensajes de error de ActiveX durante la instalación**

Parece ser que ocurre un problema con los controles ActiveX que se utilizan en Service Desk. Resulta que si se registra un control ActiveX específico, Windows genera un mensaje de error durante la instalación. Este mensaje aparece en un cuadro de diálogo que lleva por título regsvr32.exe – Error de aplicación. Puede omitir tranquilamente este mensaje de error dado que no afecta en absoluto al funcionamiento de Service Desk.

# **Índice**

#### **A**

activación del agente, [145](#page-144-0) adaptador de servidor Web, [117](#page-116-0) administr[ador del sistema](#page-60-0) cuenta, 61 DBA, grupo, [69](#page-68-0) derechos, [51](#page-50-0), [89](#page-88-0), [128](#page-127-0), [136](#page-135-0) niv[el de conocimientos](#page-39-0), [15](#page-14-0) rol, 40 Adobe Acrobat instalación, [54](#page-53-0), [156](#page-155-0), [167](#page-166-0) Agente de Service Desk instalación autónoma, [50](#page-49-0), [87](#page-86-0) instalación compartida, [50](#page-49-1), [87](#page-86-1) Instalación en HP-UX, [140](#page-139-0) instalación en Solaris, [143](#page-142-0) Windows NT/2000, [136](#page-135-1) Apache JServ guía probada en, [15](#page-14-1) Apache, servidor web, [122](#page-121-0) archivos instalados, [31](#page-30-0) no eliminados, [178](#page-177-0) archivos adjuntos, [32](#page-31-0) archivos de datos, [70](#page-69-0) archivos de registro, [182](#page-181-0) arquitectura, tres niveles, [28](#page-27-0) Asisten[te para la conexión](#page-181-1), [95](#page-94-0) Ayuda, 182

#### **B**

base de datos Oracle, crear, [38](#page-37-0) servidor, [29](#page-28-0) servidor de a[plicaciones,](#page-50-1)  instalar, 51 SQL [Server, crear](#page-28-1), [40](#page-39-1) tipo, 29 Base de da[tos Oracle](#page-37-1), [29](#page-28-1), [182](#page-181-2) creación, 38 optimizació[n basada en](#page-38-0)  reglas, 39

#### **C**

caducidad, licencia, [151](#page-150-0) centro d[e contraseñas de](#page-149-0)  HP, 150 clave de licencia, modificación, [151](#page-150-0) Claves de registro, [177](#page-176-0) Comandos Exec, [144](#page-143-0) configuración Service Pages, [108](#page-107-0) correo electrónico archivos adjuntos, [32](#page-31-1) cortafuegos, [119](#page-118-0) cuenta de administrador, [52](#page-51-0) Cuentas cuenta de inicio de Windows, [32](#page-31-2)

#### **D**

Demo, datos, [64](#page-63-0) desinstalar, Service Desk, [174](#page-173-0) DOS actualizaciones, [170](#page-169-0) desinstalar, [176](#page-175-0) instalación de cliente, [91](#page-90-0) instalación de integraciones, [129](#page-128-0) instalación de servidor, [53](#page-52-0) instalación del agente, [137](#page-136-0) resolución de problemas, [183](#page-182-0) SSP, instalación, [104](#page-103-0)

#### **E**

Espacios, [63](#page-62-0) espacios de tabla, [70](#page-69-1)

#### **H**

HP-UX, [100](#page-99-0), [117](#page-116-1), [144](#page-143-1) activación del agente, [145](#page-144-1) actualizar, [169](#page-168-0) Agente de Service Desk, [136](#page-135-2)

herramientas de integración, [132](#page-131-0) HTML, [99](#page-98-0), [101](#page-100-0), [124](#page-123-0)

#### **I**

IIS, servidor web, [100](#page-99-1) instalación archivos, [31](#page-30-0) base de datos, ser[vidor de](#page-50-2)  aplicaciones, 51 cliente, [29](#page-28-2), [89](#page-88-1) máquina virtual, [45](#page-44-0) opciones, [29](#page-28-3) proceso, [30](#page-29-0) servidor, [29](#page-28-4) Instalación de cliente, [29](#page-28-4), [89](#page-88-1) comprimido, [87](#page-86-2) descomprimido, [86](#page-85-0) Desde carpeta co[mpartida](#page-85-2), [86](#page-85-1) Desde CD-ROM, 86 ejecución automática, [87](#page-86-3) Mediante un hipervínculo, [86](#page-85-3), [88](#page-87-0) Windows NT/2000, [89](#page-88-2) instalación de servidor, [29](#page-28-4) Instalación del servidor Windows NT/2000, [51](#page-50-3) Instalación mediante hipervínculo actualizaciones, [163](#page-162-0) carpeta compartida, [88](#page-87-1), [165](#page-164-0) Integraciones Windows NT/2000, [128](#page-127-1) Internet, [99](#page-98-1), [150](#page-149-1) intérprete runtime de Java, [133](#page-132-0), [144](#page-143-2)

#### **J**

Java Development Kit, [117](#page-116-2) Java Ru[ntime Environment](#page-155-1), [54](#page-53-1), [117](#page-116-3), 156

# **Índice**

Java, máquina virtual, [45](#page-44-1), [90](#page-89-0), [156](#page-155-2) herramientas de integración, [133](#page-132-1) instalaci[ón de cliente](#page-121-1), [90](#page-89-0) JRE, [120](#page-119-0), 122

#### **M**

ManageX, [128](#page-127-2) máquina virtual instalación, [45](#page-44-2) máquina virtual de Microsoft, [54](#page-53-2), [167](#page-166-1) Microsoft Data Access, [54](#page-53-3), [156](#page-155-3) Microsoft IIS, [122](#page-121-2) modificación [de la clave de](#page-150-1)  licencia, 151

#### **N**

NET8, [39](#page-38-1), [51](#page-50-4) NT4.0 Server Option Pack, [101](#page-100-1) números d[e versión](#page-30-1) archivos, 31 guía probada en, [15](#page-14-2) servidor, bases de datos no coincidentes, [183](#page-182-1) software, [36](#page-35-0)

#### **P**

Páginas de autoservicio instalación autónoma, [104](#page-103-1) instalación compartida, [107](#page-106-0) Panel de control, cerrar, [51](#page-50-5) paquetes de servicios, [172](#page-171-0)

#### **R**

requisitos conocimientos, [15](#page-14-3) resolución de problemas desinstalar, [178](#page-177-0)

programa de instalación, [53](#page-52-1), [91](#page-90-1), [104](#page-103-2), [129](#page-128-1), [137](#page-136-1)

#### **S**

Seguridad, [144](#page-143-3) Service Desk, [eliminación](#page-98-2), [174](#page-173-0) Service Pages, 99 actualizar, [100](#page-99-2) Archivos de clase, [100](#page-99-3) filtro de redirección, [114](#page-113-0) instalación autónoma, [50](#page-49-2), [87](#page-86-4), [100](#page-99-4) instalaci[ón compartida](#page-103-3), [50](#page-49-3), [87](#page-86-5), [100](#page-99-5), 104 servidor de aplicaciones, [29](#page-28-5) servidor de archivos, [32](#page-31-3) Servidor HTTP Apache, [117](#page-116-4) servidor web Apache guía probada en, [15](#page-14-4) SP, configuración, [100](#page-99-6) símbolo del Euro, [38](#page-37-2), [44](#page-43-0) símbolos símbolo del Euro, [38](#page-37-2), [44](#page-43-0) Solaris, [144](#page-143-4) activación del agente, [145](#page-144-2) Agente de Service Desk, [136](#page-135-3) herramientas de integración, [132](#page-131-1) SP, configuración, [100](#page-99-7) Soporte, [182](#page-181-3) SQL Server base de datos, [29](#page-28-6) acceso, [43](#page-42-0) creación manual, [40](#page-39-2) imposible conectar, [182](#page-181-4) propiedades, [40](#page-39-3) requisitos, [40](#page-39-4) Enterprise Manager, [40](#page-39-5) propiedade[s del inicio de](#page-40-0)  sesión, 41 Sun Solaris, [117](#page-116-5)

### **T**

Tomcat, [100](#page-99-8), [117](#page-116-6), [122](#page-121-3), [183](#page-182-2)

#### **U**

Unicode, UTF8, [39](#page-38-2), [101](#page-100-2) UNIX, [117](#page-116-7)

#### **V**

Varios idiomas, [38](#page-37-3) varios servidores, [119](#page-118-1) volcado de la base de datos, [32](#page-31-4)

#### **W**

Windows 2000 activación del agente, [145](#page-144-3) Agente de Service Desk, [136](#page-135-4) instalación de cliente, [89](#page-88-3) instalación de servidor, [51](#page-50-6) integraciones, [128](#page-127-3) Windows 95 activación [del agente](#page-88-4), [145](#page-144-4) Windows 98, 89 activación del agente, [145](#page-144-5) Windows NT activación del agente, [145](#page-144-6) actualización de los agentes, [169](#page-168-1) Agente de Service Desk, [136](#page-135-5) guía probada en, [15](#page-14-5) instalación de cliente, [89](#page-88-5) instalación de servidor, [51](#page-50-7) integraciones, [128](#page-127-4) SP, configuración, [100](#page-99-9)